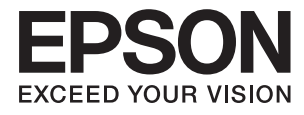

# **Yönetici Kılavuzu**

## *İçindekiler*

### *[Telif Hakkı](#page-3-0)*

### *[Ticari Markalar](#page-4-0)*

### *[Bu Kılavuz Hakkında](#page-5-0)*

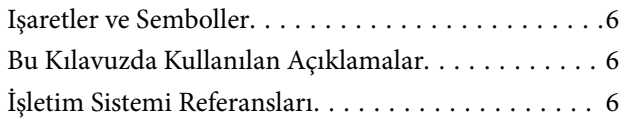

### *[Giriş](#page-7-0)*

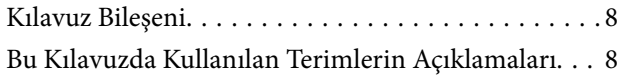

### *[Hazırlık](#page-9-0)*

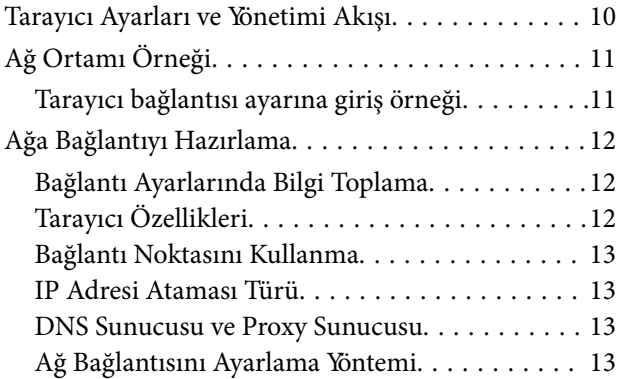

### *[Bağlantı](#page-14-0)*

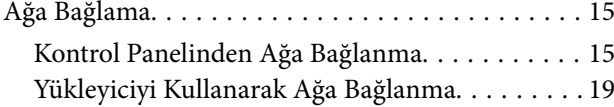

### *[İşlev Ayarları](#page-21-0)*

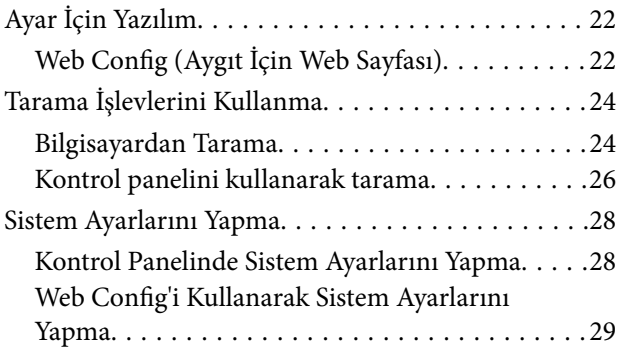

### *[Temel Güvenlik Ayarları](#page-31-0)*

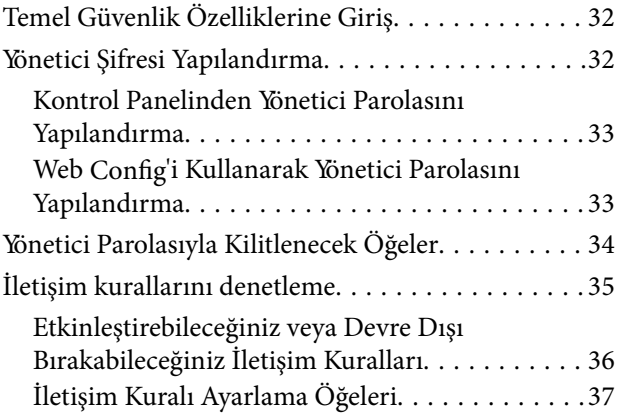

### *[Çalıştırma ve Yönetim Ayarları](#page-39-0)*

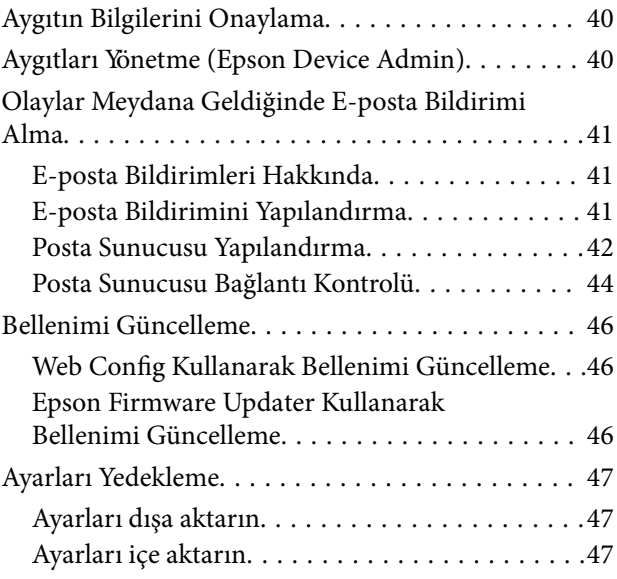

### *[Sorunların Çözümleri](#page-48-0)*

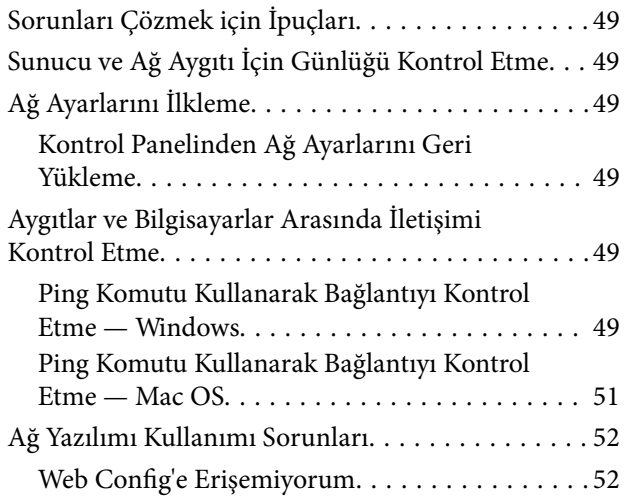

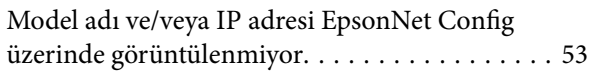

### *[Ek](#page-54-0)*

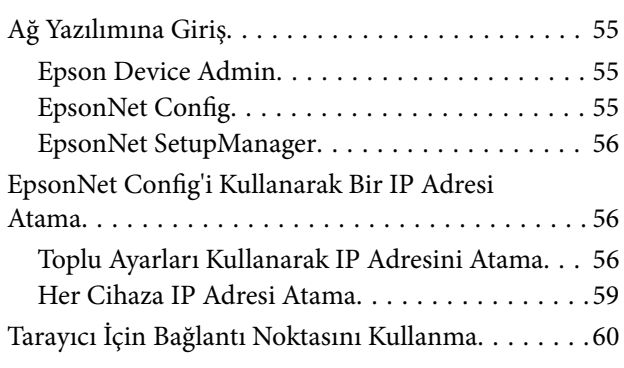

### *[Kuruluş için Gelişmiş Güvenlik](#page-60-0)  [Ayarları](#page-60-0)*

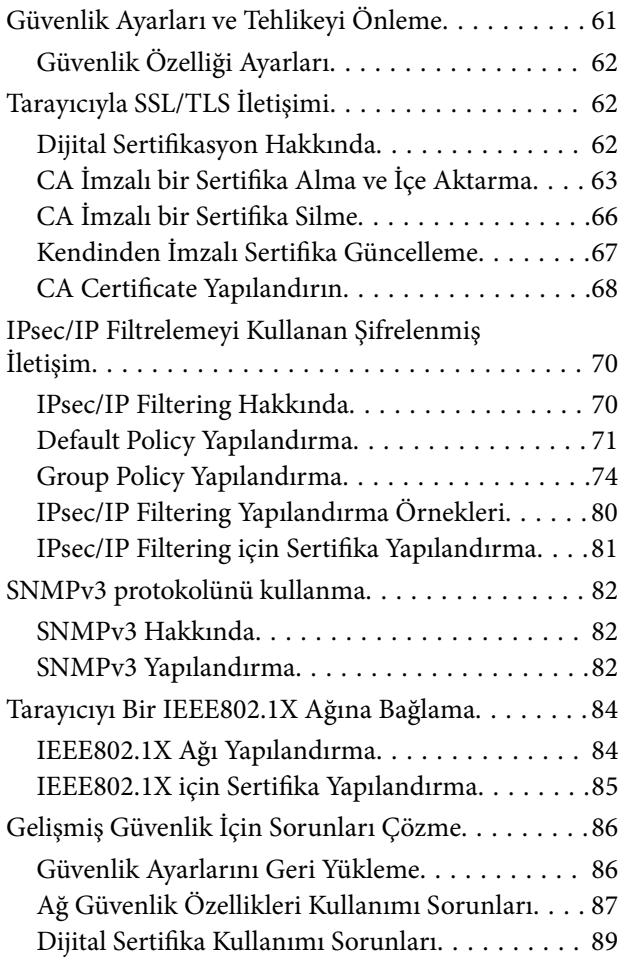

# <span id="page-3-0"></span>**Telif Hakkı**

Bu belgenin herhangi bir kısmı, Seiko Epson Corporation'ın yazılı izni olmadan kısmen veya bütün olarak çoğaltılamaz, bilgi erişim sistemlerinde saklanamaz veya elektronik, mekanik yöntemlerle, fotokopi, kayıt yöntemleriyle veya diğer yöntemlerle başka ortamlara aktarılamaz. Burada bulunan bilgilerin kullanımı konusunda herhangi bir patent yükümlülüğü olduğu varsayılmamıştır. Buradaki bilgilerin kullanılması sonucu oluşan zararlar için de herhangi bir sorumluluk kabul edilmez. Burada bulunan bilgiler yalnızca bu Epson ürünü ile kullanılmak üzere tasarlanmıştır. Epson, bu bilgilerin diğer ürünlerle ilgili olarak herhangi bir şekilde kullanılmasından sorumlu değildir.

Seiko Epson Corporation ve bağlı kuruluşları ürünü satın alanın veya üçüncü kişilerin kaza, ürünün yanlış veya kötü amaçla kullanılması, ürün üzerinde yetkisiz kişilerce yapılan değişiklikler, onarımlar veya tadilatlar veya (ABD hariç olmak üzere) Seiko Epson Corporation'ın çalıştırma ve bakım talimatlarına aykırı hareketler nedeniyle uğradıkları zarar, kayıp, maliyet veya gider konusunda ürünü satın alana ve üçüncü kişilere karşı kesinlikle yükümlü olmayacaktır.

Seiko Epson Corporation tarafından Orijinal Epson Ürünü veya Epson Tarafından Onaylanmış Ürün olarak tanımlananlar dışında herhangi bir opsiyonun veya sarf malzemesi ürünün kullanılmasından kaynaklanan herhangi bir zarar veya sorun için Seiko Epson Corporation ve yan kuruluşları sorumlu tutulamaz.

Seiko Epson Corporation tarafından Epson Tarafından Onaylanmış Ürün olarak tanımlananlar dışında herhangi bir arayüz kablosu kullanıldığında oluşan elektromanyetik parazitlerden kaynaklanan herhangi bir hasar için Seiko Epson Corporation sorumlu tutulamaz.

©Seiko Epson Corporation 2016.

Bu kılavuzun içeriği ve bu ürünün teknik özellikleri önceden haber verilmeksizin değiştirilebilir.

# <span id="page-4-0"></span>**Ticari Markalar**

- ❏ EPSON®, Seiko Epson Corporation'ın tescilli ticari markası, EPSON EXCEED YOUR VISION veya EXCEED YOUR VISION ise Seiko Epson Corporation'ın ticari markalarıdır.
- ❏ Epson Scan 2 software is based in part on the work of the Independent JPEG Group.
- ❏ Google Cloud Print™, Chrome™, Chrome OS™, and Android™ are trademarks of Google Inc.
- ❏ Microsoft®, Windows®, Windows Server®, and Windows Vista® are registered trademarks of Microsoft Corporation.
- ❏ Apple, Macintosh, Mac OS, OS X, AirMac, Bonjour, and Safari are trademarks of Apple Inc., registered in the U.S. and other countries. AirPrint is a trademark of Apple Inc.
- ❏ Genel Bildirim: Bu belgede geçen diğer ürün adları sadece tanımlama amaçlıdır ve bu ürünlerle ilgili ticari marka hakları ilgili sahiplerine aittir. Epson bu markalarla ilgili olarak hiçbir hak talep etmemektedir.

# <span id="page-5-0"></span>**Bu Kılavuz Hakkında**

## **Işaretler ve Semboller**

### !*Dikkat:*

*Fiziksel yaralanmalardan kaçınmak için dikkatle uyulması gereken talimatlar.*

### c*Önemli:*

*Donanımınıza zarar gelmesinden kaçınmak için göz önünde bulundurulması gereken talimatlar.*

#### *Not:*

*Tarayıcıya yönelik faydalı ipuçları ve yönlendirmeler içeren talimatlar.*

### **İlgili Bilgi**

 $\rightarrow$  Bu simgeye tıklayarak ilgili bilgilere ulaşabilirsiniz.

## **Bu Kılavuzda Kullanılan Açıklamalar**

- ❏ Tarayıcı sürücüsü ekran görüntüleri ve Epson Scan 2 (tarayıcı sürücüsü) ekranları, Windows 10 veya OS X El Capitan'den alınmıştır. Ekranlarda görüntülenen içerik, model ve duruma göre değişir.
- ❏ Bu kılavuzda kullanılan çizimler sadece örnek teşkil etmektedir. Kullanılan modele bağlı olarak küçük farklılıklar gözlemlenmesine rağmen çalışma yöntemi aynıdır.
- ❏ LCD ekranında görüntülenen bazı menü öğeleri modele ve ayarlara göre farklılık gösterir.

# **İşletim Sistemi Referansları**

#### **Windows**

Bu kılavuzda, "Windows 10", "Windows 8.1", "Windows 8", "Windows 7", "Windows Vista", "Windows XP", "Windows Server 2016", "Windows Server 2012 R2", "Windows Server 2012", "Windows Server 2008 R2", "Windows Server 2008", "Windows Server 2003 R2" ve "Windows Server 2003" gibi terimler ile aşağıdaki işletim sistemleri kastedilmektedir. Ayrıca "Windows" ile tüm sürümler ifade edilmektedir.

- ❏ Microsoft® Windows® 10 işletim sistemi
- ❏ Microsoft® Windows® 8.1 işletim sistemi
- ❏ Microsoft® Windows® 8 işletim sistemi
- ❏ Microsoft® Windows® 7 işletim sistemi
- ❏ Microsoft® Windows Vista® işletim sistemi
- ❏ Microsoft® Windows® XP işletim sistemi
- ❏ Microsoft® Windows® XP Professional x64 Edition işletim sistemi
- ❏ Microsoft® Windows Server® 2016 işletim sistemi
- ❏ Microsoft® Windows Server® 2012 R2 işletim sistemi
- ❏ Microsoft® Windows Server® 2012 işletim sistemi
- ❏ Microsoft® Windows Server® 2008 R2 işletim sistemi
- ❏ Microsoft® Windows Server® 2008 işletim sistemi
- ❏ Microsoft® Windows Server® 2003 R2 işletim sistemi
- ❏ Microsoft® Windows Server® 2003 işletim sistemi

#### **Mac OS**

Bu kılavuzda, "Mac OS" ile macOS Sierra, OS X El Capitan, OS X Yosemite, OS X Mavericks, OS X Mountain Lion, Mac OS X v10.7.x ve Mac OS X v10.6.8 ifade edilmektedir.

# <span id="page-7-0"></span>**Giriş**

# **Kılavuz Bileşeni**

Bu kılavuz yazıcıyı veya tarayıcıyı ağa bağlamakla görevli aygıt yöneticisi içindir ve işlevleri kullanmak için ayarların nasıl yapılacağını gösteren bilgileri içerir.

İşlev kullanım bilgileri için bkz. *Kullanım Kılavuzu*.

#### **Hazırlık**

Yöneticinin görevlerini, aygıtların nasıl ayarlanacağını ve yönetim için yazılımı açıklar.

### **Bağlantı**

Bir aygıtın ağa veya telefon hattına nasıl bağlanacağını açıklar. Ayrıca, aygıt için bağlantı noktası kullanma, DNS ve proxy sunucusu bilgileri gibi ağ ortamını da açıklar.

### **İşlev Ayarları**

Aygıtın her işlevi için ayarları açıklar.

#### **Temel Güvenlik Ayarları**

Yazdırma, tarama ve faks gibi her işlevin ayarların açıklar.

#### **Çalıştırma ve Yönetim Ayarları**

Aygıtların kullanımına başladıktan sonraki bilgi kontrolü ve bakım gibi işlemleri açıklar.

#### **Sorunları Çözme**

Ayarları ilkleme ve ağ sorununu gidermeyi açıklar.

#### **Kuruluş için Gelişmiş Güvenlik Ayarları**

CA sertifikası, SSL/TLS iletişimi ve IPsec/IP Filtreleme gibi aygıtın güvenliğini iyileştirmek için ayarlar yöntemini açıklar.

Modele bağlı olarak bu bölümdeki bazı işlevler desteklenmez.

## **Bu Kılavuzda Kullanılan Terimlerin Açıklamaları**

Aşağıdaki terimler bu kılavuzda kullanılmaktadır.

#### **Yönetici**

Bir ofis veya kuruluşta aygıtı kurma ve ayarlamayla görevli kişi. Küçük kuruluşlar için bu kişi hem aygıt hem de ağ yöneticisi görevini görür. Büyük kuruluşlar için yöneticilerin bir departman veya bölümün grup biriminde ağ veya aygıtlar üzerinde yetkileri vardır ve ağ yöneticileri kuruluşun ötesinde de iletişim ayarlarından (örneğin Internet) sorumludur.

### **Ağ yöneticisi**

Ağ iletişimini kontrolde görevli kişi. Internet veya ağ üzerinden iletişimi kontrol etmek için yönlendirici, proxy sunucusu, DNS sunucusu ve posta sunucusunu ayarlayan kişi.

#### **Kullanıcı**

Yazıcılar veya tarayıcılar gibi aygıtları kullanan kişi.

#### **Web Config (aygıtın web sayfası)**

Aygıtta yerleşik web sunucusu. Web Config olarak adlandırılır. Tarayıcıyı kullanarak aygıtın durumunu kontrol edebilir ve değiştirebilirsiniz.

#### **Araç**

Epson Device Admin, EpsonNet Config, EpsonNet SetupManager vb. gibi bir aygıtı kurmak veya yönetmek için yazılım için genel bir terim.

#### **İtme tarama**

Aygıtın kontrol panelinden tarama için genel bir terim.

#### **ASCII (Bilgi Değiş Tokuşu İçin Amerikan Standart Kodu)**

Standart karakter kodlarından biri. Alfabe (a–z, A–Z), Arap numaraları (0–9), semboller, boş karakterler ve kontrol karakterleri dahil 128 karakter tanımlanır. Bu kılavuzda "ASCII" tanımlandığında, aşağıda listelenen 0x20– 0x7E'yi (onaltılı sayı) gösterir ve kontrol karakterlerini içermez.

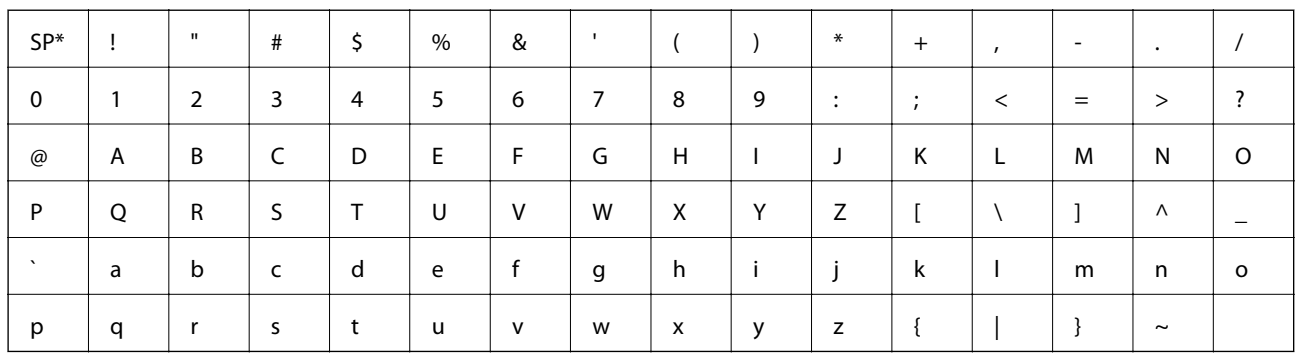

\* Boşluk karakteri.

#### **Unicode (UTF-8)**

Büyük genel dilleri kapsayan uluslararası bir standart kod. Bu kılavuzda "UTF-8" açıklandığında, UTF-8 biçiminde kodlama karakterlerini gösterir.

# <span id="page-9-0"></span>**Hazırlık**

Bu bölümde yönetici rolünü ve ayarları yapmadan önce hazırlamayı açıklar.

# **Tarayıcı Ayarları ve Yönetimi Akışı**

Yönetici tarayıcının ağ bağlantısı ayarlarını, ilk kurulumu ve bakımını yapar, böylece bunlar kullanıcılar tarafından kullanılabilir.

- 1. Hazırlama
	- ❏ Bağlantı ayarı bilgilerini toplama
	- ❏ Bağlantı yönteminde karar verme
- 2. Bağlanma
	- ❏ Tarayıcının kontrol panelinden ağ bağlantısı
- 3. İşlevleri ayarlama
	- ❏ Tarayıcı sürücüsü ayarları
	- ❏ Diğer gelişmiş ayarlar
- 4. Güvenlik ayarları
	- ❏ Yönetici ayarları
	- ❏ SSL/TLS
	- ❏ Protokol kontrolü
	- ❏ Gelişmiş güvenlik ayarları (Seçenek)
- 5. Çalıştırma ve yönetme
	- ❏ Aygıt durumunu kontrol etme
	- ❏ Olayların oluşmasını işleme
	- ❏ Aygıt ayarlarını yedekleme

#### **İlgili Bilgi**

- & "Hazırlık" sayfa 10
- & ["Bağlantı" sayfa 15](#page-14-0)
- & ["İşlev Ayarları" sayfa 22](#page-21-0)
- & ["Temel Güvenlik Ayarları" sayfa 32](#page-31-0)
- & ["Çalıştırma ve Yönetim Ayarları" sayfa 40](#page-39-0)

<span id="page-10-0"></span>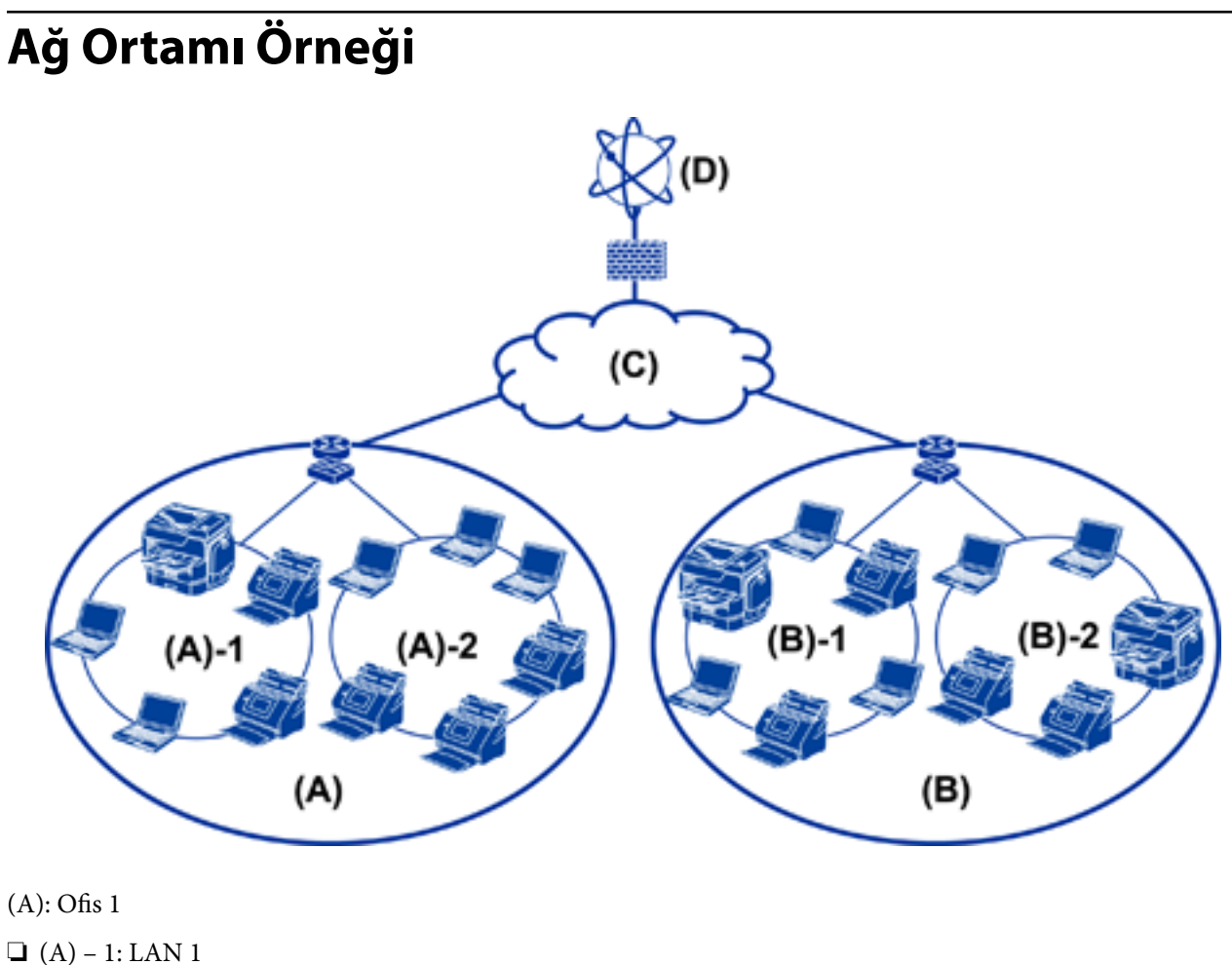

 $\Box$  (A) – 2: LAN 2

(B): Ofis 2

 $\Box$  (B) – 1: LAN 1

 $\Box$  (B) – 2: LAN 2

(C): WAN

(D): Internet

### **Tarayıcı bağlantısı ayarına giriş örneği**

Tarayıcıyı nasıl kullandığınıza bağlı olarak temel olarak iki bağlantı türü bulunur. Her ikisi de hub yoluyla tarayıcıyı bilgisayarla ağa bağlar.

❏ Sunucu / istemci bağlantısı (Windows sunucusunu, iş yönetimini kullanan tarayıcı)

❏ Uçtan uca bağlantı (istemci bilgisayarla doğrudan bağlantı)

### **İlgili Bilgi**

- & ["Sunucu / İstemci Bağlantısı" sayfa 12](#page-11-0)
- & ["Uçtan Uca Bağlantı" sayfa 12](#page-11-0)

### <span id="page-11-0"></span>**Sunucu / İstemci Bağlantısı**

Sunucunuzda Document Capture Pro Server yüklü olarak tarayıcı ve iş yönetimini merkezileştirin. Belirli bir biçimde çok sayıda belgeyi taramak için birden fazla tarayıcı kullanan en fazla iş için uygundur.

### **İlgili Bilgi**

& ["Bu Kılavuzda Kullanılan Terimlerin Açıklamaları" sayfa 8](#page-7-0)

### **Uçtan Uca Bağlantı**

İstemci bilgisayarında yüklü Epson Scan 2 gibi bir tarayıcı sürücüsüyle tek bir tarayıcı kullanın. İstemci bilgisayara Document Capture Pro (Document Capture) yükleme, tarayıcının tek tek istemci bilgisayarlarda işleri çalıştırmanıza izin verir.

### **İlgili Bilgi**

& ["Bu Kılavuzda Kullanılan Terimlerin Açıklamaları" sayfa 8](#page-7-0)

## **Ağa Bağlantıyı Hazırlama**

### **Bağlantı Ayarlarında Bilgi Toplama**

Ağ bağlantısı için bir IP adresi, ağ geçidi adresi vb.'niz olması gerekir. Aşağıdakileri önceden kontrol edin.

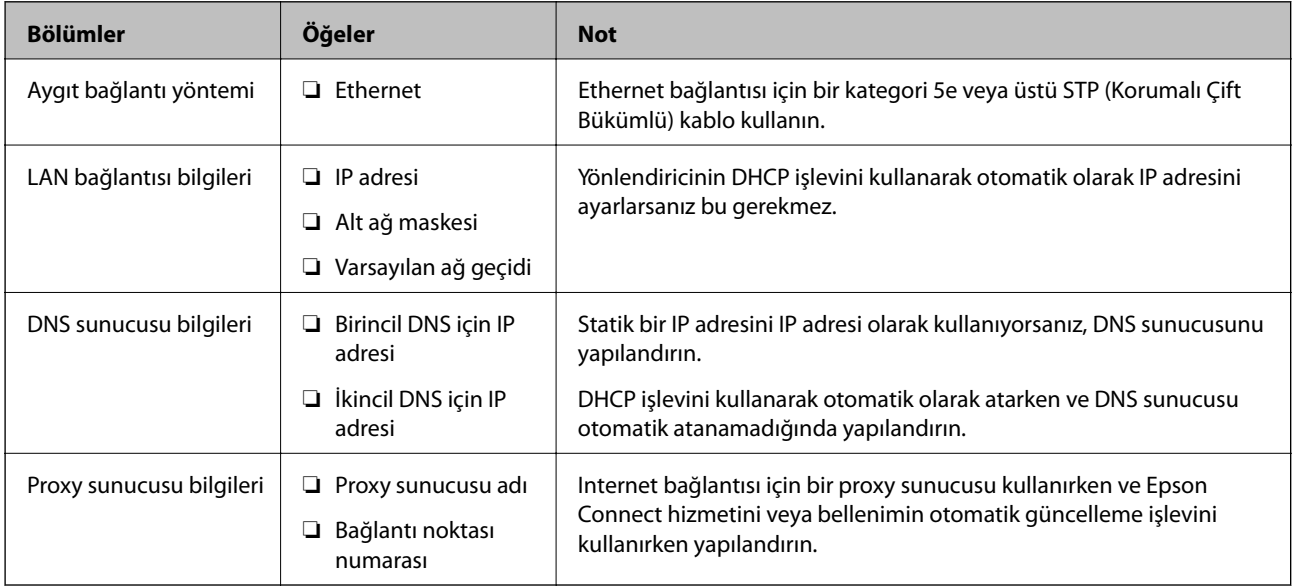

## **Tarayıcı Özellikleri**

Tarayıcının desteklediği standart veya bağlantı modu özelliği, bkz. *Kullanım Kılavuzu*.

#### **Hazırlık**

### <span id="page-12-0"></span>**Bağlantı Noktasını Kullanma**

Tarayıcının kullandığı bağlantı noktası numarası için "Ek"e bakın.

#### **İlgili Bilgi**

& ["Tarayıcı İçin Bağlantı Noktasını Kullanma" sayfa 60](#page-59-0)

### **IP Adresi Ataması Türü**

Bir IP adresini tarayıcıya atamanın iki türü vardır.

#### **Statik IP adresi:**

Önceden belirlenen benzersiz IP adresini tarayıcıya atayın.

Tarayıcıyı veya yönlendiriciyi kapatsanız bile IP adresi değişmez, bu yüzden aygıtı IP adresi ile yönetebilirsiniz.

Bu tür, büyük ofis veya okul gibi birçok tarayıcının yönetildiği bir ağ için uygundur.

#### **DHCP işleviyle otomatik atama:**

DHCP işlevini destekleyen tarayıcı ve yönlendirici arasındaki iletişim başarılı olduğunda doğru IP adresi otomatik atanır.

Belirli bir aygıtın IP adresini değiştirmeniz uygun değilse IP adresini önceden koruyun ve sonra ona atayın.

### **DNS Sunucusu ve Proxy Sunucusu**

Bir Internet bağlantısı hizmeti kullanıyorsanız, DNS sunucusunu yapılandırın. Yapılandırmazsanız, ad çözünürlüğünde başarısız olabileceğinizden erişmek için IP adresini belirtmeniz gerekir.

Proxy sunucusu ağ ve Internet arasındaki ağ geçidine yerleştirilir ve bunlardan her biri yerine bilgisayar, tarayıcı ve Internet (karşı sunucu) ile iletişim kurar. Karşı sunucu yalnızca proxy sunucusuyla iletişim kurar. Bu yüzden, IP adresi ve bağlantı noktası numarası gibi tarayıcı bilgileri okunamaz ve güvenliğin artması beklenir.

Proxy sunucusu iletişimin içeriğini kontrol edebildiğinden filtreleme işlevini kullanarak belirli URL'ye erişimi engelleyebilirsiniz.

### **Ağ Bağlantısını Ayarlama Yöntemi**

Şu şekilde ilerleyen tarayıcının IP adresi, alt ağ maskesi ve varsayılan ağ geçidi için bağlantı ayarları içindir.

#### **Kontrol Panelini Kullanma:**

Her tarayıcı için tarayıcının kontrol panelini kullanarak ayarları yapılandırın. Tarayıcının bağlantı ayarlarını yapılandırdıktan sonra ağa bağlayın.

#### **Yükleyiciyi kullanma:**

Yükleyici kullanılırsa tarayıcının ağı ve istemci bilgisayar otomatik ayarlanır. Ağ hakkında derin bilginiz olmasa bile ayar aşağıdaki yükleyici talimatlarıyla kullanılabilir.

#### **Araç kullanma:**

Yöneticinin bilgisayarından bir araç kullanın. Bir tarayıcıyı bulabilir ve sonra tarayıcı ayarlayabilirsiniz veya tarayıcıda toplu ayarlar yapmak için bir SYLK dosyası oluşturabilirsiniz. Birçok tarayıcı ayarlayabilirsiniz, ancak ayarlamadan önce Ethernet kablosuyla fiziki olarak bağlanmaları gerekir. Bu yüzden, ayar için bir Ethernet oluşturabilmek için bu önerilir.

### **İlgili Bilgi**

- & ["Kontrol Panelinden Ağa Bağlanma" sayfa 15](#page-14-0)
- & ["Yükleyiciyi Kullanarak Ağa Bağlanma" sayfa 19](#page-18-0)
- & ["EpsonNet Config'i Kullanarak Bir IP Adresi Atama" sayfa 56](#page-55-0)

# <span id="page-14-0"></span>**Bağlantı**

Bu bölümde tarayıcıyı ağa bağlamak için ortam veya prosedür açıklanmaktadır.

# **Ağa Bağlama**

### **Kontrol Panelinden Ağa Bağlanma**

Tarayıcının kontrol panelini kullanarak tarayıcıyı ağa bağlayın. Tarayıcının kontrol paneli için daha fazla ayrıntı için *Kullanım Kılavuzu* belgesine bakın.

### **IP Adresi Atama**

IP Adresi,Alt Ağ Maskesi ve Varsayılan Ağ Geçidi gibi temel öğeleri ayarlayın.

- 1. Tarayıcıyı açın.
- 2. Tarayıcının kontrol panelinde ekranda sola hızlı kaydırın ve sonra **Ayarlar** öğesine dokunun.

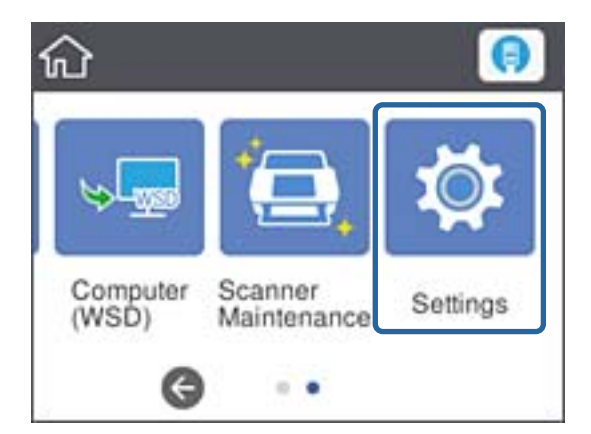

3. **Ağ Ayarları** > **Ayarları Değiştir** öğesine dokunun.

Öğe görüntülenmezse görüntülemek için ekranı yukarı doğru hızlıca kaydırın.

4. **TCP/IP** öğesine dokunun.

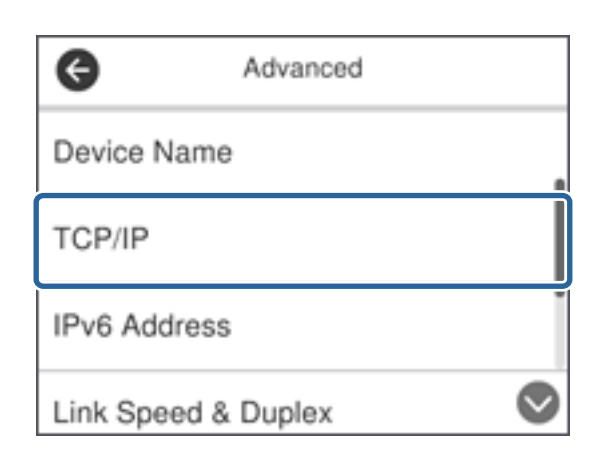

5. **Manuel** için **IP Adresi Alın** seçimini yapın.

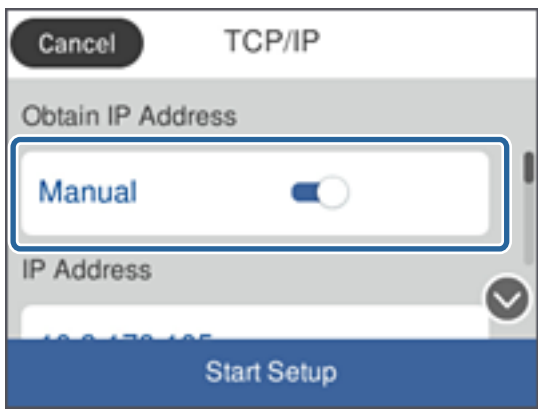

*Not:*

*yönlendiricinin DHCP işlevini kullanarak IP adresini otomatik ayarladığınızda, Otomatik öğesini seçin. Bu durumda, adım 6 ile 7'daki IP Adresi, Alt Ağ Maskesi ve Varsayılan Ağ Geçidi öğesi de otomatik ayarlanır, bu yüzden adım 8'a gidin.*

6. **IP Adresi** alanına dokunun, ekranda görüntülenen klavyeyi kullanarak IP adresini girin ve sonra **Tamam** öğesine dokunun.

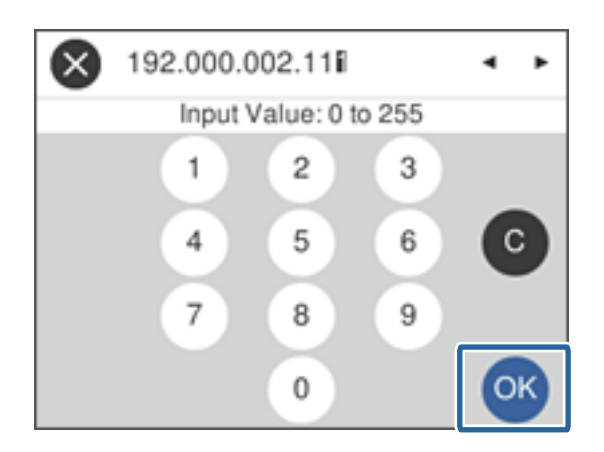

Önceki ekranda yansıtılan değeri onaylayın.

7. **Alt Ağ Maskesi** ve **Varsayılan Ağ Geçidi** ayarlarını yapın.

Önceki ekranda yansıtılan değeri onaylayın.

*Not:*

*IP Adresi, Alt Ağ Maskesi ve Varsayılan Ağ Geçidi birleşimi yanlışsa Ayarı Başlat devre dışıdır ve sonraki ayarlara geçilemez. Girişte bir hata olmadığını onaylayın.*

8. **DNS Sunucusu** için **Birincil DNS** alanına dokunun, ekranda görüntülenen klavyeyi kullanarak birincil DNS sunucusu için IP adresini girin ve sonra **Tamam** öğesine dokunun.

Önceki ekranda yansıtılan değeri onaylayın.

*Not:*

*IP adresi ataması ayarları için Otomatik öğesini seçtiğinizde, Manuel veya Otomatik arasından DNS sunucusu ayarlarını seçebilirsiniz. DNS sunucusu adresini otomatik alamıyorsanız, Manuel öğesini seçin ve DNS sunucusu adresini girin. Sonra, ikincil DNS sunucusu adresini doğrudan girin. Otomatik öğesini seçerseniz adım 10'a gidin.*

9. **İkincil DNS** alanına dokunun, ekranda görüntülenen klavyeyi kullanarak ikincil DNS sunucusu için IP adresini girin ve sonra **Tamam** öğesine dokunun.

Önceki ekranda yansıtılan değeri onaylayın.

- 10. **Ayarı Başlat** öğesine dokunun.
- 11. Onay ekranında **Kapat** öğesine dokunun.

**Kapat** düğmesine dokunmazsanız belirli bir süreden sonra ekran otomatik kapanır.

### **Ethernet'e Bağlama**

Tarayıcı ağa Ethernet kablosunu kullanarak bağlayın ve bağlantıyı kontrol edin.

1. Tarayıcı ve hub'ı (L2 anahtarı) Ethernet kablosuyla bağlayın.

Ana ekrandaki simge **(C)** olarak değişir.

2. Ana ekranda öğesine dokunun.

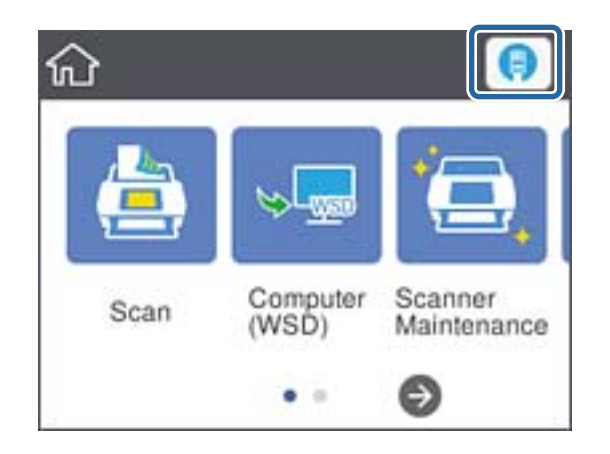

3. Ekrana yukarı doğru hızlı kaydırın ve sonra bağlantı durumunun ve IP adresinin doğru olduğundan emin olun.

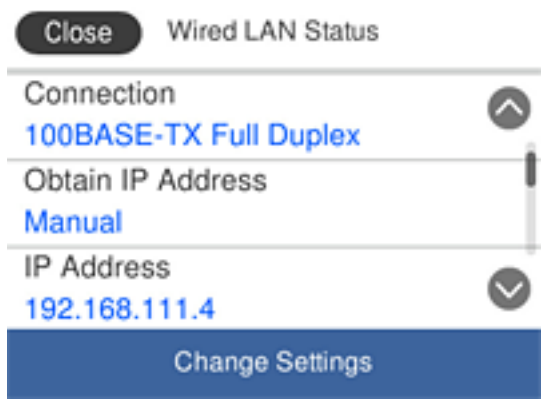

### **Proxy Sunucusunu Ayarlama**

Proxy sunucusu panelde ayarlanamaz. Web Config'i kullanarak yapılandırın.

- 1. Web Config'e erişin ve **Network Settings** > **Basic** öğesini seçin.
- 2. **Proxy Server Setting** içinde **Use** öğesini seçin.
- 3. **Proxy Sunucu** içinde IPv4 adresinde veya FQDN biçiminde proxy sunucusunu belirtin ve sonra **Proxy Server Port Number** içinde bağlantı noktası numarasını girin.

Kimlik doğrulaması gerektiren proxy sunucuları için Proxy sunucusu kimlik doğrulama kullanıcı adını ve Proxy sunucusu kimlik doğrulama parolasını girin.

#### <span id="page-18-0"></span>4. **Next** düğmesini tıklatın.

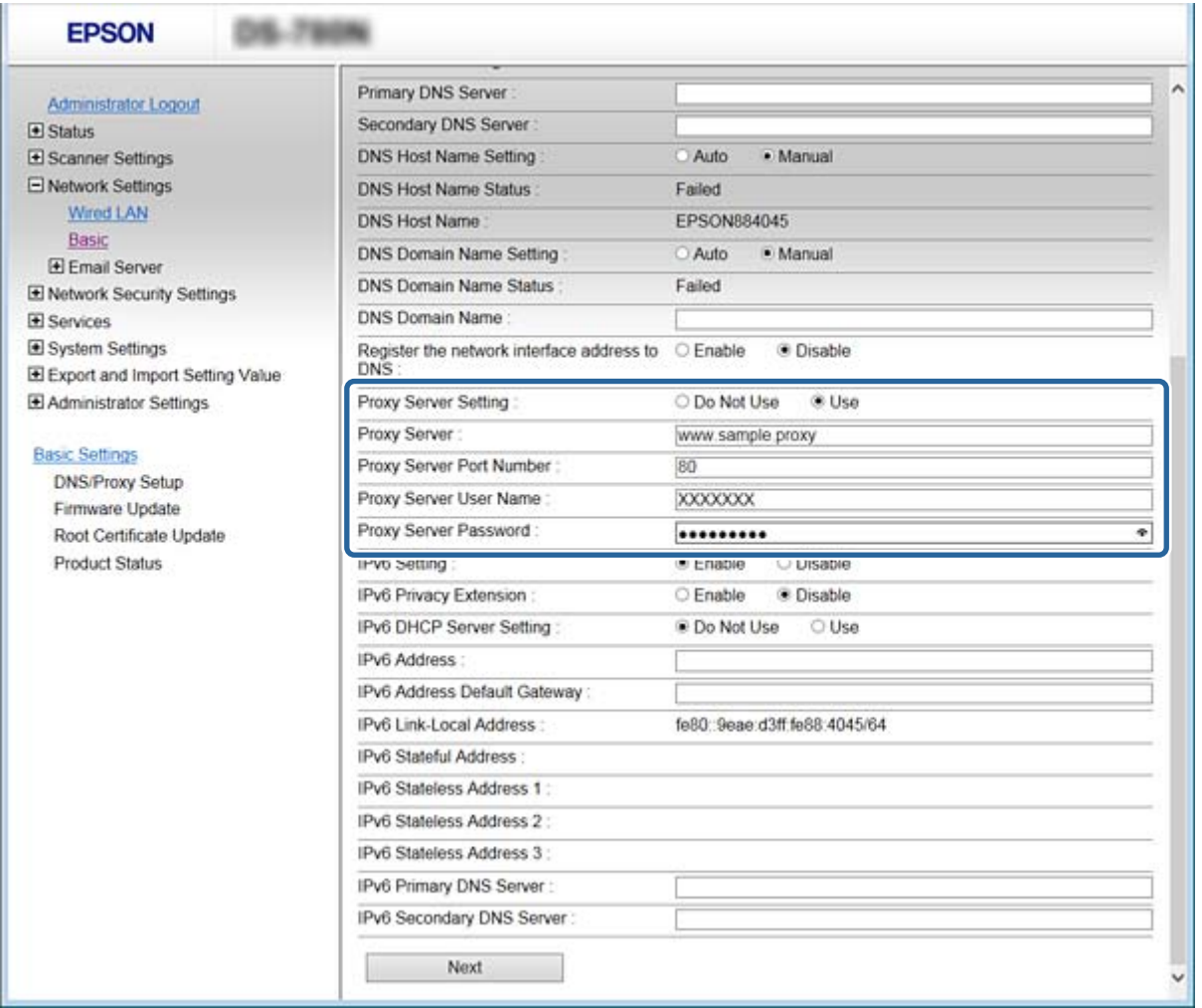

5. Ayarları onaylayın ve sonra **Ayarlar** öğesine tıklayın.

#### **İlgili Bilgi**

& ["Web Config Erişimi" sayfa 23](#page-22-0)

### **Yükleyiciyi Kullanarak Ağa Bağlanma**

Tarayıcıyı bir bilgisayara bağlamak için yükleyiciyi kullanmanızı öneririz. Aşağıdaki yöntemlerden birini kullanarak yükleyiciyi çalıştırabilirsiniz.

❏ Web sitesini ayarlama

Aşağıdaki web sitesine erişin ve sonra ürünün adını girin. **Kurulum** öğesine gidin ve sonra ayarlamayı başlatın. [http://epson.sn](http://epson.sn/?q=2)

❏ Yazılım diskini kullanarak ayarlama (yalnızca bir yazılım diskiyle gelen modeller ve disk sürücüleri olan bilgisayarları olan kullanıcılar içindir.)

Yazılım diskini bilgisayara takın ve sonra ekrandaki talimatları izleyin.

#### **Bağlantı Yöntemlerini Seçme**

Aşağıdaki ekran görüntülenene kadar ekrandaki talimatları izleyin ve sonra tarayıcının bilgisayara bağlantı yöntemini seçin.

#### ❏ Windows

Bağlantı türünü seçin ve sonra **İleri** öğesine tıklayın.

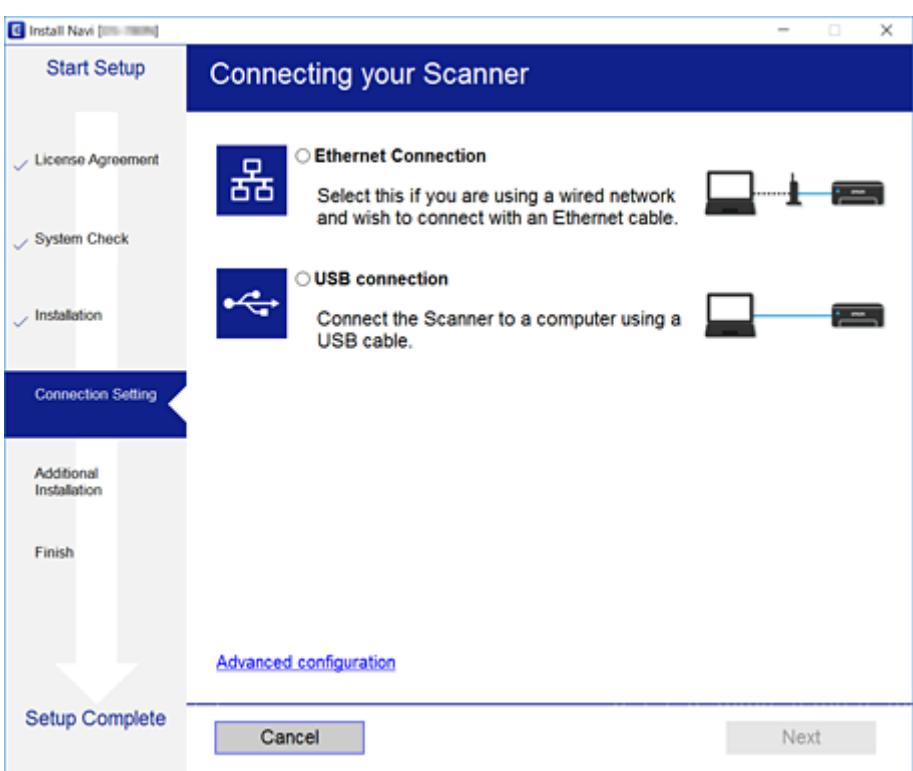

#### ❏ Mac OS

Bağlantı türünü seçin.

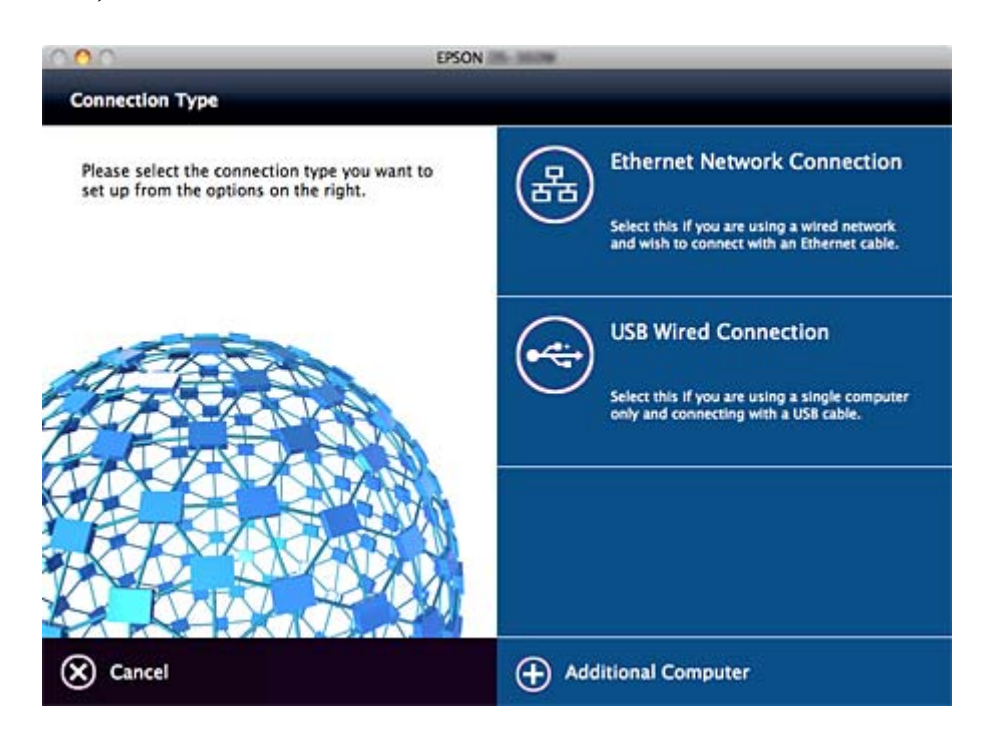

Ekrandaki talimatları izleyin. Gerekli yazılım yüklenir.

# <span id="page-21-0"></span>**İşlev Ayarları**

Bu bölümde her işlevi kullanabilmek için yapılacak ilk ayarlar açıklanmaktadır.

# **Ayar İçin Yazılım**

Bu konuda, Web Config kullanılarak yöneticinin bilgisayarından ayarları yapma prosedürü açıklanmaktadır.

### **Web Config (Aygıt İçin Web Sayfası)**

### **Web Config Hakkında**

Web Config, web tarayıcısı tabanlı, tarayıcının ayarlarını yapılandırmaya yarayan bir uygulamadır.

Web Config'e erişebilmek için öncelikle tarayıcıya bir IP adresi atamalısınız.

*Not: Tarayıcının yönetici şifresini yapılandırarak ayarları kilitleyebilirsiniz.*

Aşağıdaki gibi iki ayar sayfası mevcuttur.

#### ❏ **Basic Settings**

Tarayıcının temel ayarlarını yapılandırabilirsiniz.

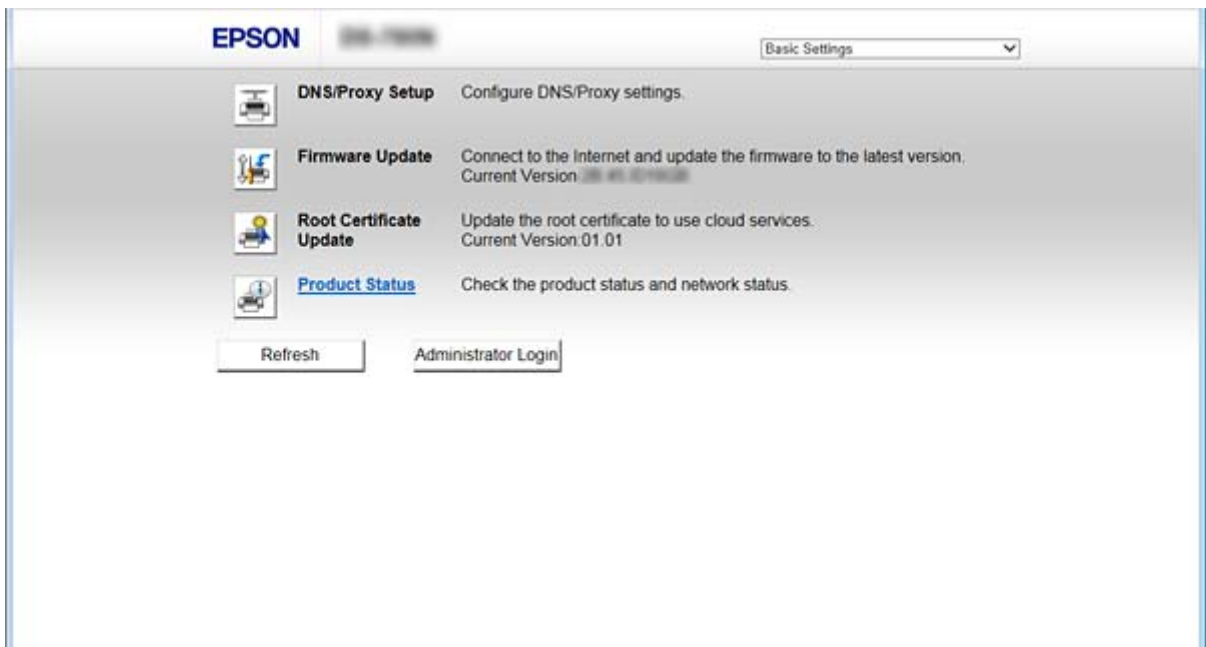

#### <span id="page-22-0"></span>❏ **Advanced Settings**

Tarayıcının gelişmiş ayarlarını yapılandırabilirsiniz. Bu sayfa asıl olarak yönetici içindir.

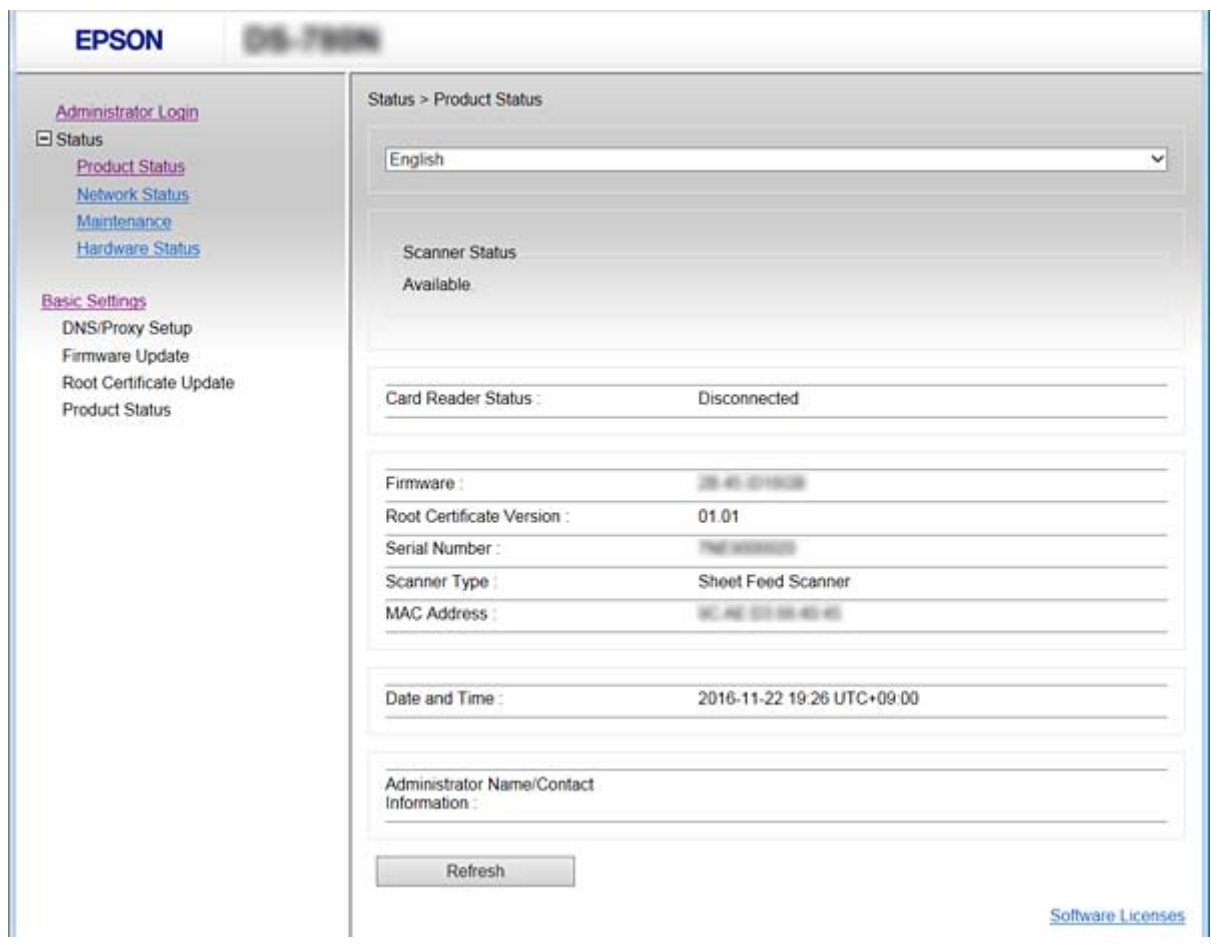

### **Web Config Erişimi**

Tarayıcının IP adresini bir web tarayıcısına girin. JavaScript etkinleştirilmiş olmalıdır. HTTPS yoluyla Web Config'e erişirken tarayıcıda depolanan kendinden imzalı sertifika kullanıldığından web tarayıcısında bir uyarı mesajı görünür.

❏ HTTPS üzerinden erişim

IPv4: https://<tarayıcı IP adresi> (< > işaretleri olmadan)

IPv6: https://[tarayıcı IP adresi]/ ([ ] işaretleri ile birlikte)

❏ HTTP üzerinden erişim

IPv4: http://<tarayıcı IP adresi> (< > işaretleri olmadan) IPv6: http://[tarayıcı IP adresi]/ ([ ] işaretleri ile birlikte)

#### <span id="page-23-0"></span>*Not:*

❏ *Örnekler IPv4: https://192.0.2.111/ http://192.0.2.111/ IPv6: https://[2001:db8::1000:1]/ http://[2001:db8::1000:1]/*

❏ *Tarayıcı ismi DNS sunucusu ile kayıtlıysa, tarayıcının IP adresi yerine tarayıcı ismini kullanabilirsiniz.*

### **İlgili Bilgi**

- & ["Tarayıcıyla SSL/TLS İletişimi" sayfa 62](#page-61-0)
- & ["Dijital Sertifikasyon Hakkında" sayfa 62](#page-61-0)

# **Tarama İşlevlerini Kullanma**

Tarayıcıyı nasıl kullandığınıza bağlı olarak, aşağıdaki yazılımı yükleyin ve kullandığınızdan emin olun.

#### ❏ **Bilgisayardan tara**

- ❏ Web Config (fabrika nakliyesinde geçerli) ile ağ tarama hizmetinin doğruluğunu onaylayın.
- ❏ Epson Scan 2'yi bilgisayarınıza yükleyin ve IP adresini ayarlayın
- ❏ İşleri kullanarak tararken, Document Capture Pro (Document Capture) öğesini yükleyin ve iş ayarlarını yapın.

#### ❏ **Çalışma panelinden tarama**

- ❏ Document Capture Pro veya Document Capture Pro Server'ı kullanırken: Document Capture Pro veya Document Capture Pro Server'ı yükleyin DCP ayarı (sunucu modu, istemci modu).
- ❏ WSD protokolünü kullanırken:

Web Config veya çalışma panelinde (fabrika nakliyesinde geçerli) WSD'nin doğruluğunu onaylayın Ek aygıt ayarları (Windows bilgisayar).

### **Bilgisayardan Tarama**

Yazılımı yükleyin ve bilgisayardan bir ağ yoluyla taramak için ağ tarama hizmetinin etkinleştirildiğini kontrol edin.

### **İlgili Bilgi**

- & ["Yüklenecek yazılım" sayfa 25](#page-24-0)
- & ["Ağdan Taramayı Etkinleştirme" sayfa 25](#page-24-0)

### <span id="page-24-0"></span>**Yüklenecek yazılım**

❏ Epson Scan 2

Bu bir tarayıcı sürücüsüdür. Cihazı bilgisayardan kullanıyorsanız, her istemci bilgisayarına sürücüyü yükleyin. Document Capture Pro/Document Capture yüklüyse cihazın düğmelerine atanan işlemleri gerçekleştirebilirsiniz.

EpsonNet SetupManager ile yazıcı sürücüleri de paketlerde dağıtılabilir.

❏ Document Capture Pro (Windows)/Document Capture (Mac OS)

İstemci bilgisayarına yükleyin. Bilgisayar ve tarayıcının çalışma panelinden ağda yüklü Document Capture Pro/ Document Capture ile bir bilgisayarda kayıtlı işleri çağırabilir ve yürütebilirsiniz.

Ağ yoluyla bilgisayardan da tarayabilirsiniz. Taramak için Epson Scan 2 gerekir.

### **İlgili Bilgi**

& ["EpsonNet SetupManager" sayfa 56](#page-55-0)

### **Tarayıcının IP adresini Epson Scan 2 olarak ayarlama**

Tarayıcının IP adresini belirtin, böylece tarayıcı ağda kullanılabilir.

- 1. **Başlangıç** > **Tüm Programlar** > **EPSON** > **Epson Scan 2** içinden **Epson Scan 2 Utility**'yi başlatın. Başka bir tarayıcı zaten kayıtlıysa adım 2'ye gidin. Kaydedilmediyse adım 4'e gidin.
- 2. **Tarayıcı** üzerindeki ▼ öğesine tıklatın.
- 3. **Ayarlar** öğesine tıklayın.
- 4. **Düzenlemeyi Etkinleştir** seçeneğine ve ardından **Ekle** seçeneğine tıklayın.
- 5. Tarayıcı modeli adını **Model** içinden seçin.
- 6. **Ağ Ara** içinde **Adres** içinden kullanılacak tarayıcının IP adresini seçin.

Listeyi güncellemek için öğesine tıklayın ve öğesine tıklatın. Tarayıcının IP adresini bulamazsanız, **Adresi girin** öğesini seçin ve IP adresini girin.

- 7. **Ekle** öğesine tıklayın.
- 8. **Tamam** öğesine tıklayın.

### **Ağdan Taramayı Etkinleştirme**

Ağ üzerinden bir istemci bilgisayarından taradığınızda ağ tarama hizmetini ayarlayabilirsiniz. Varsayılan ayar etkinleştirilir.

1. Web Config'e erişin ve **Services** > **Network Scan** öğesini seçin.

<span id="page-25-0"></span>2. **EPSON Scan**, **Enable scanning** öğesinin seçildiğinden emin olun. Seçiliyse bu görev tamamlanır. Web Config'i kapatın.

İşareti silinmişse seçin ve sonraki adıma gidin.

- 3. **Next** öğesine tıklayın.
- 4. **OK** öğesine tıklayın.

Ağ yeniden bağlanır ve sonra ayarlar etkinleştirilir.

### **İlgili Bilgi**

& ["Web Config Erişimi" sayfa 23](#page-22-0)

### **Kontrol panelini kullanarak tarama**

Tarayıcının kontrol panelini kullanarak klasöre tarama işlevi ve postaya tarama işlevi ve tarama sonuçlarını postaya, klasörlere vb. aktarma, bilgisayardan bir iş yürütülerek gerçekleştirilir.

Tarama sonuçlarını aktarırken, Document Capture Pro Server veya Document Capture Pro ile işi ayarlayın.

Ayarlar ve işi ayarlama hakkında ayrıntılar için Document Capture Pro Server veya Document Capture Pro belgesine veya yardımına bakın.

### **İlgili Bilgi**

- & "Document Capture Pro Server/Document Capture Pro ayarları" sayfa 26
- & ["Sunucu ve Klasörleri Ayarlama" sayfa 27](#page-26-0)

### **Bilgisayara yüklenecek yazılım**

#### ❏ **Document Capture Pro Server**

Bu, Document Capture Pro'nun sunucu sürümüdür. Bir Windows sunucusuna yükleyin. Birden fazla aygıt ve iş sunucu tarafından merkezi olarak yönetilebilir. İşler eşzamanlı olarak birden fazla tarayıcıdan yönetilebilir.

Document Capture Pro Server'ın sertifikalı sürümünü kullanarak, kullanıcılara ve gruplara bağlı işleri ve tarama geçmişini yönetebilirsiniz.

Document Capture Pro Server ayrıntıları için yerel Epson ofisinize başvurun.

#### ❏ **Document Capture Pro (Windows)/Document Capture (Mac OS)**

Bilgisayardan taramaya benzer olarak bilgisayarda kayıtlı işleri kontrol panelinden çağırabilirsiniz ve bunları yürütebilirsiniz. Birden fazla tarayıcıdan bilgisayar işlerini eşzamanlı olarak çalıştırmanız mümkün değildir.

### **Document Capture Pro Server/Document Capture Pro ayarları**

Tarayıcının çalışma panelinden tarama işlevini kullanmak için ayarları yapın.

1. Web Config'e erişin ve **Services** > **Document Capture Pro** öğesini seçin.

#### <span id="page-26-0"></span>2. **Çalışma Modu** öğesini seçin.

❏ Server Mode:

Yalnızca belirli bir bilgisayar için ayarlanmış işler için Document Capture Pro Server öğesini kullanırken veya Document Capture Pro öğesini kullanırken bunu seçin.

❏ Client Mode:

Bilgisayarı belirtmeden ağda her istemci bilgisayarda yüklü Document Capture Pro (Document Capture) iş ayarını seçerken bunu ayarlayın.

- 3. Seçili moda göre aşağıdakini ayarlayın.
	- ❏ Server Mode:

**Server Address** içinde, Document Capture Pro Server öğesinin yüklendiği sunucuyu belirtin. IPv4, IPv6, ana bilgisayar adı, FQDN biçiminde 2 ila 252 karakter arası olabilir. FQDN biçiminde, US-ASCII harfler, sayılar, alfabeler ve tireler (başta ve sonda hariç) kullanılabilir.

❏ Client Mode:

Document Capture Pro (Document Capture) içinden belirtilen bir tarayıcı grubunu kullanmak için **Group Settings** öğesini belirtin.

4. **Ayarlar** öğesine tıklayın.

#### **İlgili Bilgi**

& ["Web Config Erişimi" sayfa 23](#page-22-0)

### **Sunucu ve Klasörleri Ayarlama**

Document Capture Pro ve Document Capture Pro Server taranan verileri sunucu veya istemci bilgisayarına bir kez kaydeder ve klasöre tarama işlevini ve postaya tarama işlevini yürütmek için aktarım işlevini kullanır.

Document Capture Pro, Document Capture Pro Server'ın yüklü olduğu bilgisayardan bilgisayara veya bulut hizmetine aktarmak için yetki ve bilgi gerekir.

Aşağıdakine bakarak kullanacağınız işlev hakkında bilgi hazırlayın.

Document Capture Pro veya Document Capture Pro Server'ı kullanarak bu işlevler için ayarları yapabilirsiniz. Ayarlar hakkındaki ayrıntılar için Document Capture Pro Server veya Document Capture Pro için olan belgelere veya yardıma bakın.

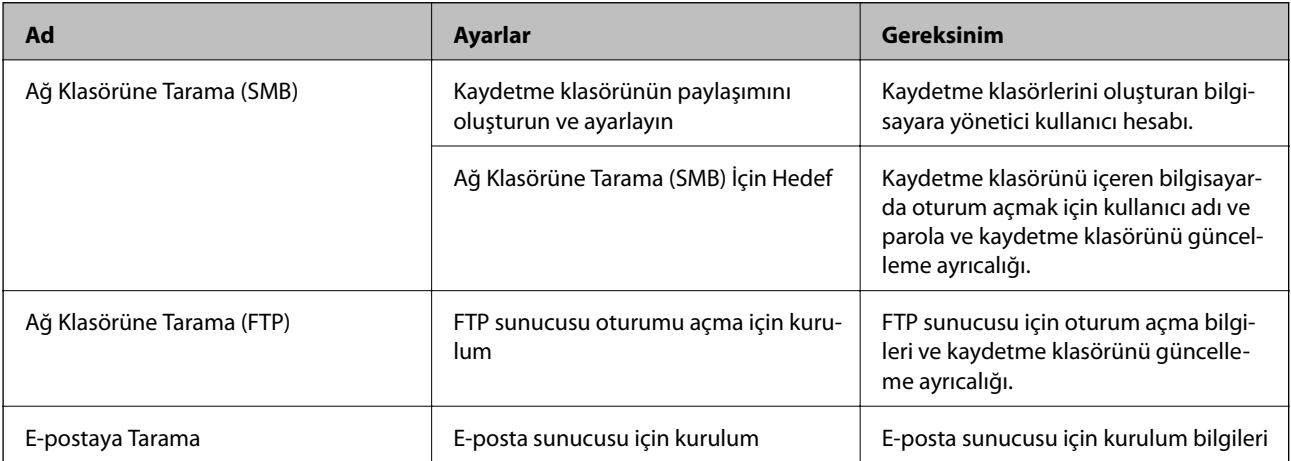

<span id="page-27-0"></span>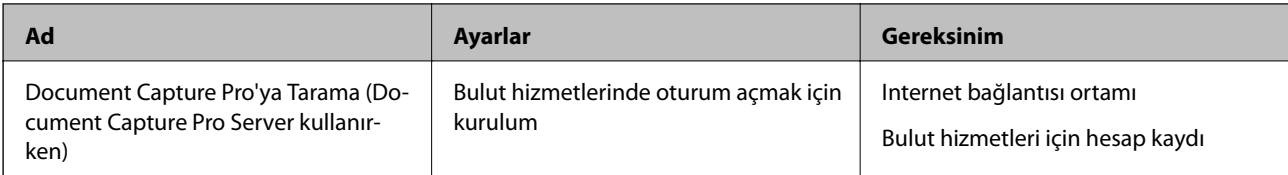

### **WSD taramayı kullanma (yalnızca Windows)**

Bilgisayar Windows Vista veya üstünü kullanıyorsa WSD taramayı kullanabilirsiniz. WSD protokolü kullanılabilirken, **Bilgisayar (WSD)** menüsü tarayıcının kontrol panelinde görüntülenecektir.

- 1. Web Config'e erişin ve **Services** > **Protocol** öğesini seçin.
- 2. **Enable WSD** öğesinin **WSD Settings** içinde işaretlendiğinden emin olun. İşaretlenmişse göreviniz tamamdır ve Web Config'i kapatabilirsiniz. İşaretlenmemişse işaretleyin ve sonraki adıma ilerleyin.
- 3. **Next** düğmesini tıklatın.
- 4. Ayarları onaylayın ve **Ayarlar** öğesine tıklayın.

## **Sistem Ayarlarını Yapma**

### **Kontrol Panelinde Sistem Ayarlarını Yapma**

### **Ekran parlaklığını ayarlama**

LCD ekran parlaklığını ayarlayın.

- 1. Ana ekranda **Ayarlar** öğesine dokunun.
- 2. **Genel Ayarlar** > **LCD Parlaklığı** öğesine dokunun.
- 3. Parlaklığı ayarlamak için veya öğesine dokunun. 1 ila 9 arasından ayarlayabilirsiniz.
- 4. **Tamam** öğesine dokunun.

### **Sesi ayarlama**

Panel çalışma sesini ve hata sesini ayarlayın.

- 1. Ana ekranda **Ayarlar** öğesine dokunun.
- 2. **Genel Ayarlar** > **Ses** öğesine dokunun.
- <span id="page-28-0"></span>3. Aşağıda öğeleri gerektiği gibi ayarlayın.
	- ❏ Çalışma sesi

Çalışma panelinin çalışma sesinin ses seviyesini ayarlayın.

❏ Hata sesi

Hata sesinin düzeyini ayarlayın.

4. **Tamam** öğesine dokunun.

### **İlgili Bilgi**

& ["Web Config Erişimi" sayfa 23](#page-22-0)

### **Orijinalin ikili beslemesini algılama**

Taranacak belgenin ikili beslemesini algılamak için işlevi belirleyin ve birden fazla besleme oluştuğunda taramayı durdurun.

Zarflar veya etiketli kağıt gibi çoklu besleneceği düşünülen orijinalleri taramak için bunları kapalı olarak ayarlayın.

*Not: Ayrıca Web Config veya Epson Scan 2 öğesinden de ayarlanabilir.*

- 1. Ana ekranda **Ayarlar** öğesine dokunun.
- 2. **Harici Tarama Ayarları** > **Yüksek Frekanslı Çift Besleme Alglm** öğesine dokunun.
- 3. Açmak veya kapatmak için **Yüksek Frekanslı Çift Besleme Alglm** öğesine dokunun.
- 4. **Kapat** öğesine dokunun.

### **Düşük hız moduna ayarlama**

Düşük hızda taramaya ayarlayın, böylece makbuzlar gibi ince belgeleri tararken kağıt sıkışmaları oluşmaz.

- 1. Ana ekranda **Ayarlar** öğesine dokunun.
- 2. **Harici Tarama Ayarları** > **Yavaş** öğesine dokunun.
- 3. Açmak veya kapatmak için **Yavaş** öğesine dokunun.
- 4. **Kapat** öğesine dokunun.

### **Web Config'i Kullanarak Sistem Ayarlarını Yapma**

### **İşlem Yapılmadığında Güç Tasarrufu Ayarları**

Tarayıcının işlem yapılmadığında güç tasarrufu ayarını yapın. Kullanım ortamınıza göre zamanı ayarlayın.

*Not:*

*Tarayıcının kontrol panelinde güç tasarrufu ayarlarını yaptığınızdan da emin olabilirsiniz.*

- 1. Web Config'e erişin ve **System Settings** > **Power Saving** öğesini seçin.
- 2. İşlem yapılmadığında güç tasarrufu moduna geçmek için **Sleep Timer** için zamanı girin. Dakika olarak en fazla 240 dakikaya ayarlayabilirsiniz.
- 3. **Power Off Timer** için kapanma süresini seçin.
- 4. **OK** öğesine tıklayın.

### **İlgili Bilgi**

& ["Web Config Erişimi" sayfa 23](#page-22-0)

### **Kontrol Panelini Ayarlama**

Tarayıcının kontrol panelini ayarlayın. Aşağıdaki gibi ayarlayabilirsiniz.

- 1. Web Config'e erişin ve **System Settings** > **Control Panel** öğesini seçin.
- 2. Aşağıda öğeleri gerektiği gibi ayarlayın.
	- ❏ Language

Kontrol panelinde görüntülenen dili seçin.

❏ Panel Lock

**ON** öğesini seçerseniz, yöneticinin yetkisini gerektiren bir işlem gerçekleştirirken yönetici parolası gerekir. Yönetici parolası ayarlanmazsa panel kilidi devre dışı bırakılır.

❏ Operation Timeout

**ON** öğesini seçerseniz yönetici olarak oturum açtığınızda, oturumunuz otomatik kapanır ve belirli bir süre bir işlem yapmazsanız başlangıç ekranına gidersiniz.

10 saniye ve 240 dakika arasında saniye cinsinden ayarlayabilirsiniz.

3. **OK** öğesine tıklayın.

#### **İlgili Bilgi**

& ["Web Config Erişimi" sayfa 23](#page-22-0)

### **Harici Arayüz İçin Kısıtlamayı Ayarlama**

Bilgisayardan USB bağlantısını kısıtlayabilirsiniz. Ağ dışında bir yolla taramayı sınırlamaya ayarlayın.

- 1. Web Config'e erişin ve **System Settings** > **External Interface** öğesini seçin.
- 2. **Enable** ya da **Disable** öğesini seçin.

Kısıtlamak için **Disable** öğesini seçin.

3. **OK** öğesine dokunun.

### **Zaman Sunucusuyla Tarih ve Saati Eşitleme**

Bir CA sertifikası kullanıyorsanız, zamanda yaşanacak sorunları önleyebilirsiniz.

- 1. Web Config'e erişin ve **System Settings** > **Date and Time** > **Time Server** öğesini seçin.
- 2. **Use** için **Use Time Server** seçimini yapın.
- 3. **Time Server Address** için zaman sunucusu adresini girin.

IPv4, IPv6 ya da FQDN formatını kullanabilirsiniz. 252 karakter veya daha az girin. Bunu belirtmezseniz boş bırakın.

4. **Update Interval (min)** girin.

Dakika olarak en fazla 10.800 dakikaya ayarlayabilirsiniz.

5. **OK** öğesine tıklayın.

#### *Not:*

*Time Server Status üzerinde zaman sunucusuyla bağlantı durumunu onaylayabilirsiniz.*

### **İlgili Bilgi**

& ["Web Config Erişimi" sayfa 23](#page-22-0)

# <span id="page-31-0"></span>**Temel Güvenlik Ayarları**

Bu bölümde özel bir ortam gerektirmeyen temel güvenlik ayarları açıklanmaktadır.

# **Temel Güvenlik Özelliklerine Giriş**

Epson Aygıtların temel güvenlik özelliklerine giriş yapacağız.

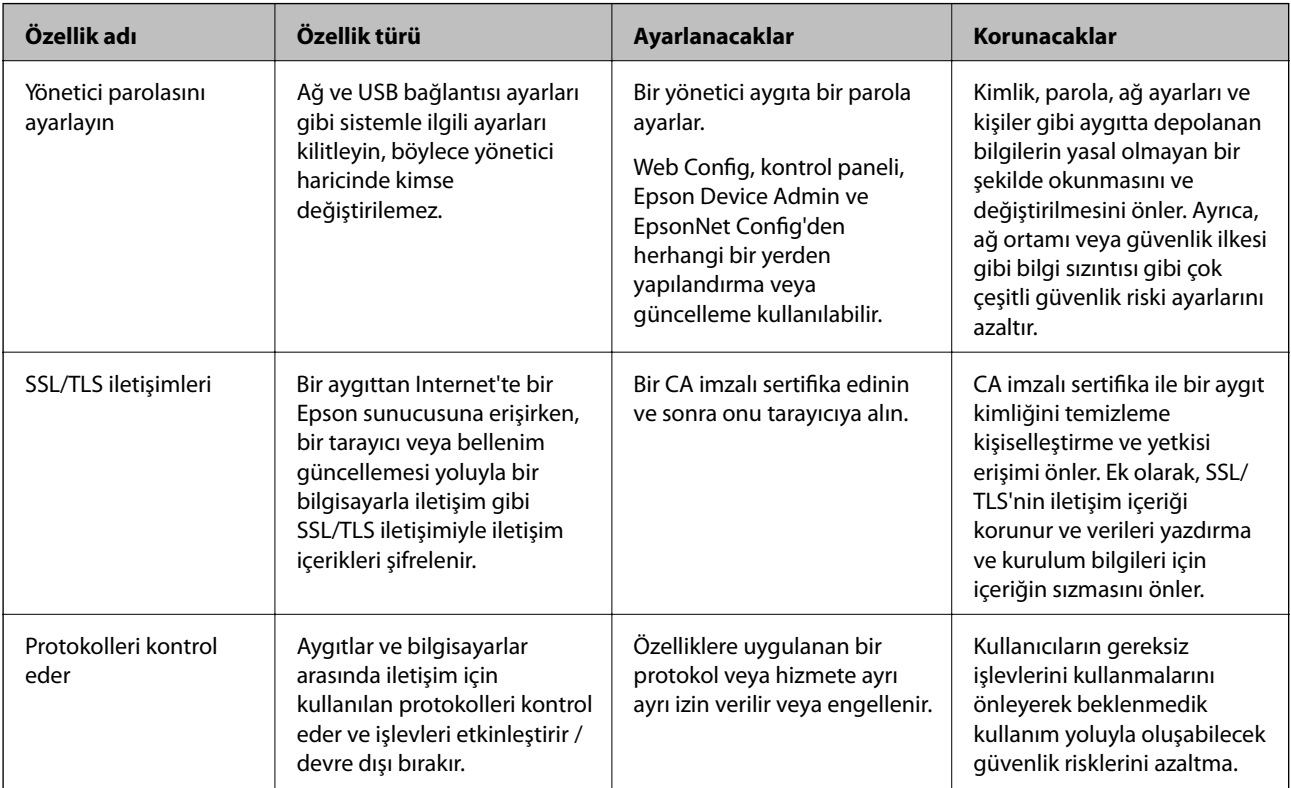

### **İlgili Bilgi**

- & ["Web Config Hakkında" sayfa 22](#page-21-0)
- $\rightarrow$  ["EpsonNet Config" sayfa 55](#page-54-0)
- & ["Epson Device Admin" sayfa 55](#page-54-0)
- & "Yönetici Şifresi Yapılandırma" sayfa 32
- $\rightarrow$  ["İletişim kurallarını denetleme" sayfa 35](#page-34-0)

# **Yönetici Şifresi Yapılandırma**

Yönetici parolasını ayarladığınızda, yöneticiler dışındaki kullanıcılar sistem yöneticisinin ayarlarını değiştiremez. Web Config, tarayıcının kontrol paneli veya yazılımı (Epson Device Admin veyaEpsonNet Config) kullanarak yönetici parolasını ayarlayabilir ve değiştirebilirsiniz. Yazılımı kullanırken, her yazılım için belgelere bakın.

#### <span id="page-32-0"></span>**İlgili Bilgi**

- & "Kontrol Panelinden Yönetici Parolasını Yapılandırma" sayfa 33
- & "Web Config'i Kullanarak Yönetici Parolasını Yapılandırma" sayfa 33
- ◆ ["EpsonNet Config" sayfa 55](#page-54-0)
- & ["Epson Device Admin" sayfa 55](#page-54-0)

### **Kontrol Panelinden Yönetici Parolasını Yapılandırma**

Yönetici parolasını tarayıcının kontrol panelinden ayarlayabilirsiniz.

- 1. Ana ekranda **Ayarlar** öğesine dokunun.
- 2. **Sistem Yöneticisi** > **Yntci Ayarları** öğesine dokunun.

Öğe görüntülenmezse öğeyi görüntülemek için ekranı yukarı doğru hızlıca kaydırın.

- 3. **Yönetici Parolası** > **Kayıt ol** öğesine dokunun.
- 4. Yeni parolayı girin ve sonra **Tamam** öğesine dokunun.
- 5. Parolayı yeniden girin ve sonra **Tamam** öğesine dokunun.
- 6. Onay ekranında **Tamam** öğesine dokunun.

Yönetici ayarları ekranı görüntülenir.

7. **Kilit Ayarları** öğesine dokunun ve sonra onay ekranında **Tamam** öğesine dokunun.

Kilit Ayarları öğesi **Açık** olarak ayarlandığında ve kilitli menü öğesini çalıştırırken yönetici parolası gerekecektir.

#### *Not:*

- ❏ *Ayarlar > Genel Ayarlar > Çalışma Zaman Aşımı öğesini Açık olarak ayarlarsanız, kontrol panelinde bir süre bir işlem yapılmadığında tarayıcı oturumunuzu kapatacaktır.*
- ❏ *Yönetici Parolası ekranında Değiştir veya Sıfırla öğesini seçtiğinizde ve yönetici parolasını girdiğinizde yönetici parolasını değiştirebilir veya silebilirsiniz.*

### **Web Config'i Kullanarak Yönetici Parolasını Yapılandırma**

Web Config'i kullanarak yönetici parolasını ayarlayabilirsiniz.

1. Web Config'e erişin ve **Administrator Settings** > **Change Administrator Authentication Information** öğesini seçin.

<span id="page-33-0"></span>2. **New Password** ve **Confirm New Password** kısmına bir şifre girin. Gerekirse kullanıcı adını girin. Şifreyi yenisiyle değiştirmek istiyorsanız, geçerli bir şifre yazın.

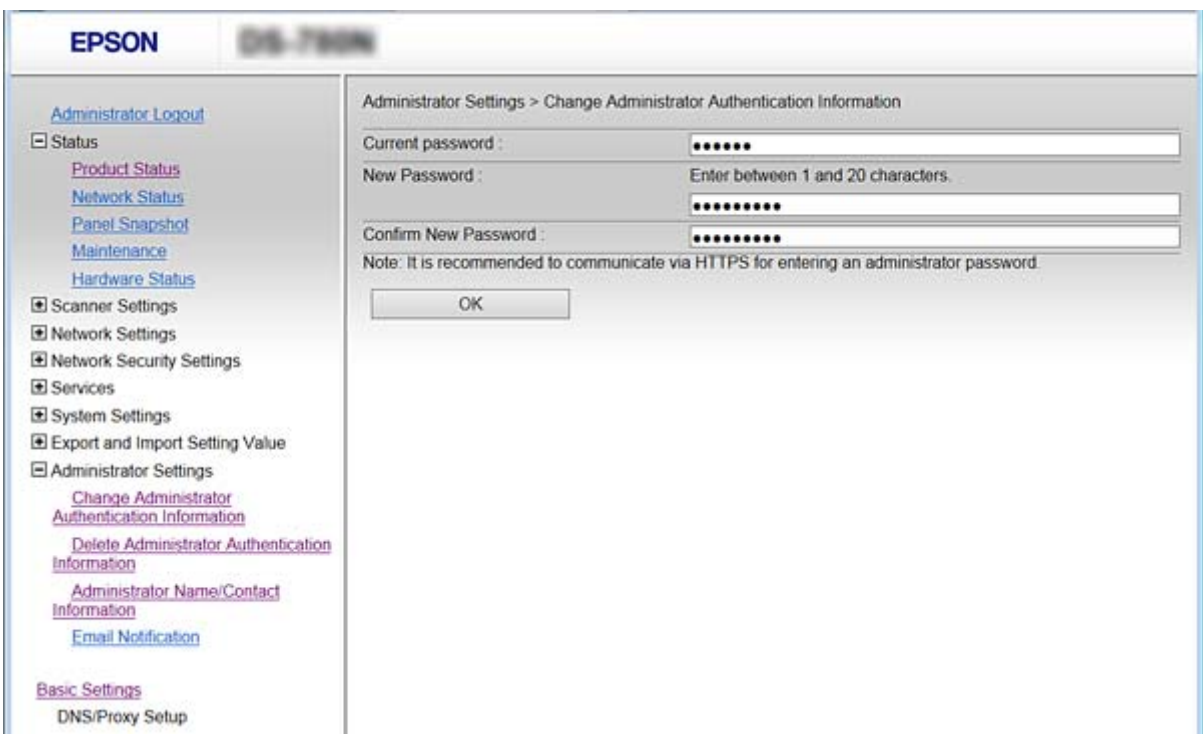

3. **OK** öğesini seçin.

*Not:*

- ❏ *Kilitli menü öğelerini ayarlamak ve değiştirmek için Administrator Login öğesine tıklayın ve sonra yönetici parolasını girin.*
- ❏ *Yönetici parolasını silmek için Administrator Settings > Delete Administrator Authentication Information öğesine tıklayın ve sonra yönetici parolasını girin.*

#### **İlgili Bilgi**

& ["Web Config Erişimi" sayfa 23](#page-22-0)

# **Yönetici Parolasıyla Kilitlenecek Öğeler**

Yöneticilerin aygıtlardaki tüm özellikler için ayar ve değiştirme ayrıcalıkları vardır.

Ayrıca, cihazda yönetici parolasını ayarlarsanız, kilitleyebilirsiniz, böylece aygıt yönetimiyle ilgili öğeleri değiştiremezsiniz.

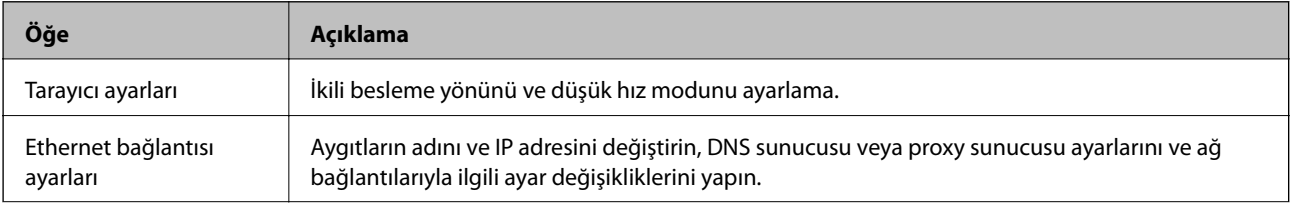

Aşağıdakiler bir yöneticinin kontrol edebildiği öğelerdir.

<span id="page-34-0"></span>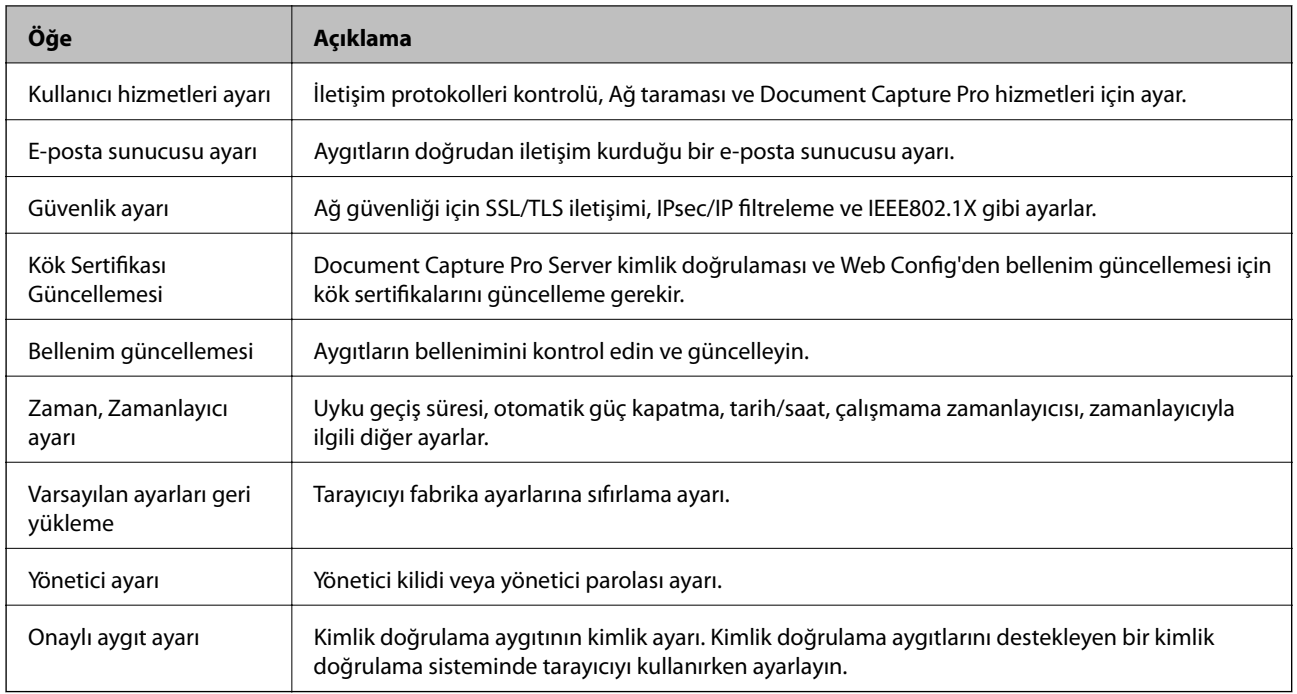

# **İletişim kurallarını denetleme**

Çeşitli yolları ve iletişim kurallarını kullanarak tarayabilirsiniz. Belirtilmeyen sayıda ağ bilgisayarından ağ taramasını da kullanabilirsiniz. Örneğin, yalnızca belirtilen yol ve protokolleri kullanarak taramaya izin verilir. Belirli yollardan taramayı kısıtlayarak veya kullanılabilir işlevleri denetleyerek istenmeyen güvenlik risklerini azaltabilirsiniz.

İletişim kuralı ayarlarını yapılandırın.

- 1. Web Config'e erişin ve **Services** > **Protocol** öğesini seçin.
- 2. Her bir öğeyi yapılandırın.
- 3. **Next** öğesine tıklayın.
- 4. **OK** öğesine tıklayın.

Ayarlar tarayıcıya uygulanır.

#### **İlgili Bilgi**

- & ["Web Config Erişimi" sayfa 23](#page-22-0)
- & ["Etkinleştirebileceğiniz veya Devre Dışı Bırakabileceğiniz İletişim Kuralları" sayfa 36](#page-35-0)
- & ["İletişim Kuralı Ayarlama Öğeleri" sayfa 37](#page-36-0)

### <span id="page-35-0"></span>**Etkinleştirebileceğiniz veya Devre Dışı Bırakabileceğiniz İletişim Kuralları**

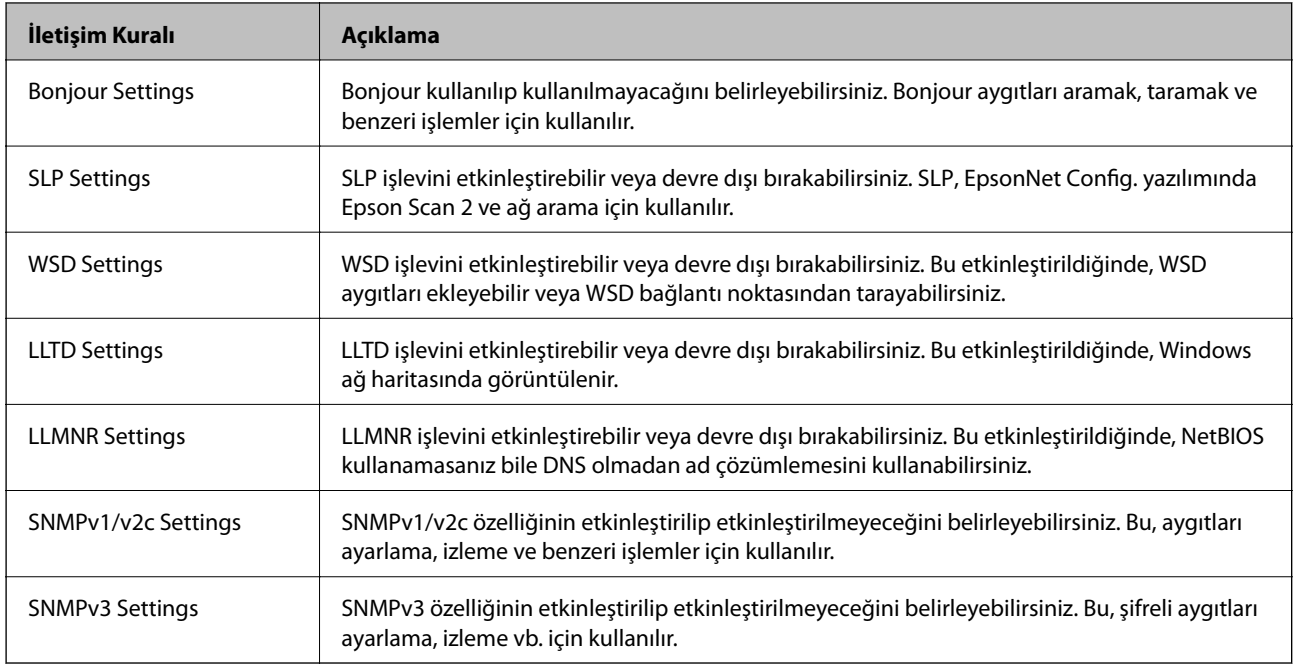

### **İlgili Bilgi**

- $\rightarrow$  ["İletişim kurallarını denetleme" sayfa 35](#page-34-0)
- $\blacktriangleright$  ["İletişim Kuralı Ayarlama Öğeleri" sayfa 37](#page-36-0)
## **İletişim Kuralı Ayarlama Öğeleri**

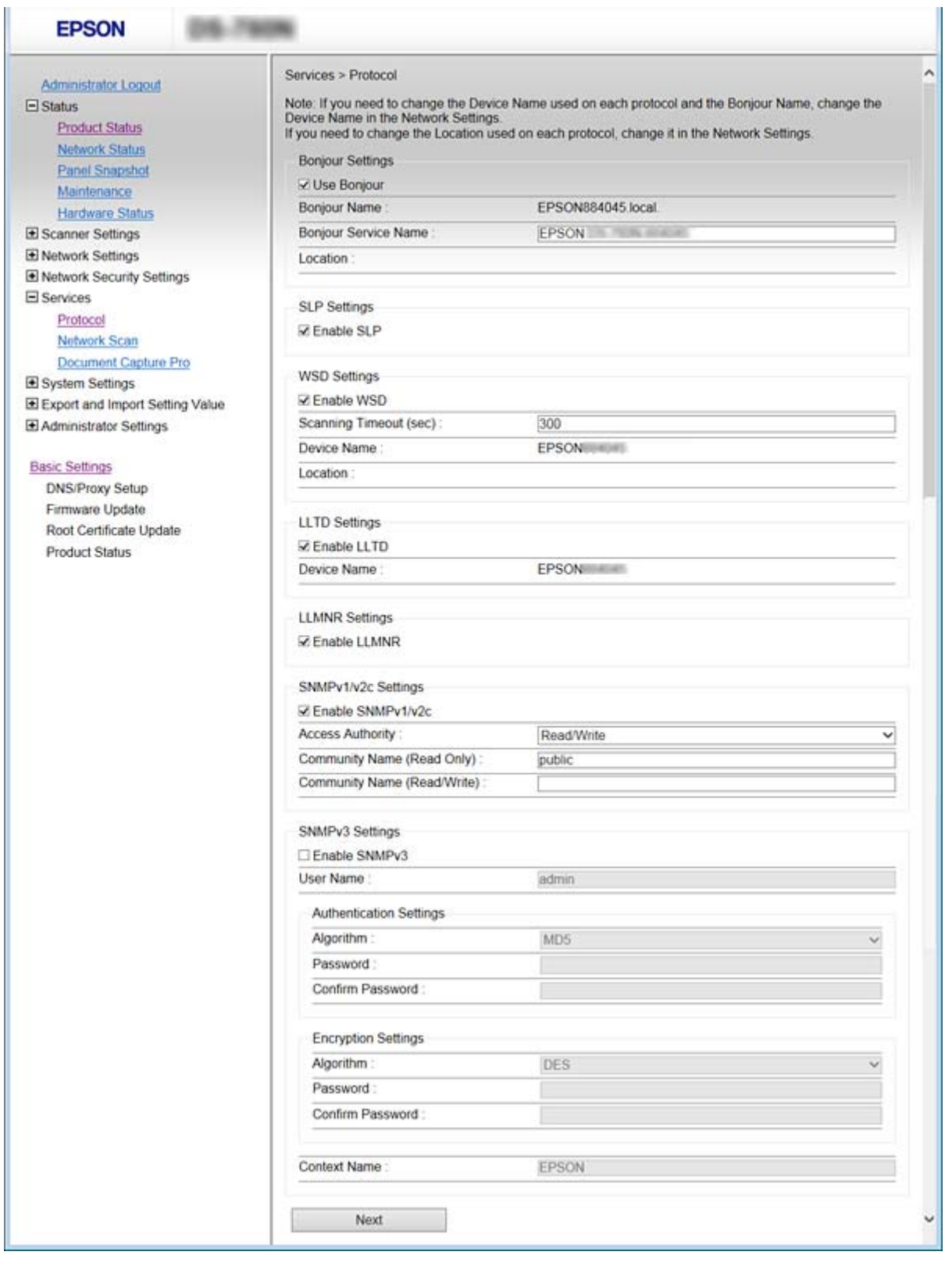

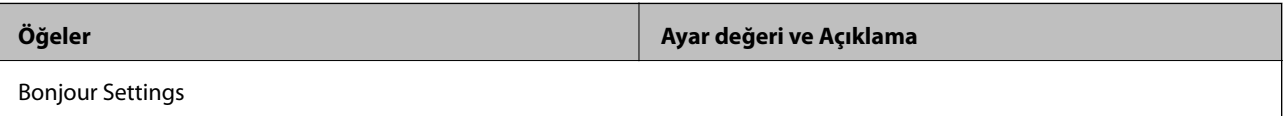

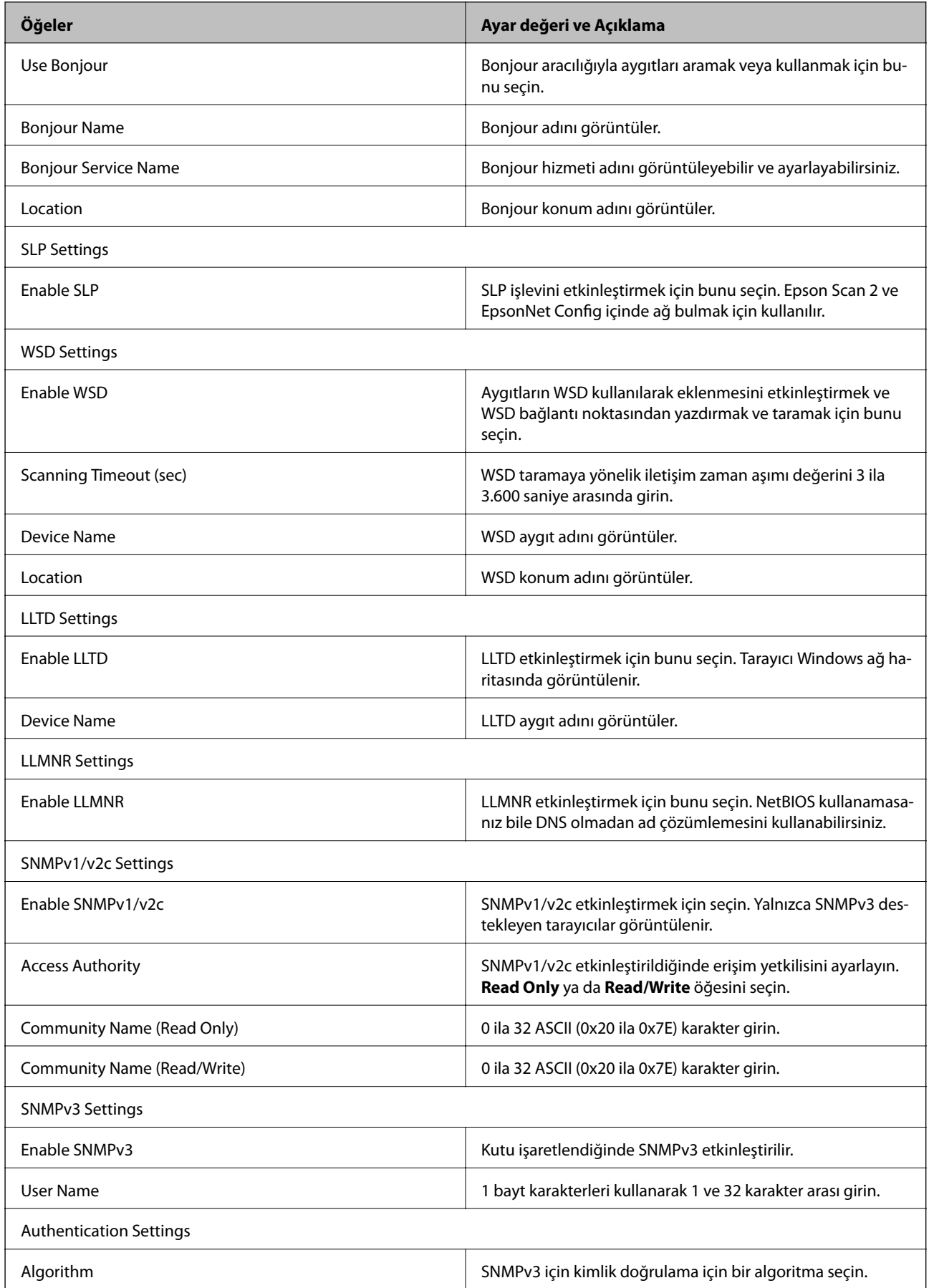

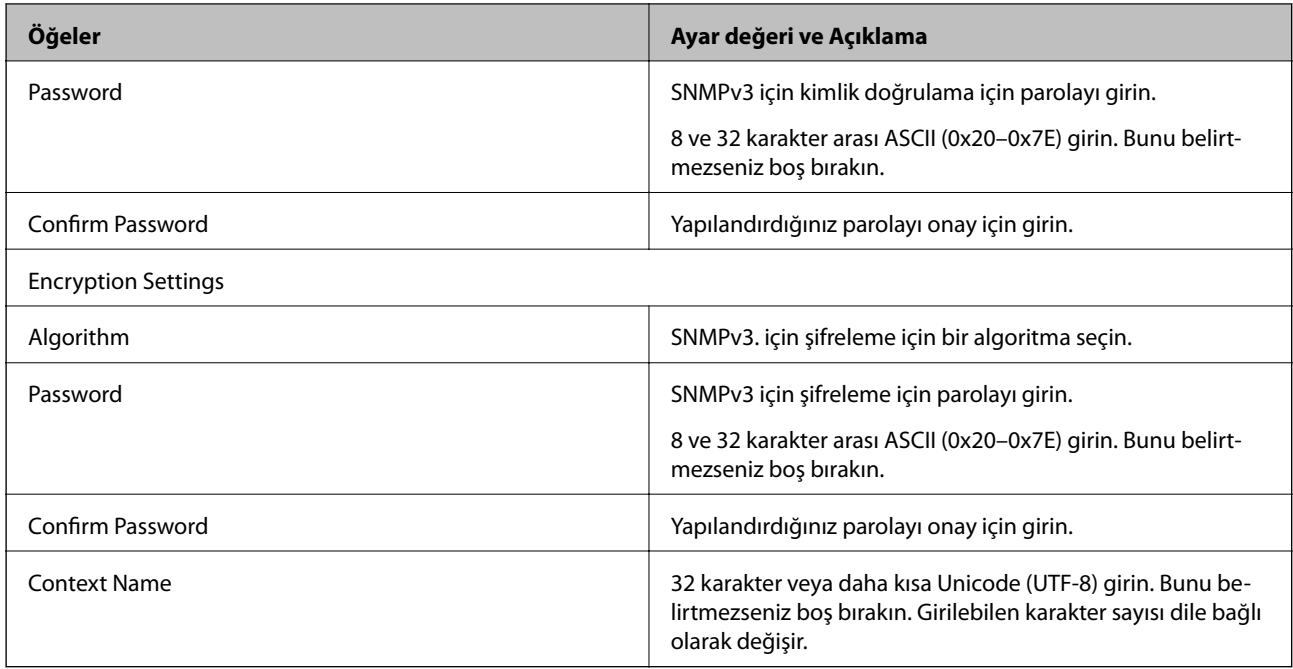

- $\rightarrow$  ["İletişim kurallarını denetleme" sayfa 35](#page-34-0)
- $\blacklozenge$ ["Etkinleştirebileceğiniz veya Devre Dışı Bırakabileceğiniz İletişim Kuralları" sayfa 36](#page-35-0)

# **Çalıştırma ve Yönetim Ayarları**

Bu bölümde günlük işlemler ve aygıtın yönetimiyle ilgili öğeler açıklanmaktadır.

## **Aygıtın Bilgilerini Onaylama**

Web Config öğesini kullanarak **Status** öğesinden çalıştırma aygıtının aşağıdaki bilgilerini kontrol edebilirsiniz.

❏ Product Status

Dil, durum, ürün numarası, MAC adresi vb.'yi kontrol edin.

❏ Network Status

Ağ bağlantısı durumu, IP adresi, DNS sunucusu vb. bilgilerini kontrol edin.

❏ Panel Snapshot

Aygıtın kontrol panelinde görüntülenen bir ekran görüntüsü görüntüleyin.

❏ Maintenance

Başlangıç Tarihi, Tarama Bilgileri vb.'yi kontrol edin.

❏ Hardware Status

Tarayıcının durumunu kontrol edin.

#### **İlgili Bilgi**

& ["Web Config Erişimi" sayfa 23](#page-22-0)

## **Aygıtları Yönetme (Epson Device Admin)**

Epson Device Admin'i kullanarak birçok aygıtı yönetebilir ve çalıştırabilirsiniz. Epson Device Admin, farklı bir ağda bulunan aygıtları yönetmenizi sağlar. Aşağıda ana yönetim özellikleri özetlenmektedir.

İşlevler ve yazılımı kullanma hakkında daha fazla bilgi için belgelere veya Epson Device Admin yardımına bakın.

❏ Aygıtları bulma

Ağdaki aygıtları bulabilir ve sonra onları bir listeye kaydedebilirsiniz. Yazıcılar ve tarayıcılar gibi Epson aygıtlar yöneticinin bilgisayarıyla aynı ağ segmentine bağlanırsa henüz bir IP adresi atanmamış olsalar bile bunları bulabilirsiniz.

USB kablolarla ağda bilgisayarlara bağlı aygıtları da bulabilirsiniz. Epson Device USB Agent öğesini bilgisayara yüklemeniz gerekir.

❏ Aygıtları ayarlama

Ağ arayüzü ve kağıt kaynağı gibi ayar öğelerini içeren bir şablon yapabilirsiniz ve paylaşılan ayarlar olarak diğer aygıtlara uygulayabilirsiniz. Ağa bağlandığında, IP adresi atanmamış bir aygıtta bir IP adresi atayabilirsiniz.

❏ Aygıtları izleme

Ağdaki aygıtlar için düzenli olarak durum ve ayrıntılı bilgileri alabilirsiniz. Ayrıca USB kablolarıyla ağdaki bilgisayarlara bağlı aygıtları ve aygıt listesine kaydedilmiş diğer şirketlerin aygıtlarını da izleyebilirsiniz. USB kablolarla bağlı aygıtları izlemek için Epson Device USB Agent öğesini yüklemeniz gerekir.

❏ Uyarıları yönetme

Aygıtların ve sarf malzemelerinin durumu hakkında uyarıları yönetebilirsiniz. Sistem ayarlanan koşullara göre otomatik olarak yöneticiye bildirim e-postaları gönderir.

❏ Raporları yönetme

Sistem aygıt kullanımı ve sarf malzemeleriyle ilgili verileri topladıkça düzenli raporlar oluşturabilirsiniz. Sonra bu oluşturulan raporları kaydedebilir ve e-posta ile gönderebilirsiniz.

**İlgili Bilgi**

& ["Epson Device Admin" sayfa 55](#page-54-0)

## **Olaylar Meydana Geldiğinde E-posta Bildirimi Alma**

### **E-posta Bildirimleri Hakkında**

Bu özelliği olaylar oluştuğunda e-postayla uyarılar almak için kullanabilirsiniz. En fazla 5 e-posta adresi kaydedebilirsiniz ve hangi olaylar için bildirimler almak istediğinizi seçebilirsiniz.

Bu işlevi kullanmak için posta sunucusu yapılandırılmalıdır.

#### **İlgili Bilgi**

& ["Posta Sunucusu Yapılandırma" sayfa 42](#page-41-0)

### **E-posta Bildirimini Yapılandırma**

Özelliği kullanmak için bir posta sunucusu yapılandırmalısınız.

- 1. Web Config'e erişin ve **Administrator Settings** > **Email Notification** öğesini seçin.
- 2. E-posta bildirimlerini almak istediğiniz bir e-posta adresi girin.
- 3. E-posta bildirimleri için dili seçin.

<span id="page-41-0"></span>4. Almak istediğiniz bildirimlerin kutularını işaretleyin.

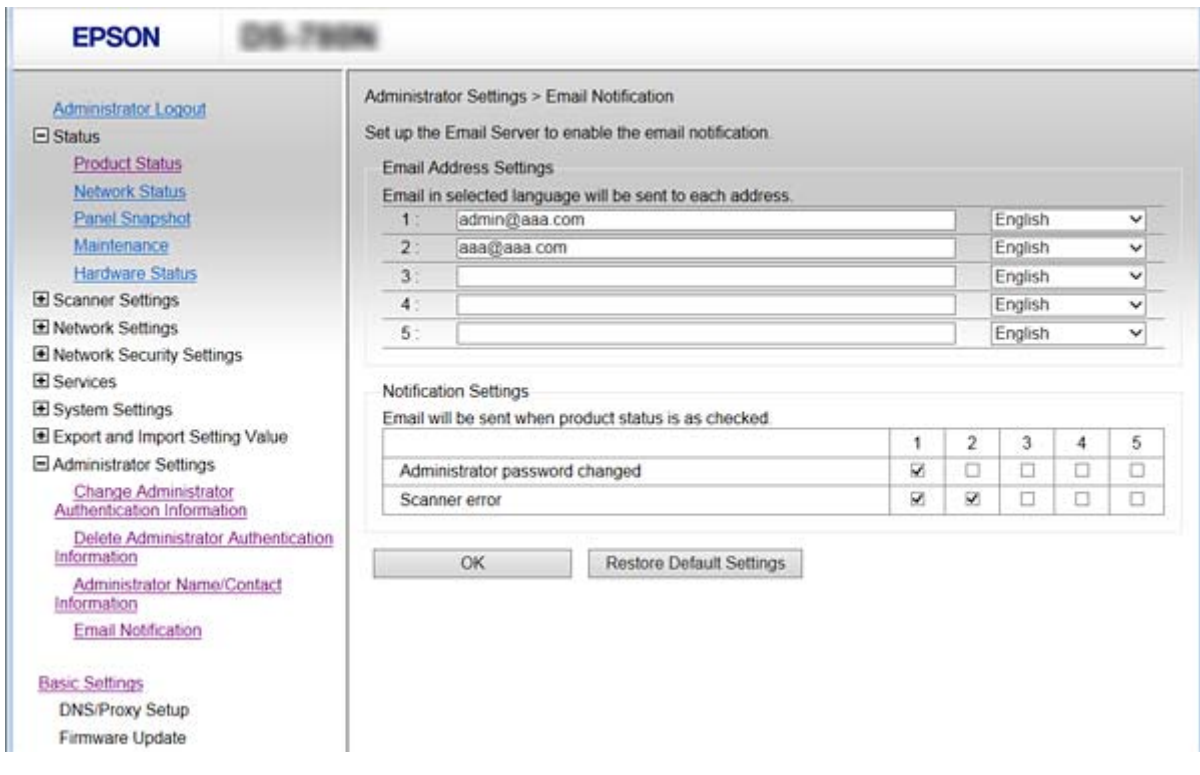

5. **OK** öğesine tıklayın.

#### **İlgili Bilgi**

- & ["Web Config Erişimi" sayfa 23](#page-22-0)
- & "Posta Sunucusu Yapılandırma" sayfa 42

### **Posta Sunucusu Yapılandırma**

Yapılandırmadan önce aşağıdakileri kontrol edin.

- ❏ Tarayıcı bir ağa bağlı.
- ❏ Bilgisayarın e-posta sunucusu bilgileri.
- 1. Web Config'e erişin ve **Network Settings** > **Email Server** > **Basic** öğesini seçin.
- 2. Her öğe için bir değer girin.
- 3. **OK** öğesini seçin.

Seçtiğiniz ayarlar görüntülenir.

#### **İlgili Bilgi**

- & ["Web Config Erişimi" sayfa 23](#page-22-0)
- & ["Posta Sunucusu Ayarlama Öğeleri" sayfa 43](#page-42-0)

### <span id="page-42-0"></span>**Posta Sunucusu Ayarlama Öğeleri**

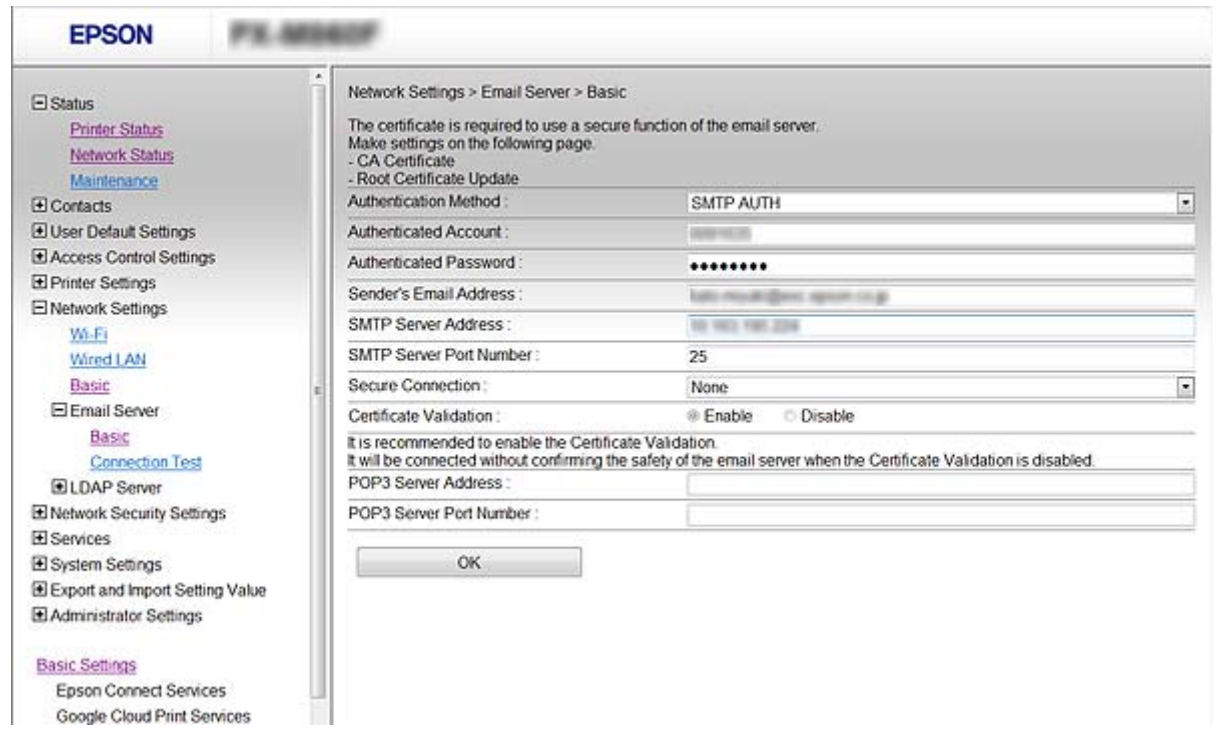

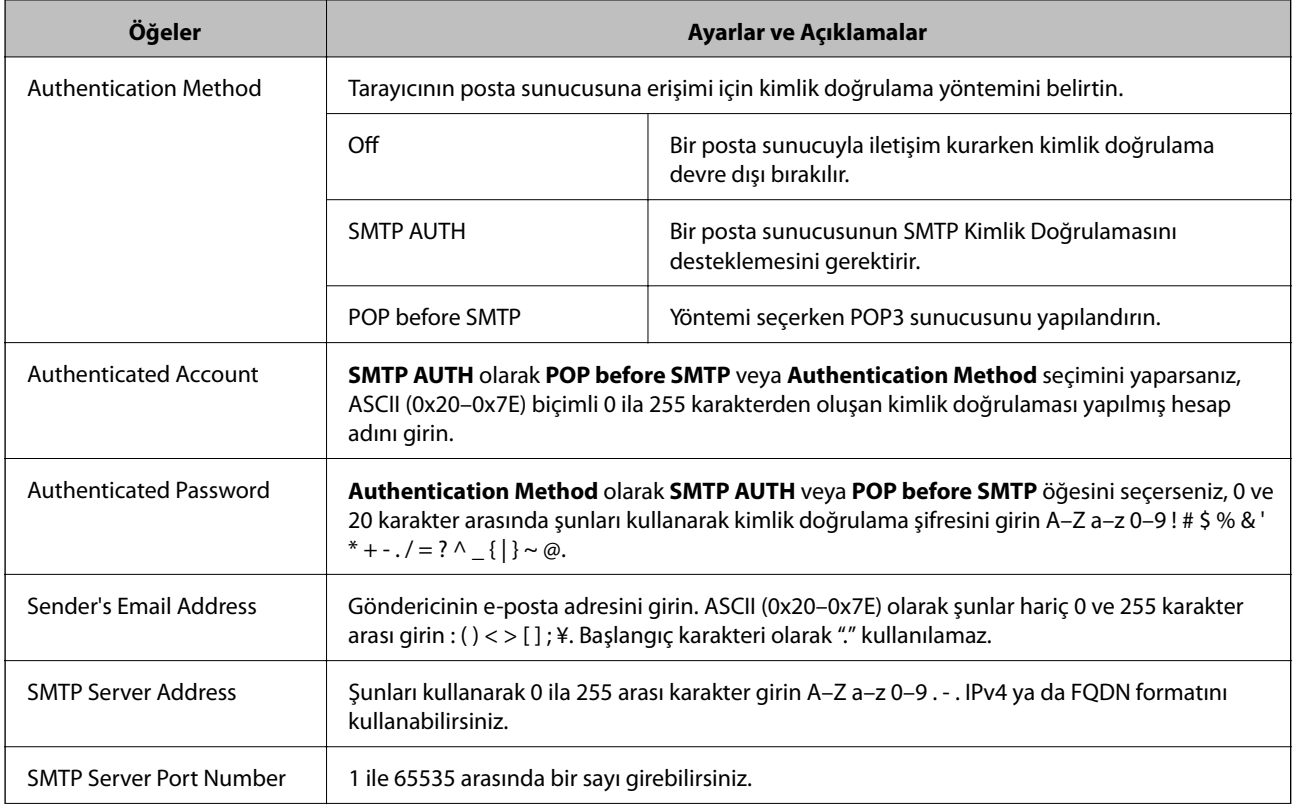

<span id="page-43-0"></span>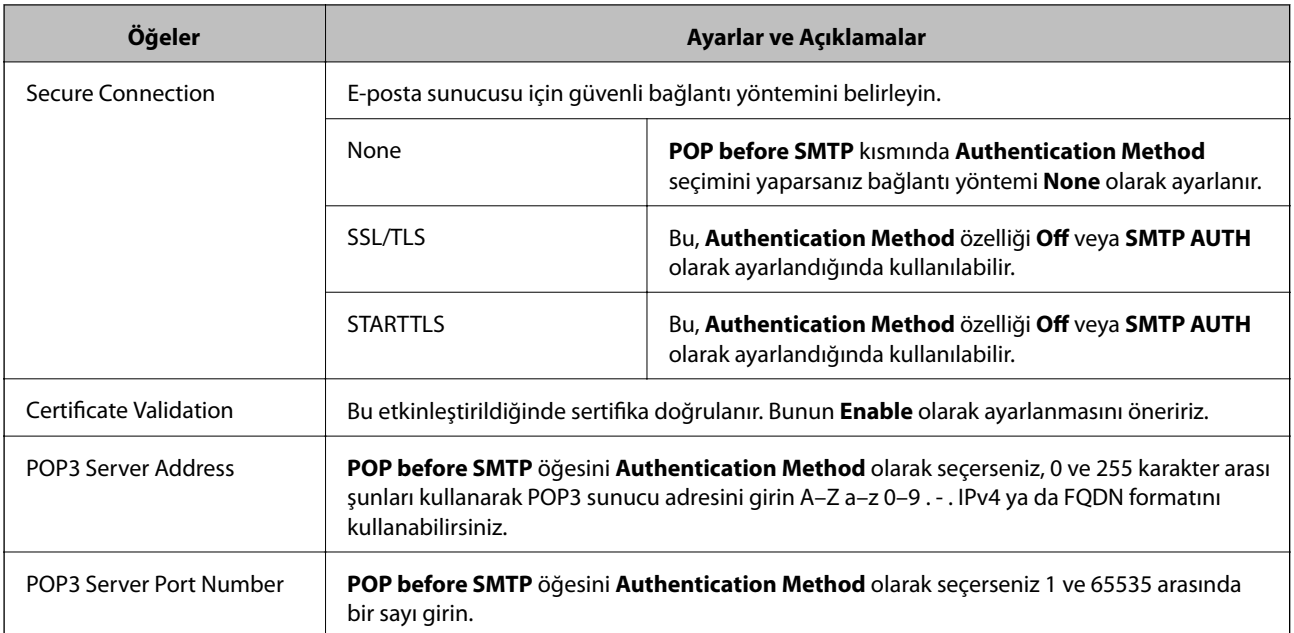

& ["Posta Sunucusu Yapılandırma" sayfa 42](#page-41-0)

### **Posta Sunucusu Bağlantı Kontrolü**

- 1. Web Config'e erişin ve **Network Settings** > **Email Server** > **Connection Test** öğesini seçin.
- 2. **Start** öğesini seçin.

Posta sunucusuna bağlantı testi başlatılır. Kontrolün ardından kontrol raporu görüntülenir.

#### **İlgili Bilgi**

- & ["Web Config Erişimi" sayfa 23](#page-22-0)
- & "Posta Sunucusu Bağlantı Kontrolü Referansları" sayfa 44

### **Posta Sunucusu Bağlantı Kontrolü Referansları**

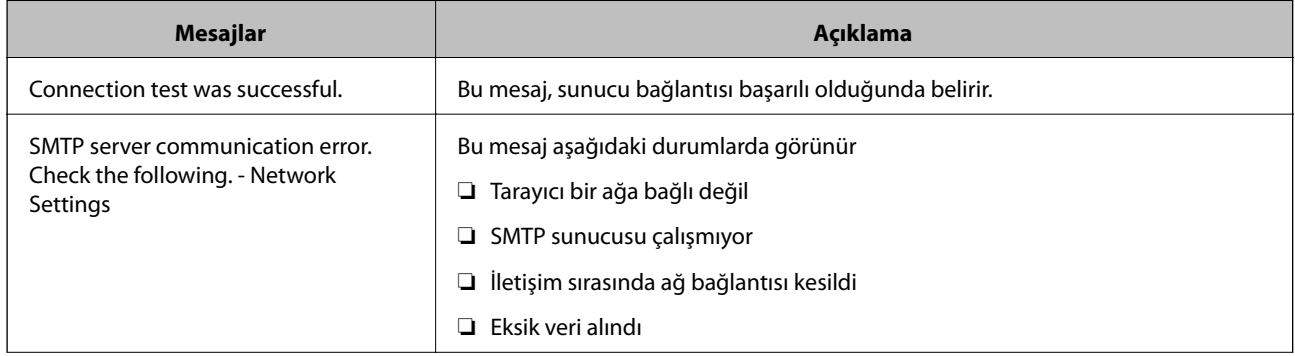

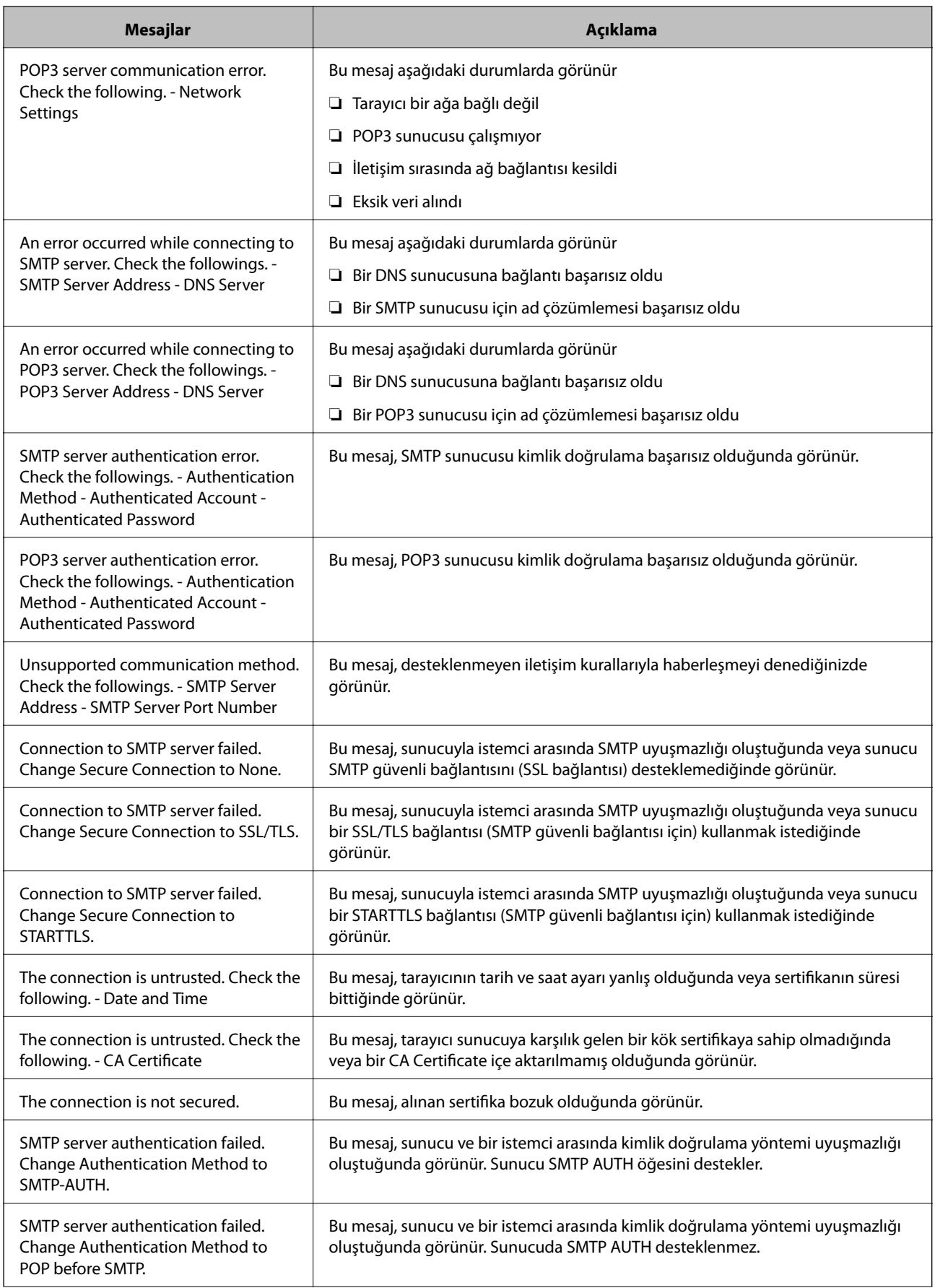

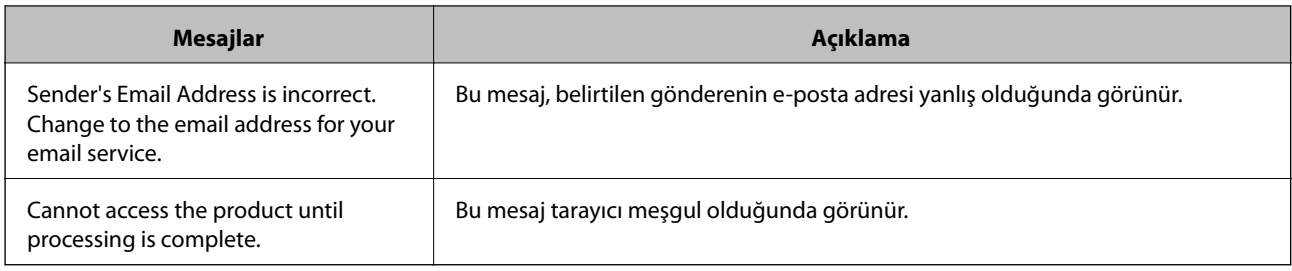

& ["Posta Sunucusu Bağlantı Kontrolü" sayfa 44](#page-43-0)

## **Bellenimi Güncelleme**

### **Web Config Kullanarak Bellenimi Güncelleme**

Web Config kullanarak bellenimi günceller. Aygıt Internet'e bağlanmalıdır.

- 1. Web Config'e erişin ve **Basic Settings** > **Firmware Update** öğesini seçin.
- 2. **Start** öğesine tıklayın.

Bellenim onayı başlar ve güncellenen bellenim varsa bellenim bilgileri görüntülenir.

3. **Start** öğesine tıklayın ve ekrandaki talimatları izleyin.

#### *Not:*

*Bellenimi ayrıca Epson Device Admin kullanarak da güncelleyebilirsiniz. Aygıt listesinde bellenim bilgilerini görsel olarak onaylayın. Birden fazla aygıtın bellenimini güncellemek istiyorken bu kullanışlıdır. Daha fazla ayrıntı için Epson Device Admin kılavuzu veya yardıma bakın.*

#### **İlgili Bilgi**

- ◆ ["Web Config Erişimi" sayfa 23](#page-22-0)
- & ["Epson Device Admin" sayfa 55](#page-54-0)

### **Epson Firmware Updater Kullanarak Bellenimi Güncelleme**

Aygıtın bellenimini bilgisayardaki Epson web sitesinden indirebilirsiniz ve sonra bellenimi güncellemek için USB kablosu ile aygıtı ve bilgisayarı bağlayın. Ağ üzerinden güncelleyemiyorsanız bu yöntemi deneyin.

- 1. Epson web sitesine erişin ve bellenimi indirin.
- 2. USB kablosuyla indirilen bellenimi içeren bilgisayarı aygıta bağlayın.
- 3. İndirilen .exe dosyasına çift tıklayın.

Epson Firmware Updater başlar.

4. Ekrandaki talimatları izleyin.

## **Ayarları Yedekleme**

Web Config'de ayar öğelerini vererek ve ayarlayarak öğeleri diğer tarayıcılara kopyalayabilirsiniz.

### **Ayarları dışa aktarın**

Tarayıcı için her bir ayarı dışa aktarın.

- 1. Web Config'e erişin ve sonra **Export and Import Setting Value** > **Export** öğesini seçin.
- 2. Dışa aktarmak istediğiniz ayarları seçin.

Dışa aktarmak istediğiniz ayarları seçin. Ana kategoriyi seçerseniz alt kategoriler de seçilir. Ancak, aynı ağ içinde yinelemeden dolayı (IP adresleri gibi) hatalara neden olan alt kategoriler seçilemez.

3. Dışa aktarılan dosyayı şifrelemek için bir şifre girin.

Dosyayı içe aktarmak için şifreye gereksiniminiz vardır. Dosyayı şifrelemek istemezseniz bunu boş bırakın.

4. **Export** öğesine tıklayın.

#### c*Önemli:*

*Tarayıcının, tarayıcı adı ve IP adresi gibi ağ ayarlarını dışa aktarmak isterseniz, Enable to select the individual settings of device ayarını ve daha fazla öğeyi seçin. Yedek tarayıcı için yalnızca seçilen değerleri kullanın.*

#### **İlgili Bilgi**

◆ ["Web Config Erişimi" sayfa 23](#page-22-0)

### **Ayarları içe aktarın**

Dışa aktarılan Web Config dosyasını tarayıcıya içe aktarın.

#### c*Önemli:*

*Tarayıcı adı veya IP adresi gibi bağımsız bilgiler içeren değerleri içe aktarırken, aynı ağda aynı IP adresinin olmadığından emin olun. IP adresi çakışırsa, tarayıcı değeri yansıtmaz.*

- 1. Web Config'e erişin ve sonra **Export and Import Setting Value** > **Import** öğesini seçin.
- 2. Dışa aktarılan dosyayı seçip şifreleme şifresini girin.
- 3. **Next** öğesine tıklayın.
- 4. Almak istediğiniz ayarları seçin ve sonra **Next** öğesine tıklayın.
- 5. **OK** öğesine tıklayın.

Ayarlar tarayıcıya uygulanır.

 $\blacktriangleright$  ["Web Config Erişimi" sayfa 23](#page-22-0)

# **Sorunların Çözümleri**

## **Sorunları Çözmek için İpuçları**

Aşağıdaki kılavuzda daha fazla bilgi bulabilirsiniz.

❏ Kullanım Kılavuzu

Tarayıcının kullanımı, bakımı ve sorunların çözümü hakkında talimatlar sağlar.

## **Sunucu ve Ağ Aygıtı İçin Günlüğü Kontrol Etme**

Ağ bağlantısında sorun olduğunda, posta sunucusu, LDAP sunucusu vb.'nin günlüğünü onaylayarak, ağ günlüğünü kullanarak, yönlendiriciler gibi sistem ekipmanı günlük ve komutlarının durumunu kontrol ederek nedeni belirlemeniz mümkündür.

## **Ağ Ayarlarını İlkleme**

### **Kontrol Panelinden Ağ Ayarlarını Geri Yükleme**

Tüm ağ ayarlarını varsayılanlarına geri yükleyebilirsiniz.

- 1. Ana ekranda **Ayarlar** öğesine dokunun.
- 2. **Sistem Yöneticisi** > **Varsayılan Ayarları Geri Yükle** > **Ağ Ayarları** öğesine dokunun.
- 3. Mesajı kontrol edin ve sonra **Evet** öğesine dokunun.
- 4. Bir tamamlama mesajı görüntülendiğinde, **Kapat** öğesine dokunun.

**Kapat** düğmesine dokunmazsanız belirli bir süreden sonra ekran otomatik kapanır.

## **Aygıtlar ve Bilgisayarlar Arasında İletişimi Kontrol Etme**

### **Ping Komutu Kullanarak Bağlantıyı Kontrol Etme — Windows**

Bilgisayarın tarayıcıya bağlı olduğundan emin olmak için bir Ping komutu kullanabilirsiniz. Bir Ping komutu kullanarak bağlantıyı kontrol etmek için aşağıdaki adımları izleyin.

1. Kontrol etmek istediğiniz bağlantı için tarayıcının IP adresini işaretleyin.

Bunu Epson Scan 2'yi kullanarak kontrol edebilirsiniz.

- 2. Bilgisayarın komut istemi ekranını görüntüleyin.
	- ❏ Windows 10

Başlangıç düğmesini sağ tıklatın veya basılı tutun ve sonra **Komut İstemi**'ni seçin.

- ❏ Windows 8.1/Windows 8/Windows Server 2012 R2/Windows Server 2012 Uygulama ekranını görüntüleyin ve sonra **Komut İstemi** öğesini seçin.
- ❏ Windows 7/Windows Server 2008 R2/Windows Vista/Windows Server 2008 veya öncesi Başlat düğmesini tıklatın, **Tüm Programlar** veya **Programlar** > **Aksesuarlar** > **Komut İstemi**'ni seçin.
- 3. "ping xxx.xxx.xxx.xxx" yazın ve sonra Enter tuşuna basın.

xxx.xxx.xxx.xxx için tarayıcının IP adresini girin.

4. İletişim durumunu kontrol edin.

Tarayıcı ve bilgisayar iletişim halindeyse, aşağıdaki mesaj görüntülenir.

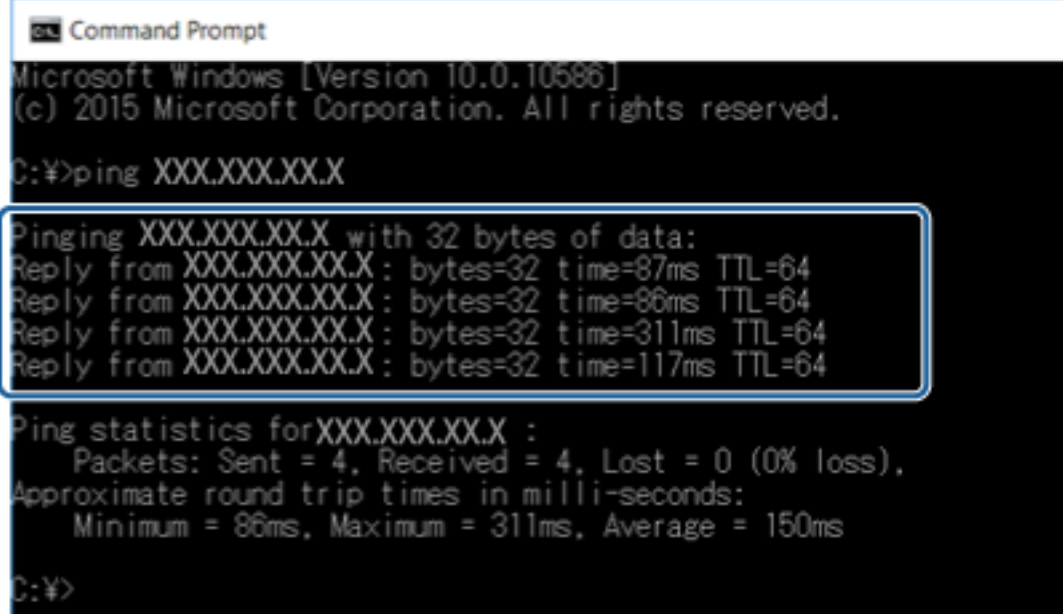

Tarayıcı ve bilgisayar iletişim halinde değilse, aşağıdaki mesaj görüntülenir.

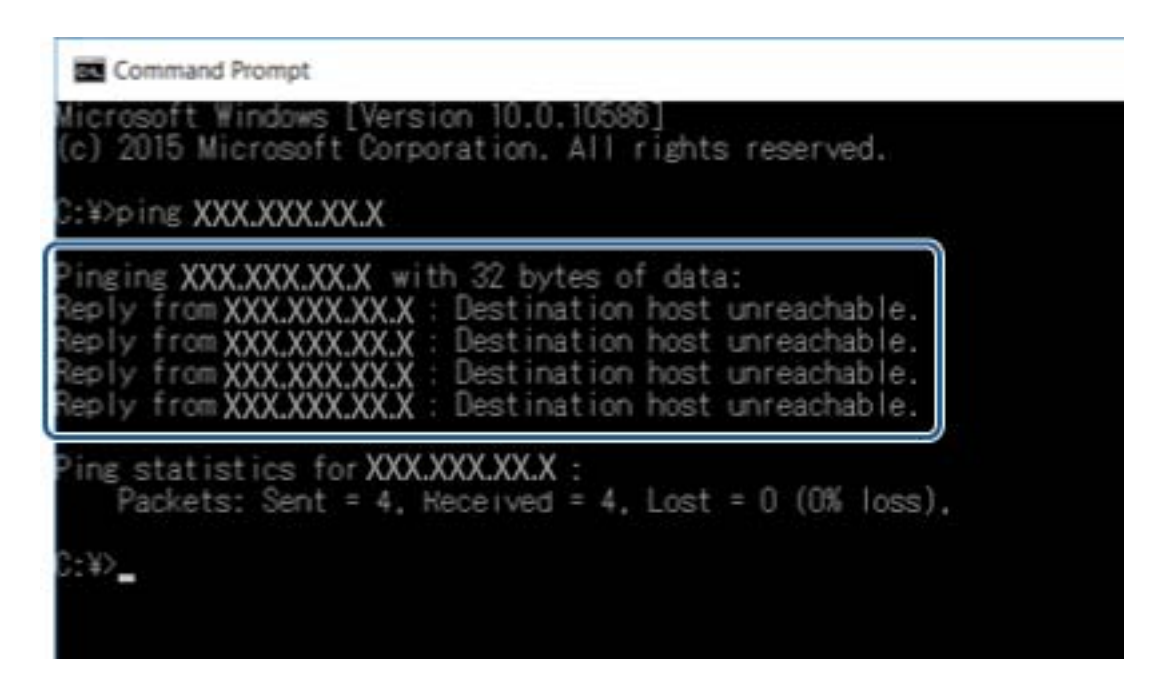

### **Ping Komutu Kullanarak Bağlantıyı Kontrol Etme — Mac OS**

Bilgisayarın tarayıcıya bağlı olduğundan emin olmak için bir Ping komutu kullanabilirsiniz. Bir Ping komutu kullanarak bağlantıyı kontrol etmek için aşağıdaki adımları izleyin.

1. Kontrol etmek istediğiniz bağlantı için tarayıcının IP adresini işaretleyin.

Bunu Epson Scan 2'yi kullanarak kontrol edebilirsiniz.

2. Ağ Yardımcı Programını çalıştırın.

**Spotlight**'nda "Ağ Yardımcı Programı" girin.

3. **Ping** sekmesini tıklatın, adım 1'de işaretlediğiniz IP adresini girin ve sonra **Ping**'i tıklatın.

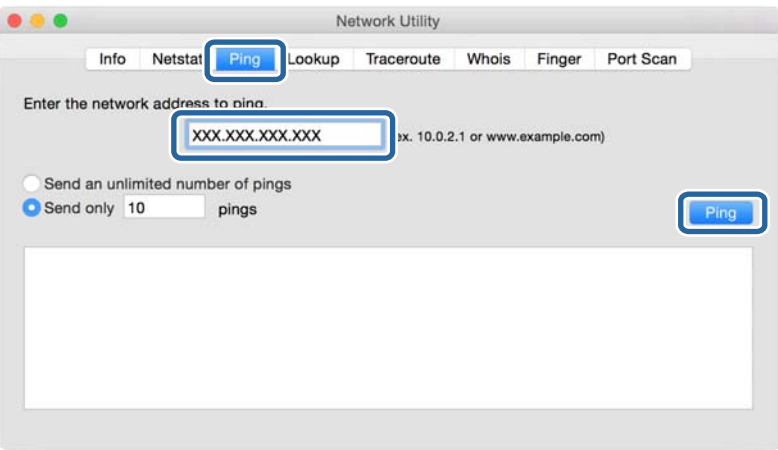

4. İletişim durumunu kontrol edin.

Tarayıcı ve bilgisayar iletişim halindeyse, aşağıdaki mesaj görüntülenir.

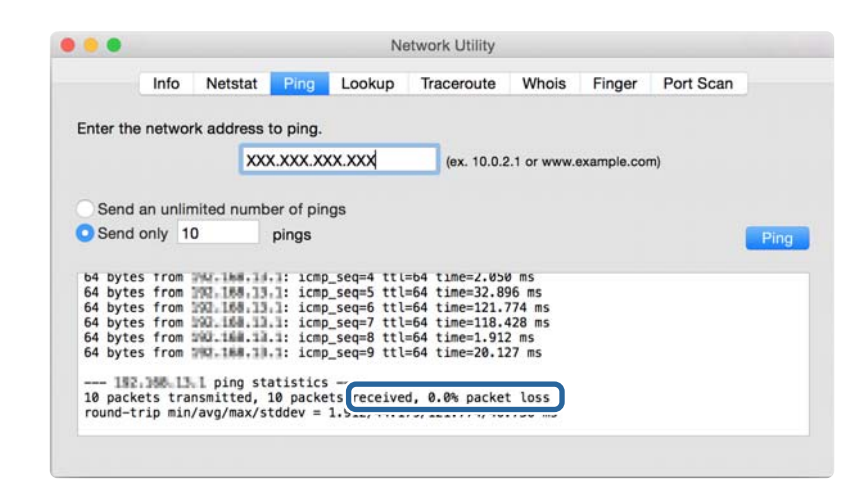

Tarayıcı ve bilgisayar iletişim halinde değilse, aşağıdaki mesaj görüntülenir.

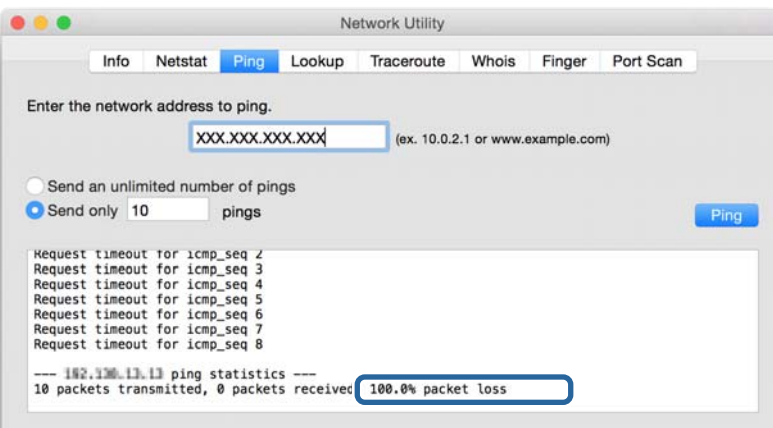

## **Ağ Yazılımı Kullanımı Sorunları**

### **Web Config'e Erişemiyorum**

#### **Tarayıcının IP adresi doğru yapılandırıldı mı?**

Epson Device Admin veya EpsonNet Config'yi kullanarak IP adresini yapılandırın.

#### **Web tarayıcınız SSL/TLS için Encryption Strength için toplu şifrelemeleri destekliyor mu?**

SSL/TLS için Encryption Strength için toplu şifrelemeler şu şekildedir. Web Config'e yalnızca aşağıdaki toplu şifrelemeleri destekleyen bir web tarayıcısında erişilebilir. Tarayıcınızın şifreleme desteğini kontrol edin.

❏ 80 bit: AES256/AES128/3DES

- ❏ 112 bit: AES256/AES128/3DES
- ❏ 128 bit: AES256/AES128

❏ 192 bit: AES256

❏ 256 bit: AES256

#### **SSL iletişimi (https) kullanan Web Config'e erişim sırasında "Süre doldu" mesajı beliriyor.**

Sertifika süre aşımına uğradıysa tekrar sertifika alın. Süre aşımı tarihinden önce bu mesaj beliriyorsa tarayıcının tarih ayarının doğru yapılandırıldığından emin olun.

#### **SSL iletişimi (https) kullanan Web Config'e erişim sırasında "Güvenlik sertifikası ismi ... ile eşleşmiyor" mesajı beliriyor.**

Kendinden imzalı sertifika oluşturmak amacıyla **Common Name** için girilen tarayıcı IP adresi ya da CSR web tarayıcısına girilen adres ile eşleşmiyor. Tekrar bir sertifika alın ve içe aktarın ya da tarayıcı ismini değiştirin.

#### **Bir proxy sunucu üzerinden tarayıcıya erişim gerçekleşiyor.**

Tarayıcınızda bir proxy sunucu kullanıyorsanız, web tarayıcınızın proxy ayarlarını yapılandırmanız gerekir.

❏ Windows:

**Kontrol Paneli** > **Ağ ve Internet** > **Internet Seçenekleri** > **Bağlantılar** > **LAN ayarları** > **Proxy sunucusu** öğesini seçin ve ardından yerel adresler için proxy sunucusu kullanmamak üzere yapılandırın.

❏ Mac OS:

**Sistem Tercihleri** > **Ağ** > **İleri Düzey** > **Proxy** öğesini seçin ve ardından **Şu Ana Bilgisayarlar ve Etki Alanları için proxy ayarlarını atla** için yerel adresi kaydedin.

Örnek:

192.168.1.\*: Yerel adres 192.168.1.XXX, alt ağ maskesi 255.255.255.0

192.168.\*.\*: Yerel adres 192.168.XXX.XXX, alt ağ maskesi 255.255.0.0

#### **İlgili Bilgi**

- ◆ ["Web Config Erişimi" sayfa 23](#page-22-0)
- & ["IP Adresi Atama" sayfa 15](#page-14-0)
- & ["EpsonNet Config'i Kullanarak Bir IP Adresi Atama" sayfa 56](#page-55-0)

### **Model adı ve/veya IP adresi EpsonNet Config üzerinde görüntülenmiyor**

#### **Windows güvenlik ekranı ya da güvenlik duvarı görüntülendiğinde, Engelle, İptal et, veya Kapat öğelerini mi seçtiniz?**

**Engelle**, **İptal et** veya **Kapat** seçeneklerinden birini seçtiyseniz, IP adresi ve model ismi EpsonNet Config ya da EpsonNet Setup üzerinde görüntülenmez.

Bunu düzeltmek için Windows güvenlik duvarını ve ticari güvenlik yazılımını kullanarak EpsonNet Config yazılımını bir istisna olarak kaydedin. Bir anti-virüs ya da güvenlik programı kullanıyorsanız, kapatın ve ardından EpsonNet Config yazılımını kullanmayı deneyin.

#### **İletişim hatası süre aşımı ayarı çok mu kısa?**

EpsonNet Config yazılımını çalıştırın ve **Tools** > **Options** > **Timeout** öğesini seçin ve ardından **Communication Error** ayarı için süre uzunluğunu arttırın. Bu işlem yüzünden EpsonNet Config yazılımının daha yavaş çalışabileceğini dikkate alın.

- $\blacktriangleright$  ["EpsonNet Config Windows Çalıştırma" sayfa 56](#page-55-0)
- $\blacktriangleright$  ["EpsonNet Config Mac OS Çalıştırma" sayfa 56](#page-55-0)

# <span id="page-54-0"></span>**Ek**

## **Ağ Yazılımına Giriş**

Aşağıda aygıtları yapılandıran ve yöneten yazılım açıklanmaktadır.

### **Epson Device Admin**

Epson Device Admin ağda aygıtları yüklemenizi ve sonra aygıtları yapılandırmanızı ve yönetmenizi sağlayan bir uygulamadır. Aygıtlar için durum ve sarf malzemeleri gibi ayrıntılı bilgileri alabilir, uyarı bildirimleri gönderebilir ve aygıt kullanımı için raporlar oluşturabilirsiniz. Ayar öğelerini içeren bir şablon da yapabilir ve onu paylaşılan ayarlar olarak diğer aygıtlara uygulayabilirsiniz. Epson Device Admin uygulamasını Epson destek web sitesinden indirebilirsiniz. Daha fazla bilgi için Epson Device Admin belgesine ya da yardıma başvurun.

### **Epson Device Admin'i Çalıştırma (yalnızca Windows)**

**Tüm Programlar** > **EPSON** > **Epson Device Admin** > **Epson Device Admin** öğesini seçin.

*Not: Güvenlik duvarı uyarısı görünürse Epson Device Admin erişimine izin verin.*

### **EpsonNet Config**

EpsonNet Config sayesinde yönetici tarayıcının ağ ayarlarını yapılandırabilir; örneğin, IP adresi atayabilir ve bağlantı modunu değiştirebilir. Toplu ayar özelliği Windows'da desteklenir. Daha fazla bilgi için EpsonNet Config belgesine ya da yardıma başvurun.

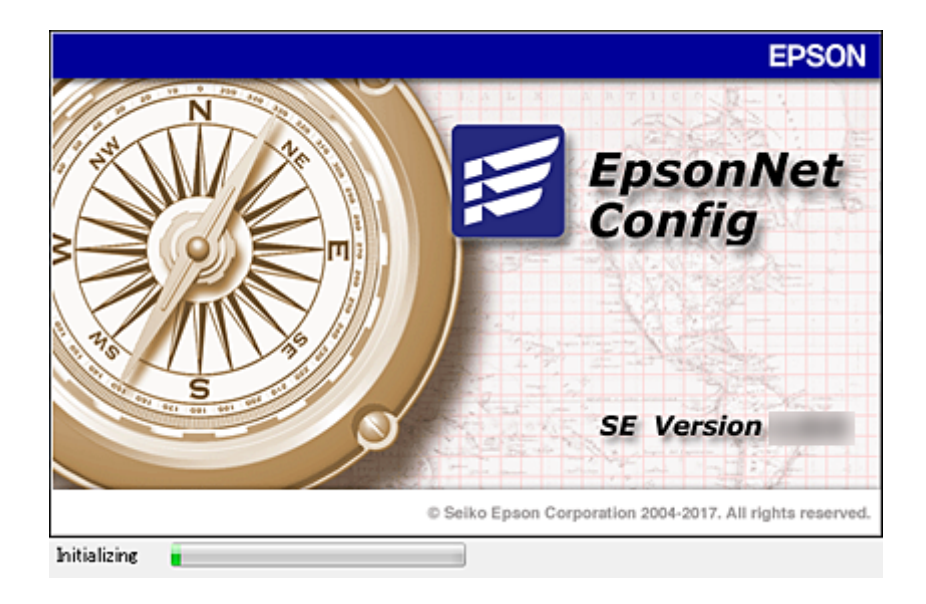

**Ek**

### <span id="page-55-0"></span>**EpsonNet Config — Windows Çalıştırma**

**Tüm Programlar** > **EpsonNet** > **EpsonNet Config SE** > **EpsonNet Config** öğesini seçin.

*Not:*

*Güvenlik duvarı uyarısı görünürse EpsonNet Config erişimine izin verin.*

### **EpsonNet Config — Mac OS Çalıştırma**

**Git** > **Uygulamalar** > **Epson Software** > **EpsonNet** > **EpsonNet Config SE** > **EpsonNet Config** öğesini seçin.

### **EpsonNet SetupManager**

EpsonNet SetupManager, tarayıcı sürücüsünü kurma ve yapılandırma ve Document Capture Pro'yu kurma gibi basit tarayıcı kurulumu için bir paket oluşturmak için bir yazılımdır. Bu yazılım sayesinde yönetici benzersiz yazılım paketleri oluşturabilir ve gruplar arasında dağıtabilir.

Daha fazla bilgi için, bölgeniz için olan Epson web sitesini ziyaret edin.

## **EpsonNet Config'i Kullanarak Bir IP Adresi Atama**

Bir IP adresini tarayıcıya EpsonNet Config'i kullanarak atayabilirsiniz. EpsonNet Config, Ethernet kablosu kullanarak bağlandıktan sonra tarayıcıya bir IP adresi atamanızı sağlar.

### **Toplu Ayarları Kullanarak IP Adresini Atama**

### **Toplu Ayarlar İçin Dosya Oluşturma**

Anahtarlarınız olarak MAC adresini ve model adını kullanarak IP adresini ayarlamak için yeni bir SYLK dosyası oluşturabilirsiniz.

- 1. Bir çalışma sayfası uygulaması (Microsoft Excel gibi) veya bir metin düzenleyiciyi açın.
- 2. Ayar öğesi adları olarak ilk satıra "Info\_MACAddress", "Info\_ModelName" ve "TCPIP\_IPAddress" girin.

Aşağıdaki metin dizeleri için öğe adlarını girin. Büyük harf/küçük harf ve çift baytlı/tek baytlı karakterler arasında ayrım yapmak için yalnızca bir karakter farklıysa öğe tanınacaktır.

Aşağıda açıklanan ayar öğesi adını girin; aksi halde, EpsonNet Config ayar öğelerini hatırlayamaz.

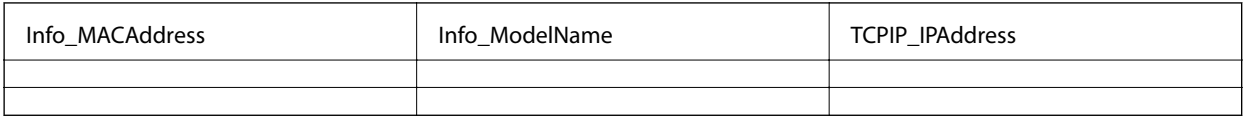

3. Her ağ arayüzü için MAC adresi, model adı ve IP adresini girin.

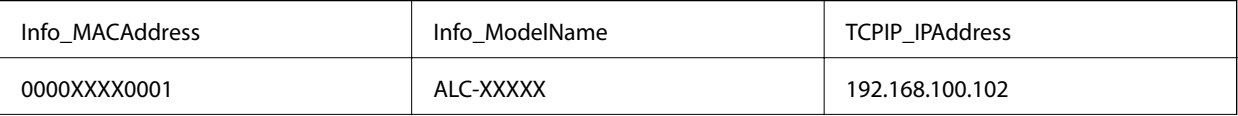

0000XXXX0002 ALC-XXXXX 192.168.100.103 0000XXXX0003 ALC-XXXXX 192.168.100.104

4. Bir ad girin ve SYLK dosyası (\*.slk) olarak kaydedin.

### **Yapılandırma Dosyasını Kullanarak Toplu Ayarlar Yapma**

Yapılandırma dosyasında (SYLK dosyası) bir kez IP adreslerini atayın. Atamadan önce yapılandırma dosyasını oluşturmanız gerekir.

- 1. Ethernet kabloları kullanarak tüm aygıtları ağa bağlayın.
- 2. Tarayıcıyı açın.
- 3. EpsonNet Config öğesini başlatın.

Ağdaki tarayıcıların listesi görüntülenir. Görüntülenmeleri biraz zaman alabilir.

- 4. **Tools** > **Batch Settings** öğesine tıklayın.
- 5. **Open** öğesine tıklayın.
- 6. Dosya seçim ekranında, ayarları içeren SYLK dosyasını (\*.slk) seçin ve sonra **Open** öğesine tıklayın.
- 7. **Status** sütununu **Unassigned** olarak ayarlayarak ve **Process Status** öğesini **Assign Successful** olarak ayarlayarak toplu ayarlar gerçekleştirmek istediğiniz aygıtları seçin.

Birden fazla seçim yaparken Ctrl veya Shift tuşlarına basın ve farenize tıklayın veya sürükleyin.

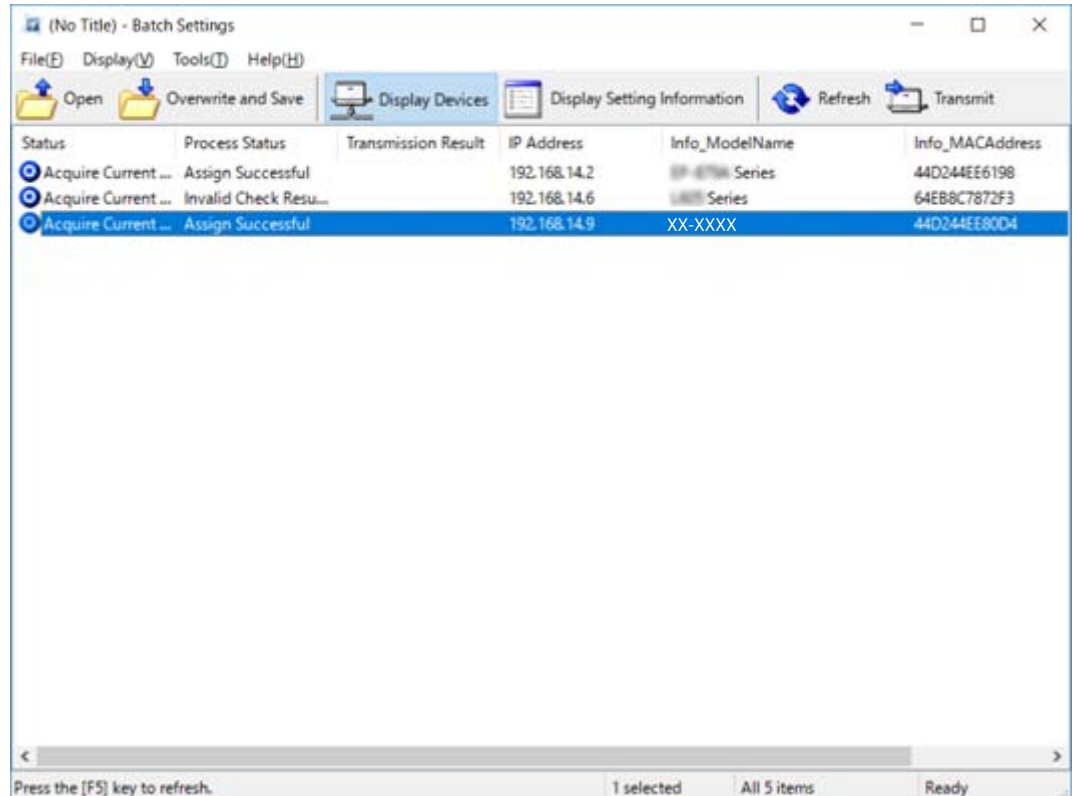

#### 8. **Transmit** öğesine tıklayın.

9. Parola giriş ekranı görüntülendiğinde, parolayı girin ve sonra **OK** öğesine tıklayın.

Ayarları iletin.

#### *Not:*

*Bilgi, ilerleme göstergesi bitene kadar ağ arayüzüne iletilir. Aygıtı veya kablosuz adaptörü kapatmayın ve aygıta veri göndermeyin.*

10. **Transmitting Settings** ekranında, **OK** öğesine tıklayın.

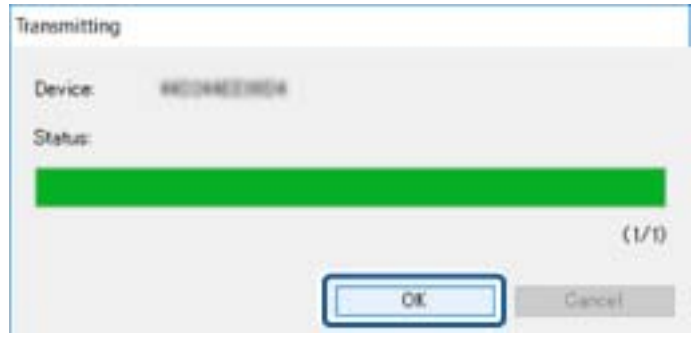

11. Ayarladığınız aygıtın durumunu kontrol edin.

 veya gösteren aygıtlar için ayarlar dosyasının içeriğini veya aygıtın normal yeniden başlatılıp başlatılmadığını kontrol edin.

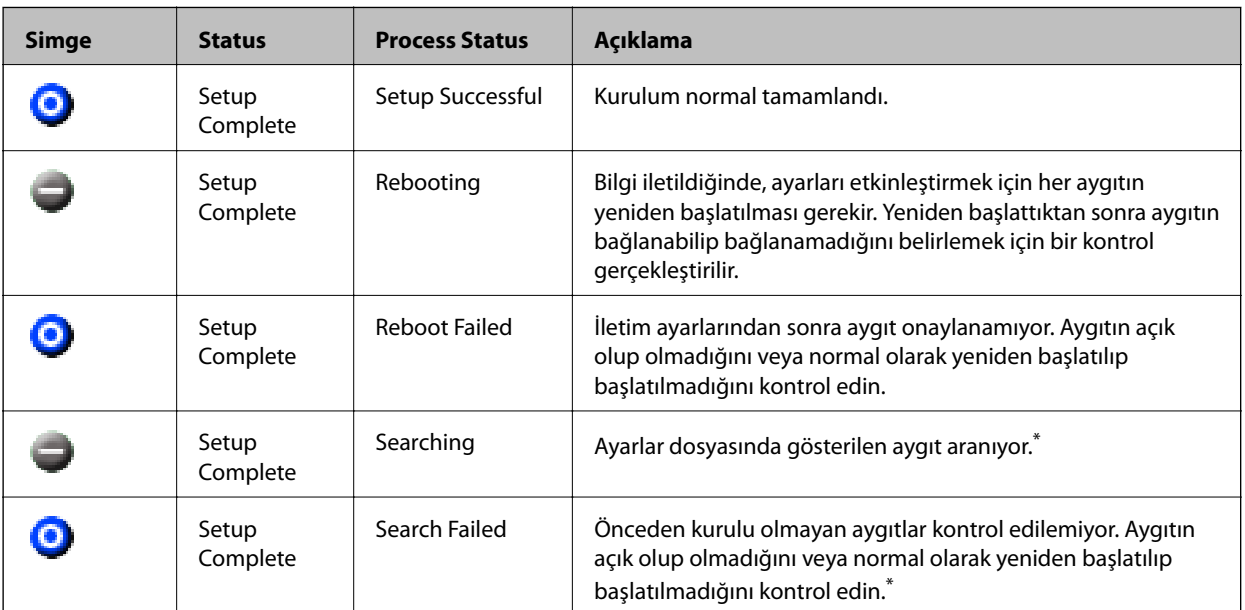

\* Yalnızca ayar bilgileri görüntülendiğinde.

#### **İlgili Bilgi**

- $\blacktriangleright$  ["EpsonNet Config Windows Çalıştırma" sayfa 56](#page-55-0)
- & ["EpsonNet Config Mac OS Çalıştırma" sayfa 56](#page-55-0)

**Ek**

### **Her Cihaza IP Adresi Atama**

Tarayıcıya EpsonNet Config'i kullanarak bir IP adresi atayın.

- 1. Tarayıcıyı açın.
- 2. Bir Ethernet kablosu kullanarak tarayıcıyı ağa bağlayın.
- 3. EpsonNet Config öğesini başlatın.

Ağdaki tarayıcıların listesi görüntülenir. Görüntülenmeleri biraz zaman alabilir.

4. Atamak istediğiniz tarayıcıya çift tıklayın.

#### *Not:*

*Aynı modelde birden fazla tarayıcıyı bağlarsanız, MAC adresini kullanarak tarayıcıyı tanımlayabilirsiniz.*

- 5. **Network** > **TCP/IP** > **Basic** öğesini seçin.
- 6. **IP Address**, **Subnet Mask** ve **Default Gateway** için adresleri girin.

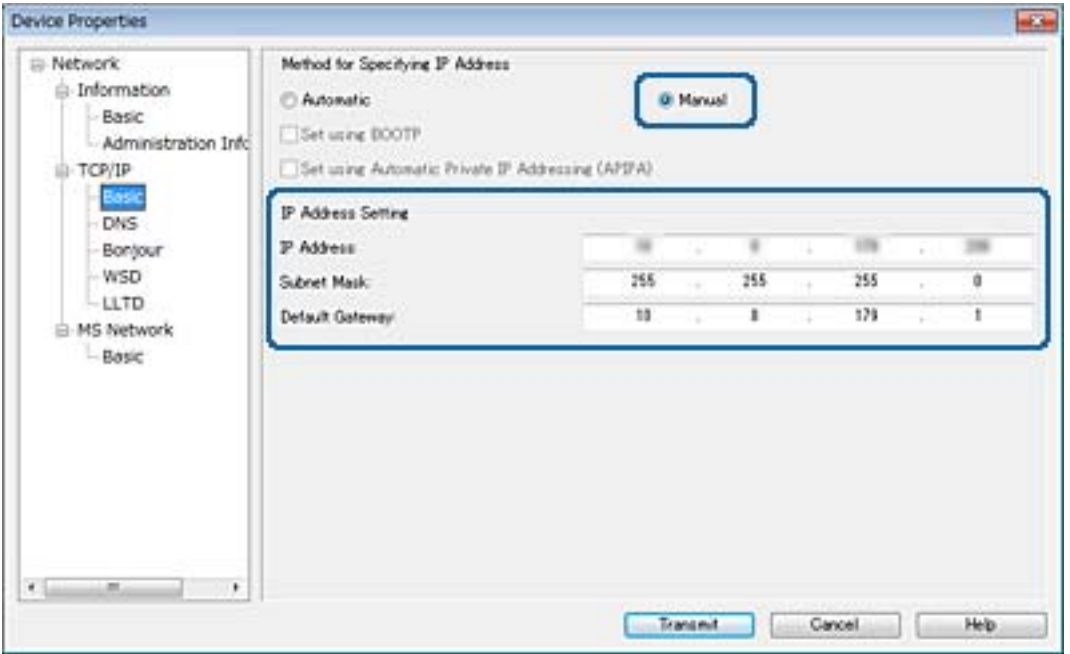

*Not:*

*Tarayıcıyı güvenli bir ağa bağlarken statik bir adres girin.*

7. **Transmit** öğesine tıklayın.

Bilgilerin iletildiğini onaylayan ekran görüntülenir.

8. **OK** öğesine tıklayın.

İletim tamamlandı ekranı görüntülenir.

*Not:*

*Bilgi aygıta iletilir ve sonra "Yapılandırma başarıyla tamamlandı." mesajı görüntülenir. Aygıtı kapatmayın ve hizmete veri göndermeyin.*

9. **OK** öğesine tıklayın.

- & ["EpsonNet Config Windows Çalıştırma" sayfa 56](#page-55-0)
- & ["EpsonNet Config Mac OS Çalıştırma" sayfa 56](#page-55-0)

## **Tarayıcı İçin Bağlantı Noktasını Kullanma**

Tarayıcı aşağıdaki bağlantı noktasını kullanır. Bu bağlantı noktalarının gerektiğinde ağ yöneticisi tarafından kullanılabilir olmasına izin verilmelidir.

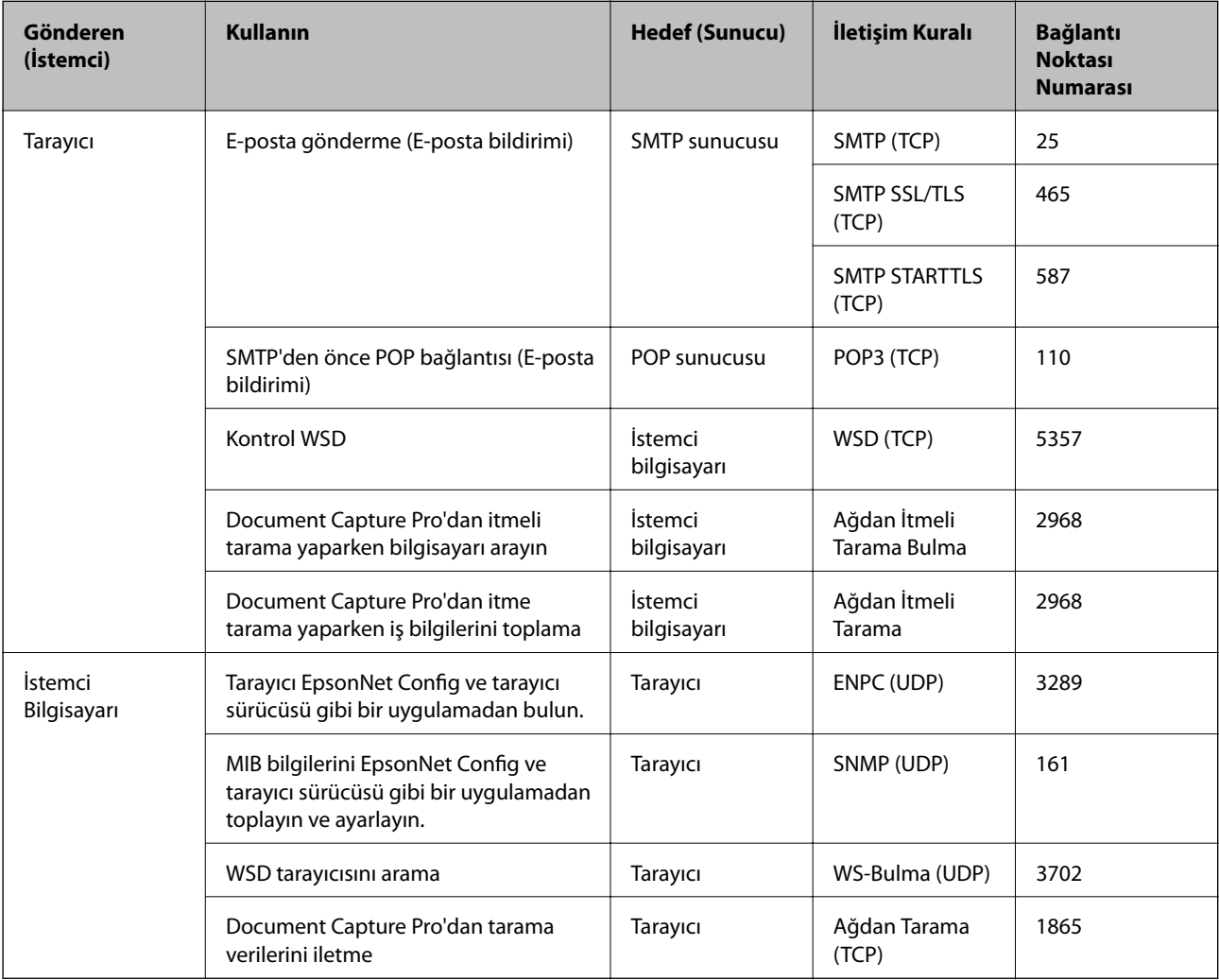

# **Kuruluş için Gelişmiş Güvenlik Ayarları**

Bu bölümde gelişmiş güvenlik özelliklerini açıklıyoruz.

## **Güvenlik Ayarları ve Tehlikeyi Önleme**

Aygıt bir ağa bağlandığında, aygıta uzak bir konumdan erişebilirsiniz. Ek olarak, çoğu insan çalışma etkinliğini ve rahatlığını iyileştirmeye yardımcı olan aygıtı paylaşabilir. Ancak, yasal olmayan erişim, yasal olmayan kullanım ve verilerde değiştirme gibi riskler artar. Aygıtı Internet'e erişebileceğiniz bir ortamda kullanırsanız, riskler daha da büyür.

Bu riskten kaçınmak için Epson aygıtlarının çok çeşitli güvenlik teknolojileri vardır.

Müşterinin ortam bilgileriyle oluşturulmuş ortam koşullarına göre aygıtı gerektiği gibi ayarlayın.

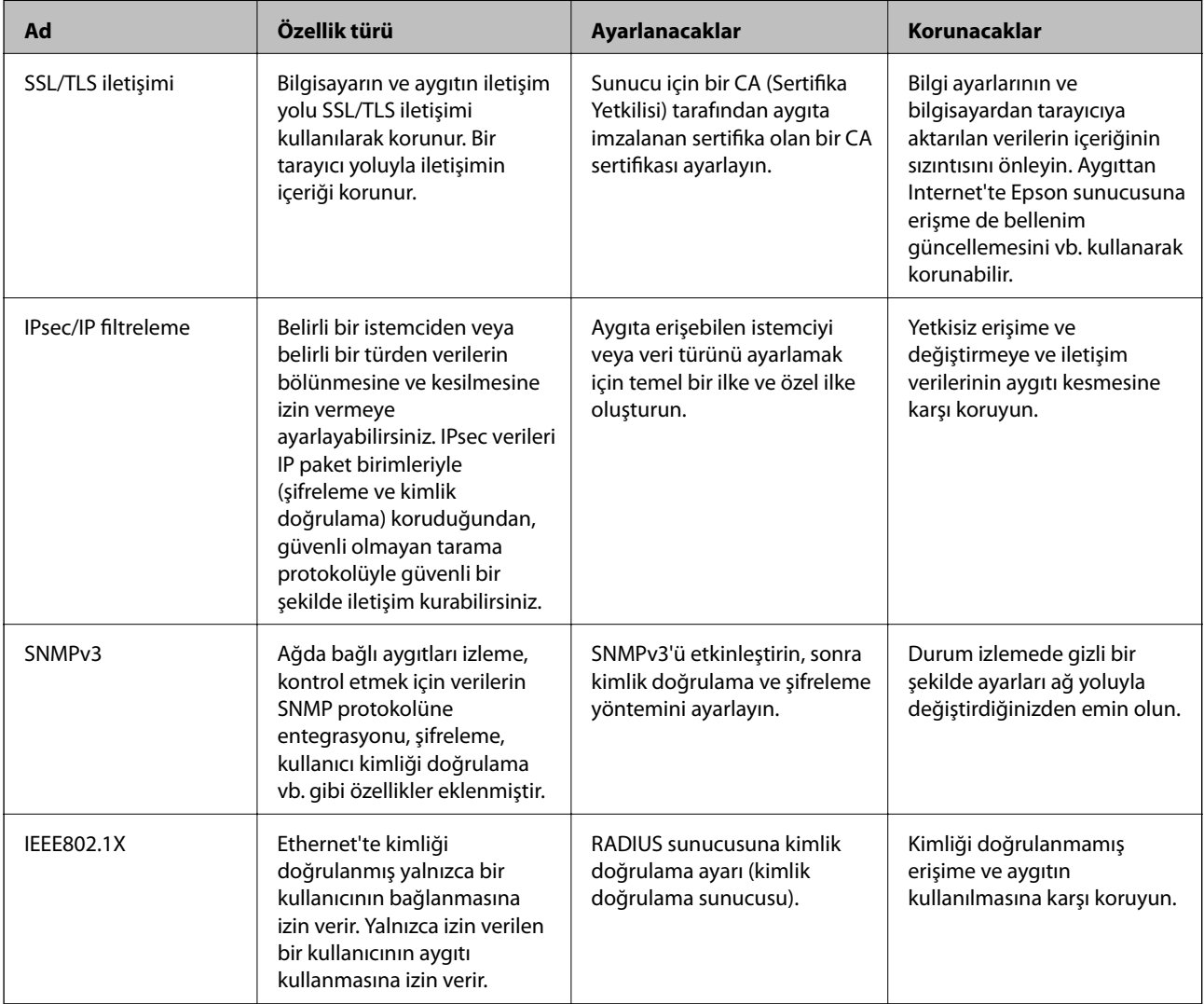

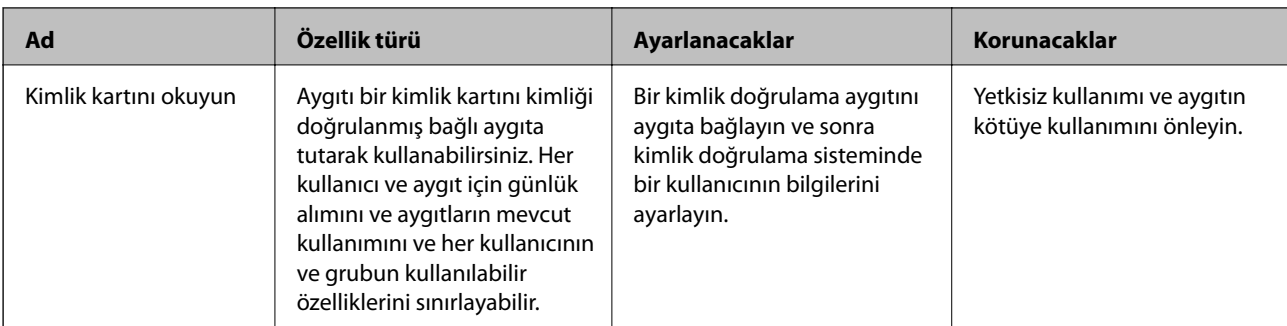

- & "Tarayıcıyla SSL/TLS İletişimi" sayfa 62
- & ["IPsec/IP Filtrelemeyi Kullanan Şifrelenmiş İletişim" sayfa 70](#page-69-0)
- & ["SNMPv3 protokolünü kullanma" sayfa 82](#page-81-0)
- & ["Tarayıcıyı Bir IEEE802.1X Ağına Bağlama" sayfa 84](#page-83-0)

### **Güvenlik Özelliği Ayarları**

IPsec/IP filtrelemeyi veya IEEE802.1X'i ayarlarken, değiştirme veya kesinti gibi güvenlik risklerini azaltmak için ayar bilgileri iletişimi kurmak için SSL/TLS'yi kullanarak Web Config'e erişmeniz önerilir.

## **Tarayıcıyla SSL/TLS İletişimi**

Tarayıcıya SSL/TLS (Secure Sockets Layer (Güvenli Giriş Katmanı)/Transport Layer Security (Aktarım Katmanı Güvenliği)) iletişimi kullanılarak sunucu sertifikası ayarlandığında bilgisayarlar arasında iletişim yolunu şifreleyebilirsiniz. Bunu uzak ve yetkisiz erişimi önlemek istediğinizde yapın.

### **Dijital Sertifikasyon Hakkında**

❏ CA tarafından imzalı sertifika

CA (Certificate Authority; Sertifika Yetkilisi) tarafından imzalı bir sertifika, sertifika yetkilisinden alınmalıdır. CA imzalı sertifika sayesinde iletişimlerin güvenliğinden emin olabilirsiniz. CA imzalı bir sertifikayı tüm güvenlik özelliklerine yönelik kullanabilirsiniz.

❏ CA sertifikası

Bir CA sertifikası, üçüncü bir tarafın sunucu kimliğini doğruladığını belirtir. Bu, güven ağı tarzı bir güvenlikte kilit bileşendir. Sunucu kimlik doğrulaması için CA sertifikası hazırlayan bir CA'dan bir CA sertifikası almalısınız.

❏ Kendinden imzalı sertifika

Kendinden imzalı sertifika, tarayıcının hazırladığı bir sertifikadır ve tarayıcı tarafından imzalanır. Bu sertifika güvenilir değildir ve sahte kimlik tehdidini önleyemez. Bu sertifikayı SSL/TLS sertifikası yerine kullanırsanız, web tarayıcısı bir güvenlik alarmı görüntüleyebilir. Bu sertifikayı sadece SSL/TLS iletişimi için kullanabilirsiniz.

#### **İlgili Bilgi**

& ["CA İmzalı bir Sertifika Alma ve İçe Aktarma" sayfa 63](#page-62-0)

- <span id="page-62-0"></span>& ["CA İmzalı bir Sertifika Silme" sayfa 66](#page-65-0)
- & ["Kendinden İmzalı Sertifika Güncelleme" sayfa 67](#page-66-0)

### **CA İmzalı bir Sertifika Alma ve İçe Aktarma**

### **CA İmzalı bir Sertifika Alınması**

CA imzalı bir sertifika almak için bir CSR (Sertifika İmzalama Talebi) oluşturun ve bununla sertifika yetkilisine başvurun. Web Config'i ve bir bilgisayarı kullanarak CSR oluşturabilirsiniz.

Web Config'i kullanarak bir CSR oluşturmak ve CA imzalı bir sertifika almak için aşağıdaki adımları izleyin. Web Config'i kullanarak CSR oluştururken, sertifika PEM/DER formatındadır.

- 1. Web Config'e erişin ve sonra **Network Security Settings** öğesini seçin. Sonra, **SSL/TLS** > **Certificate** veya **IPsec/IP Filtering** > **Client Certificate** veya **IEEE802.1X** > **Client Certificate** öğesini seçin.
- 2. **Generate CSR** öğesine tıklayın.

CSR oluşturma sayfası açılır.

3. Her öğe için bir değer girin.

*Not:*

*İzin verilen anahtar uzunluğu ve kısaltmalar sertifika yetkilisine bağlı olarak değişir. Her sertifika yetkilisinin kurallarına uygun talep hazırlayın.*

4. **OK** öğesine tıklayın.

Bir tamamlanma mesajı görüntülenir.

- 5. **Network Security Settings** öğesini seçin. Sonra, **SSL/TLS** > **Certificate** veya **IPsec/IP Filtering** > **Client Certificate** veya **IEEE802.1X** > **Client Certificate** öğesini seçin.
- 6. Her sertifika yetkilisinin belirlemiş olduğu formata uygun CSR'ı bilgisayarınıza indirmek için **CSR** indirme düğmelerinden birine tıklayın.

#### c*Önemli:*

*Tekrar bir CSR oluşturmayın. Bunu yaparsanız, verilen bir CA-signed Certificate içe aktarılamayabilir.*

7. Bir sertifika yetkilisine CSR'yi gönderin ve bir CA-signed Certificate alın.

Her sertifika yetkilisinin gönderi yöntemi ve biçimi ile ilgili kurallarına uyun.

8. Verilen CA-signed Certificate öğesini tarayıcıya bağlı bir bilgisayara kaydedin. Sertifikayı bir hedefe kaydettiğinizde CA-signed Certificate alma işlemi tamamlanmış olur.

#### **İlgili Bilgi**

- ◆ ["Web Config Erişimi" sayfa 23](#page-22-0)
- & ["CSR Ayarlama Öğeleri" sayfa 64](#page-63-0)
- & ["CA İmzalı bir Sertifikanın İçe Aktarımı" sayfa 64](#page-63-0)

#### **Kuruluş için Gelişmiş Güvenlik Ayarları**

#### <span id="page-63-0"></span>*CSR Ayarlama Öğeleri*

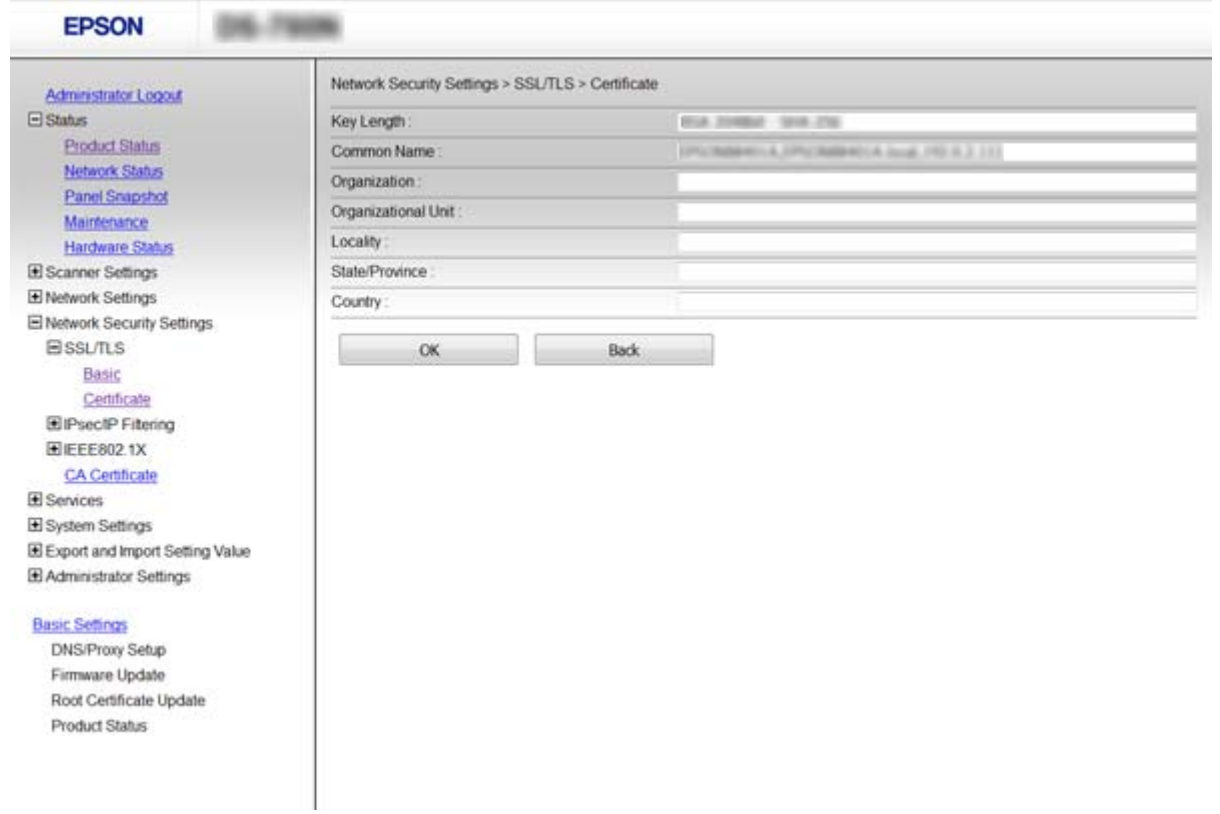

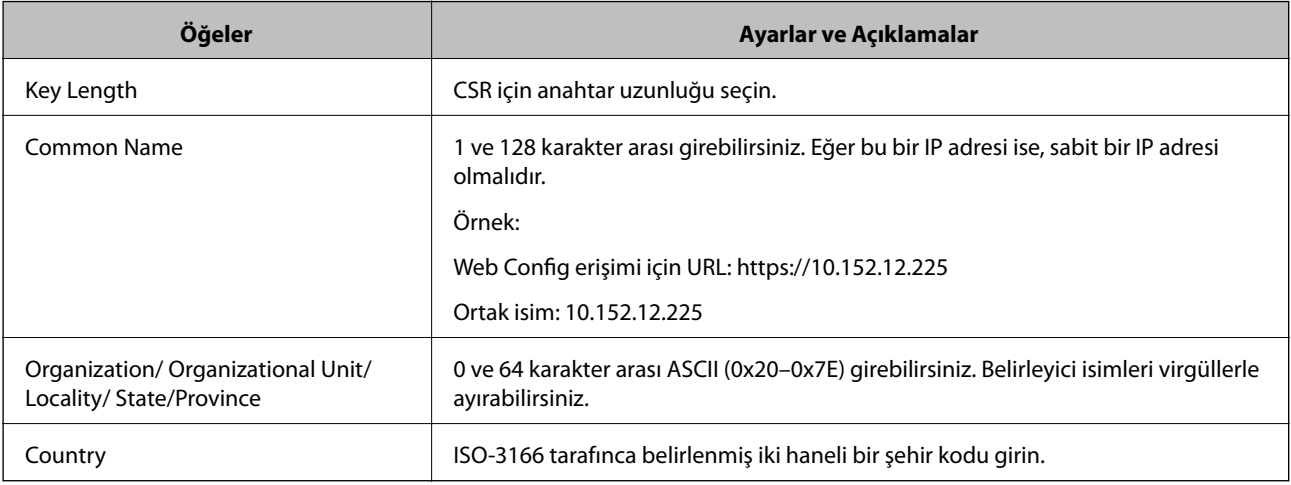

#### **İlgili Bilgi**

& ["CA İmzalı bir Sertifika Alınması" sayfa 63](#page-62-0)

### **CA İmzalı bir Sertifikanın İçe Aktarımı**

### c*Önemli:*

- ❏ *Tarayıcının saat ve tarih ayarının doğru olduğundan emin olun.*
- ❏ *Web Config tarafından hazırlanmış bir CSR kullanıyorsanız, her seferde bir adet sertifika içe aktarabilirsiniz.*
- 1. Web Config'e erişin ve sonra **Network Security Settings** öğesini seçin. Sonra, **SSL/TLS** > **Certificate** veya **IPsec/IP Filtering** > **Client Certificate** veya **IEEE802.1X** > **Client Certificate** öğesini seçin.
- 2. **Import** öğesine tıklayın.

Sertifika içe aktarım sayfası açılır.

3. Her öğe için bir değer girin.

Nerede CSR oluşturduğunuza ve sertifikanın dosya formatına bağlı olarak gerekli ayarlar değişebilir. Aşağıdakilere göre, değerleri gerekli öğelere girin.

- ❏ Web Config'den alınmış PEM/DER formatında bir sertifika
	- ❏ **Private Key**: Tarayıcının özel bir anahtarı olduğu için yapılandırmayın.
	- ❏ **Password**: Yapılandırmayın.
	- ❏ **CA Certificate 1**/**CA Certificate 2**: İsteğe bağlı
- ❏ Bilgisayardan alınmış, PEM/DER formatında bir sertifika
	- ❏ **Private Key**: Ayarlamanız gerekir.
	- ❏ **Password**: Yapılandırmayın.
	- ❏ **CA Certificate 1**/**CA Certificate 2**: İsteğe bağlı
- ❏ Bilgisayardan alınmış, PKCS#12 formatında bir sertifika
	- ❏ **Private Key**: Yapılandırmayın.
	- ❏ **Password**: İsteğe bağlı
	- ❏ **CA Certificate 1**/**CA Certificate 2**: Yapılandırmayın.
- 4. **OK** öğesine tıklayın.

Bir tamamlanma mesajı görüntülenir.

#### *Not:*

*Sertifika bilgisini doğrulamak için Confirm öğesine tıklayın.*

#### **İlgili Bilgi**

- & ["Web Config Erişimi" sayfa 23](#page-22-0)
- & ["CA İmzalı Sertifika İçe Aktarım Ayarlama Öğeleri" sayfa 66](#page-65-0)

### <span id="page-65-0"></span>*CA İmzalı Sertifika İçe Aktarım Ayarlama Öğeleri*

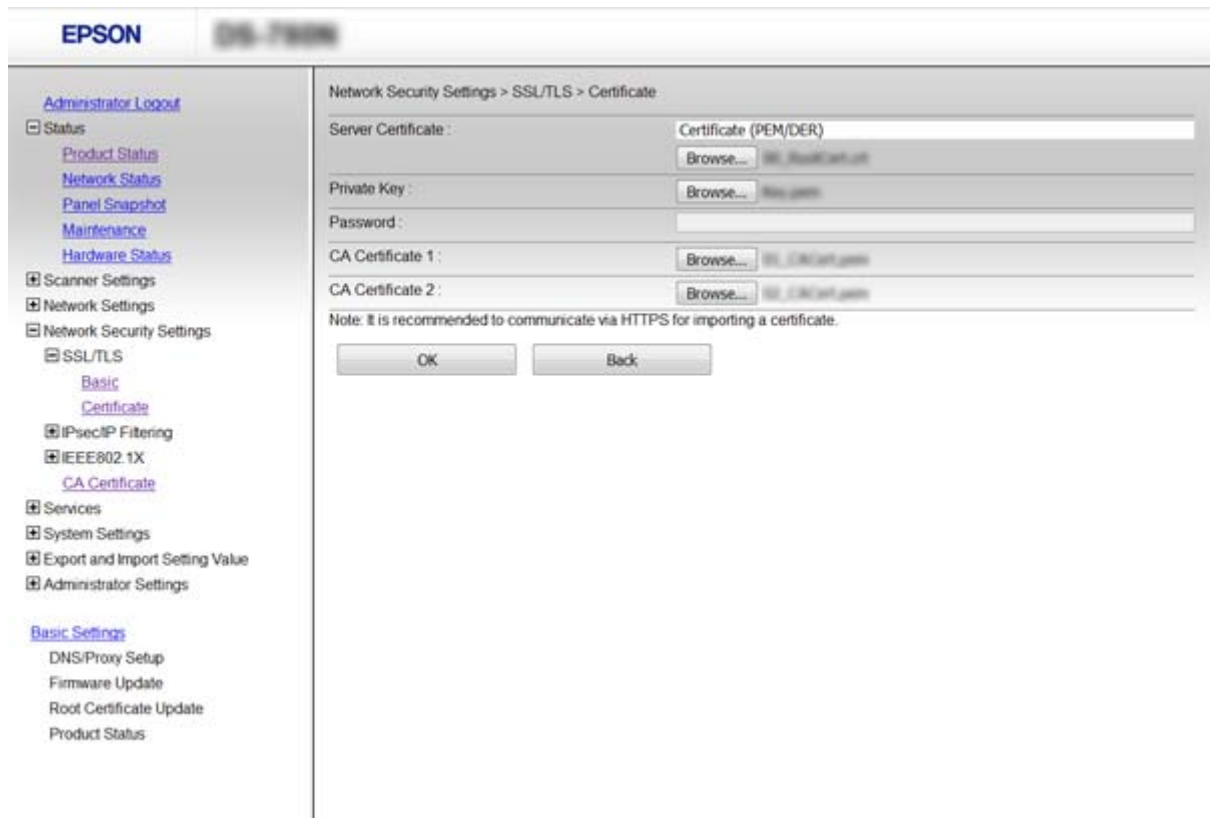

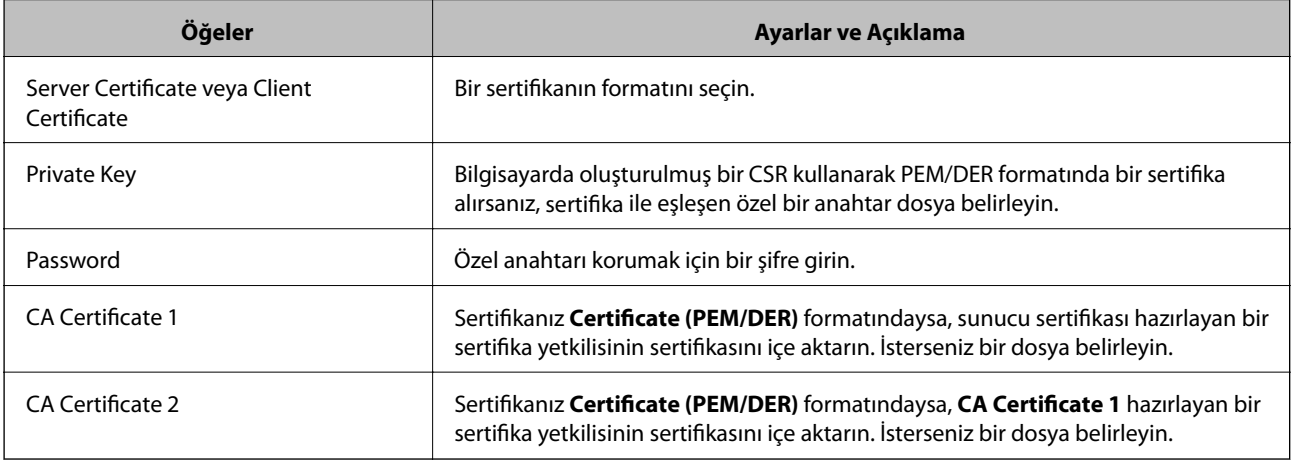

### **İlgili Bilgi**

& ["CA İmzalı bir Sertifikanın İçe Aktarımı" sayfa 64](#page-63-0)

### **CA İmzalı bir Sertifika Silme**

Sertifika zaman aşımına uğradığında ya da şifreli bir bağlantıya gerek kalmadığında önemli bir sertifikayı silebilirsiniz.

### <span id="page-66-0"></span>c*Önemli:*

*Web Config tarafından hazırlanmış bir CSR kullanıyorsanız, silinmiş bir sertifikayı tekrar içe aktaramazsınız. Bu durumda CSR oluşturun ve tekrar bir sertifika alın.*

- 1. Web Config'e erişin ve sonra **Network Security Settings** öğesini seçin. Sonra, **SSL/TLS** > **Certificate** veya **IPsec/IP Filtering** > **Client Certificate** veya **IEEE802.1X** > **Client Certificate** öğesini seçin.
- 2. **Delete** öğesine tıklayın.
- 3. Görüntülenen mesajda, sertifikayı silmek istediğinizi onaylayın.

#### **İlgili Bilgi**

◆ ["Web Config Erişimi" sayfa 23](#page-22-0)

### **Kendinden İmzalı Sertifika Güncelleme**

Tarayıcı HTTPS sunucu özelliğini destekliyorsa, kendinden imzalı bir sertifika güncelleyebilirsiniz. Kendinden imzalı sertifika kullanan Web Config yazılımına erişim sağlarken bir uyarı mesajı belirir.

CA imzalı bir sertifika alana kadar geçici olarak kendinden imzalı bir sertifika kullanın.

- 1. Web Config'e erişin ve **Network Security Settings** > **SSL/TLS** > **Certificate** öğesini seçin.
- 2. **Update** öğesine tıklayın.
- 3. **Common Name** girin.

Bir IP adresi ya da tarayıcı için FQDN ismi gibi kimlik ayırt etmeyi sağlayacak bir belirteç girin. 1 ve 128 karakter arası girebilirsiniz.

*Not:*

*Belirleyici ismi (CN) virgülle ayırabilirsiniz.*

4. Sertifika için bir geçerlilik süresi belirleyin.

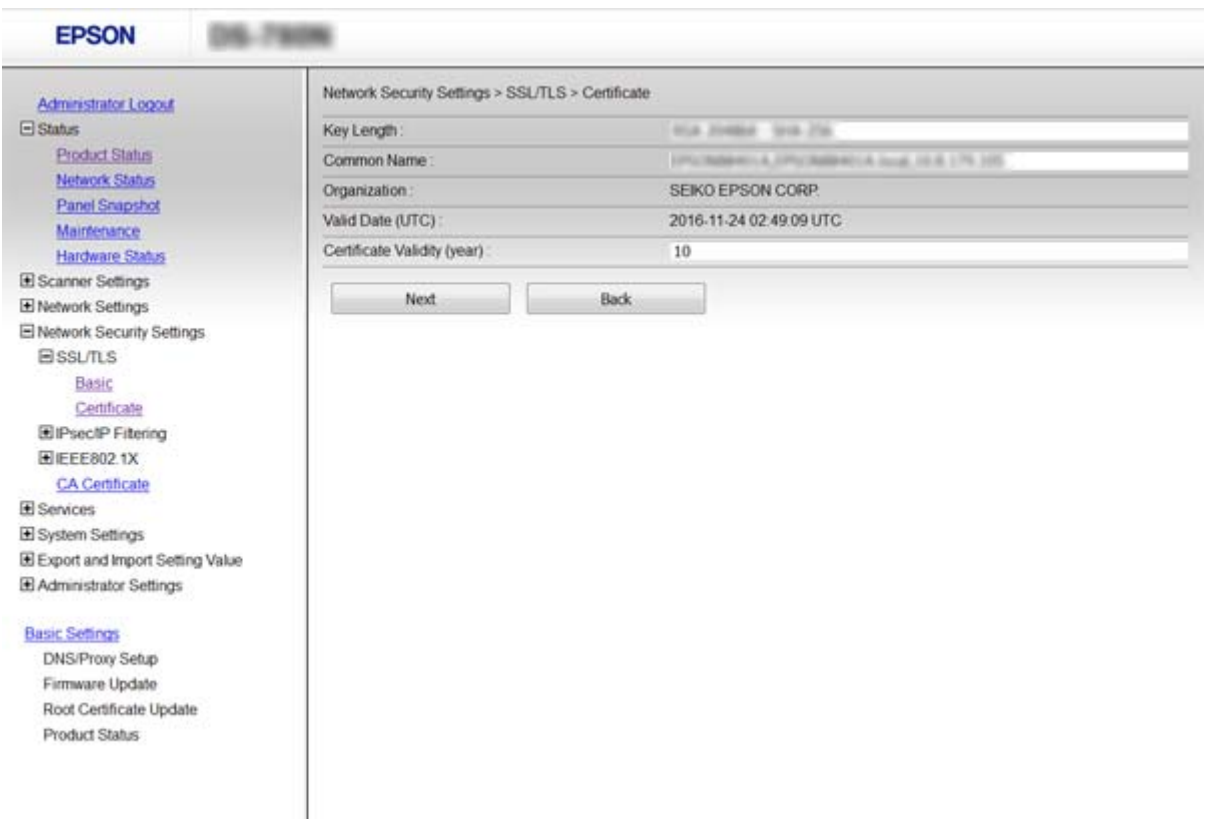

5. **Next** öğesine tıklayın.

Bir doğrulama mesajı görüntülenir.

6. **OK** öğesine tıklayın.

Tarayıcı güncelleştirilmiştir.

*Not:*

*Sertifika bilgisini doğrulamak için Confirm öğesine tıklayın.*

#### **İlgili Bilgi**

& ["Web Config Erişimi" sayfa 23](#page-22-0)

### **CA Certificate Yapılandırın**

Bir CA Certificate öğesini içe aktarabilir, görüntüleyebilir ve silebilirsiniz.

### **Bir CA Certificate içe aktarma**

- 1. Web Config'e erişin ve sonra **Network Security Settings** > **CA Certificate** öğesini seçin.
- 2. **Import** öğesine tıklayın.

3. İçe aktarmak istediğiniz CA Certificate öğesini belirleyin.

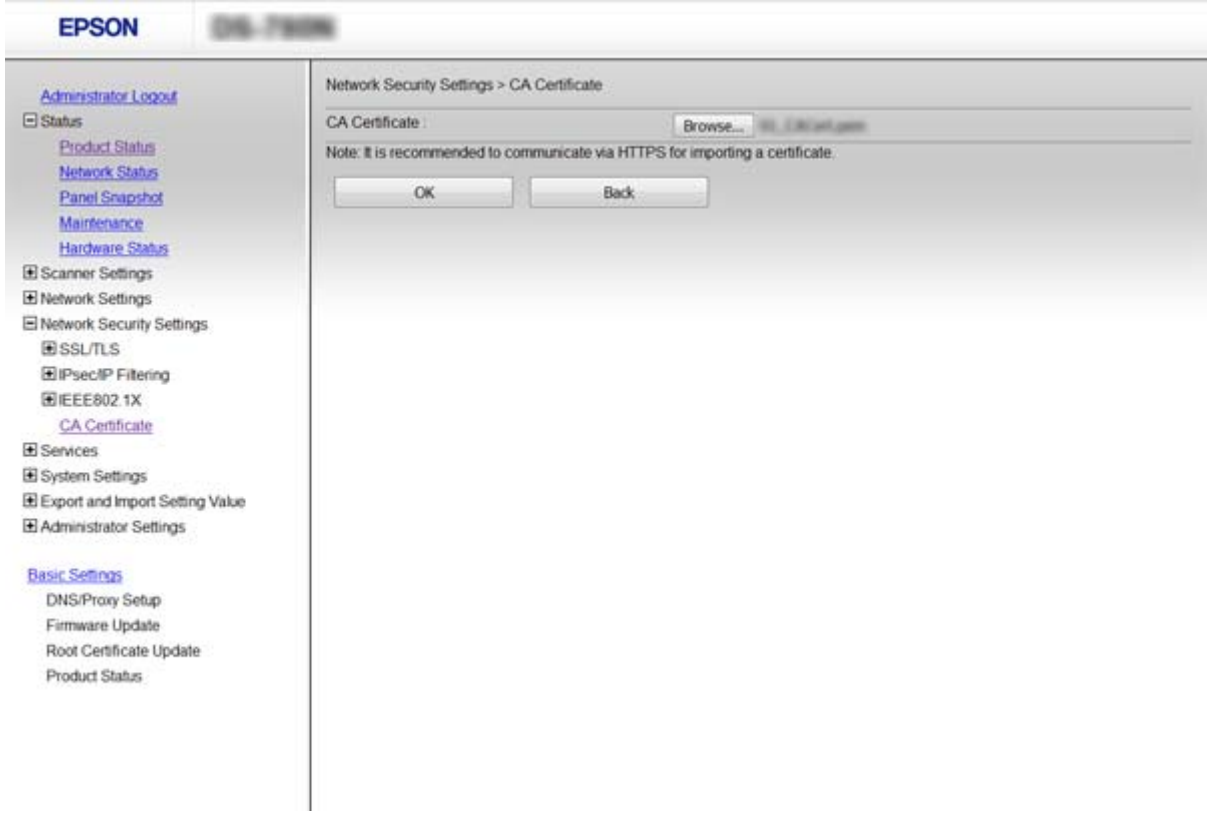

#### 4. **OK** öğesine tıklayın.

İçe aktarma tamamlandığında **CA Certificate** ekranına döndürülürsünüz ve içe aktarılan CA Certificate görüntülenir.

### **İlgili Bilgi**

 $\rightarrow$  ["Web Config Erişimi" sayfa 23](#page-22-0)

### **Bir CA Certificate silme**

İçe aktarılan CA Certificate öğesini silebilirsiniz.

1. Web Config'e erişin ve sonra **Network Security Settings** > **CA Certificate** öğesini seçin.

<span id="page-69-0"></span>2. Silmek istediğiniz CA Certificate öğesinin yanındaki **Delete** düğmesine tıklayın.

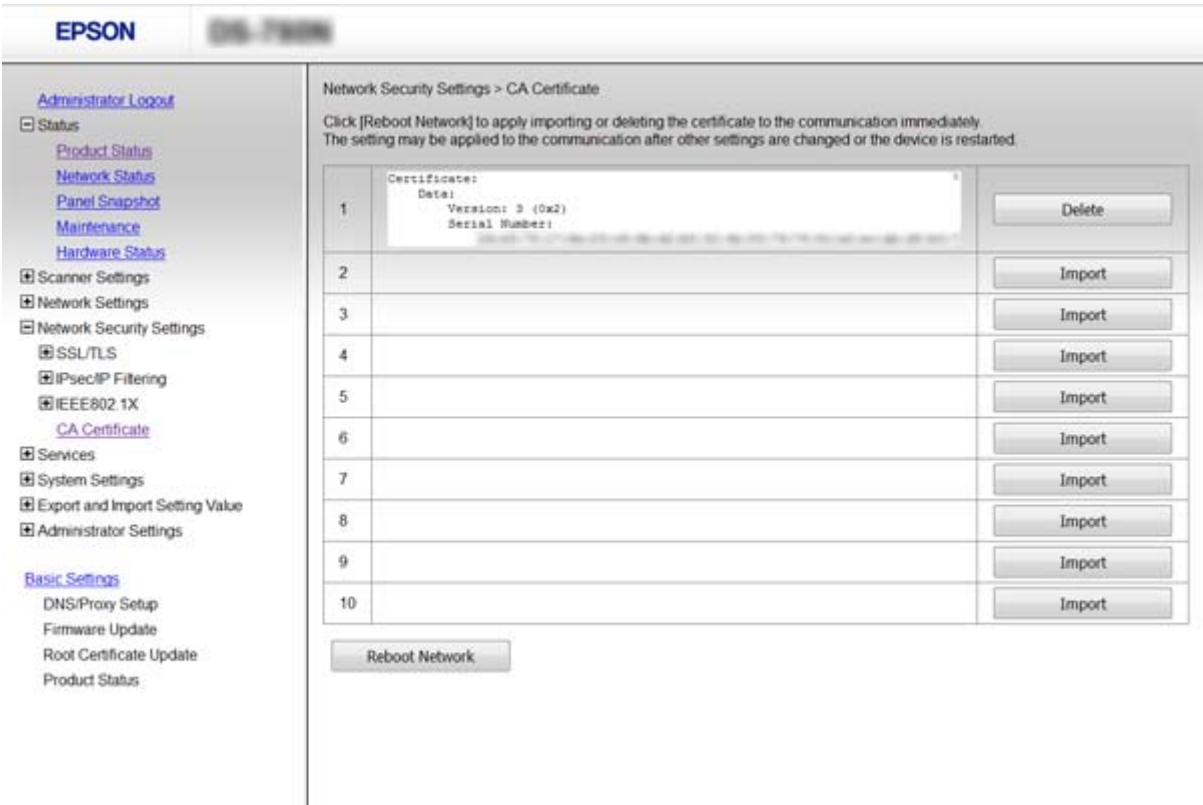

3. Görüntülenen mesajda, sertifikayı silmek istediğinizi onaylayın.

#### **İlgili Bilgi**

◆ ["Web Config Erişimi" sayfa 23](#page-22-0)

## **IPsec/IP Filtrelemeyi Kullanan Şifrelenmiş İletişim**

### **IPsec/IP Filtering Hakkında**

Tarayıcı IPsec/IP Filtrelemeyi destekliyorsa, IP adresleri, hizmetler ve bağlantı noktasına göre trafiği filtreleyebilirsiniz. Filtreleme özelliğini dahil ederek tarayıcıyı belirli müşterileri ve belirli verileri kabul edecek ya da engelleyecek şekilde yapılandırabilirsiniz. Ayrıca, IPsec kullanarak güvenlik seviyesini arttırabilirsiniz.

Trafiği filtrelemek için varsayılan ilkeyi yapılandırın. Varsayılan ilke, tarayıcıya bağlanan her kullanıcı veya grup için geçerlidir. Kullanıcılar ve kullanıcı gruplarına yönelik daha ayrıntılı kontrol için grup ilkeleri yapılandırın. Grup ilkesi, bir kullanıcı ya da kullanıcı grubu üzerinde geçerli olan, bir ya da daha fazla kuraldır. Tarayıcı, yapılandırılmış ilkelerle eşleşen IP paketlerini kontrol eder. IP paketleri 1 ila 10 adet grup ilkesi ve ardından bir varsayılan ilke seviyesinde kimlik denetiminden geçmiştir.

#### *Not:*

*Windows Vista veya üstünü ya da Windows Server 2008 veya üstünü çalıştıran bilgisayarlar IPsec'i destekler.*

### **Default Policy Yapılandırma**

- 1. Web Config'e erişin ve **Network Security Settings** > **IPsec/IP Filtering** > **Basic** öğesini seçin.
- 2. Her öğe için bir değer girin.
- 3. **Next** öğesine tıklayın. Bir doğrulama mesajı görüntülenir.
- 4. **OK** öğesine tıklayın. Tarayıcı güncelleştirilmiştir.

#### **İlgili Bilgi**

- & ["Web Config Erişimi" sayfa 23](#page-22-0)
- & "Default Policy Ayarlama Öğeleri" sayfa 71

### **Default Policy Ayarlama Öğeleri**

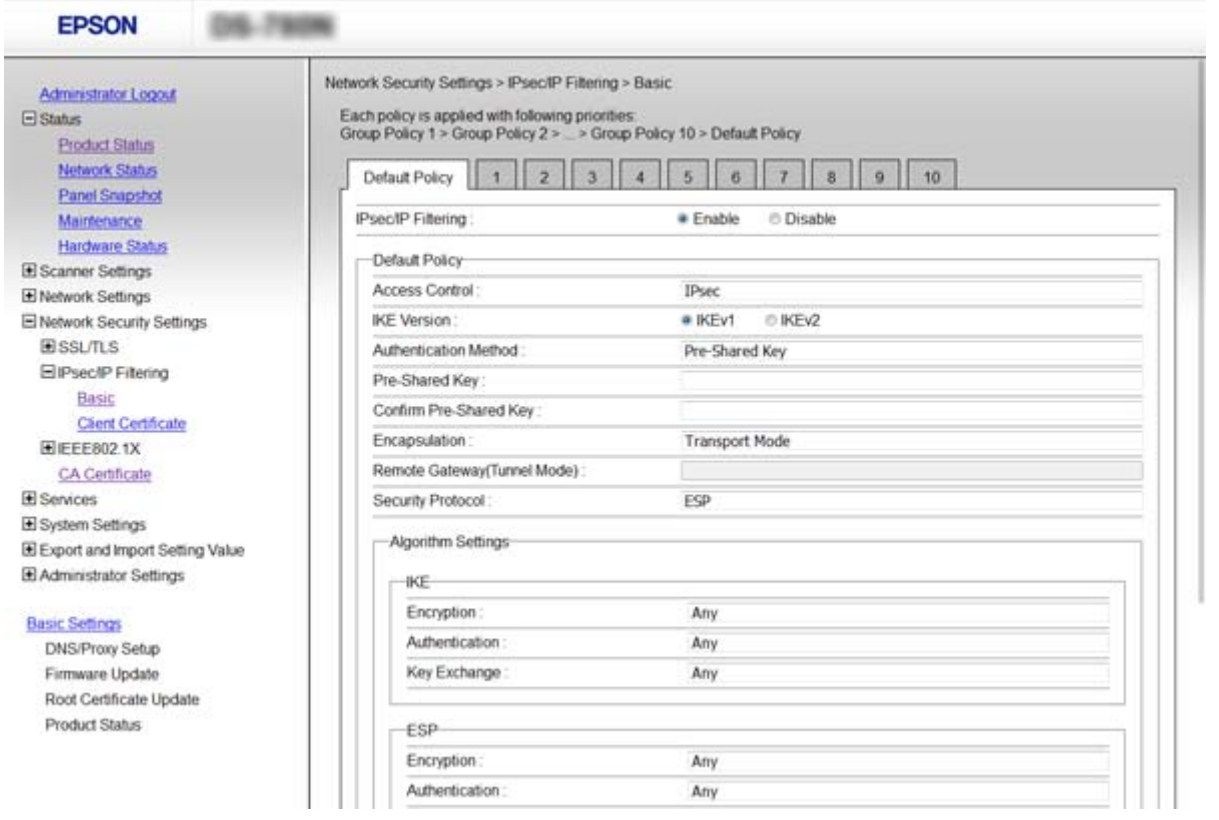

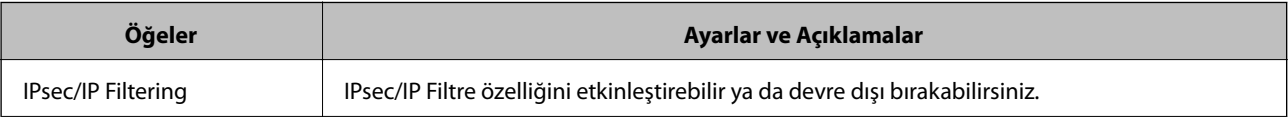

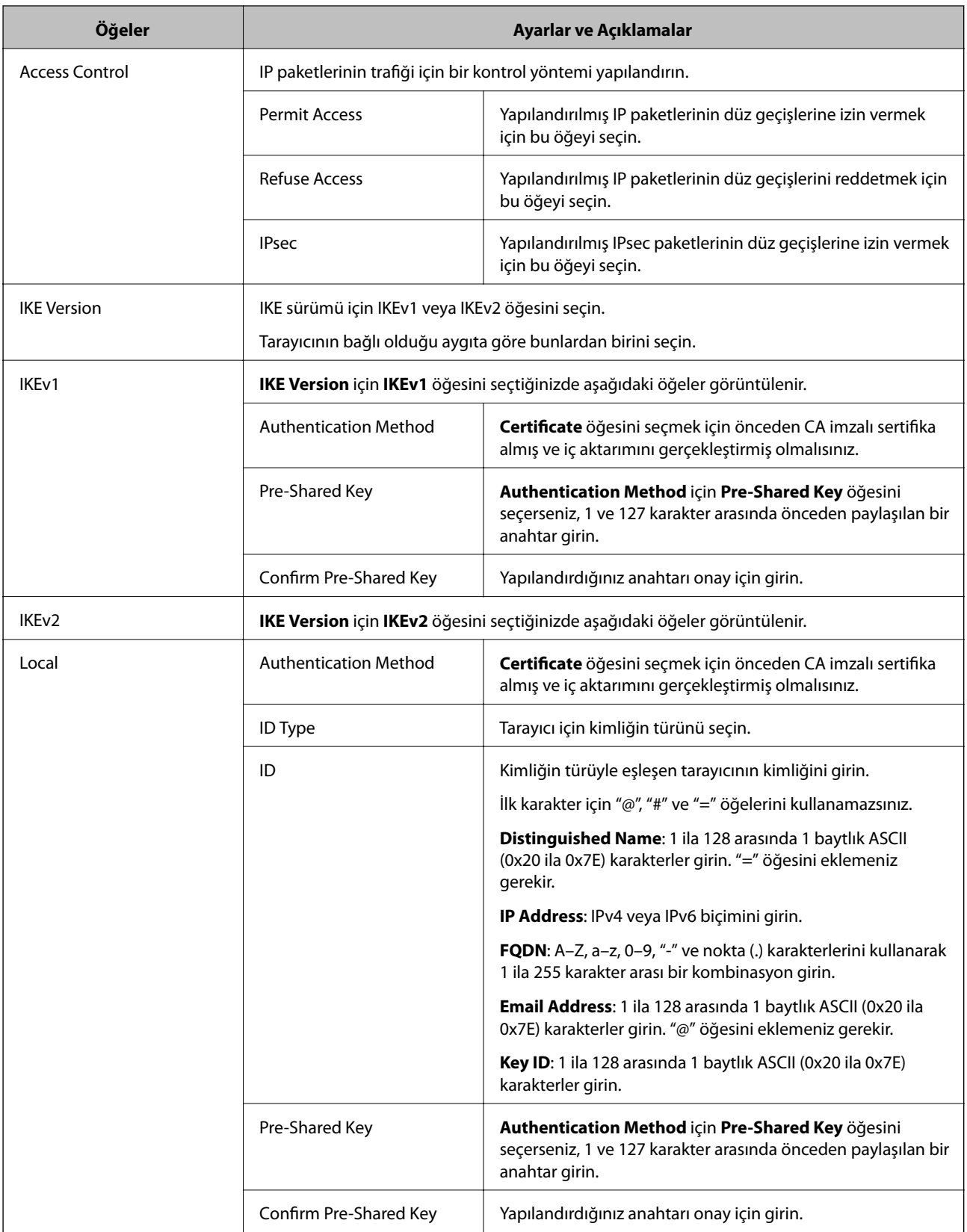
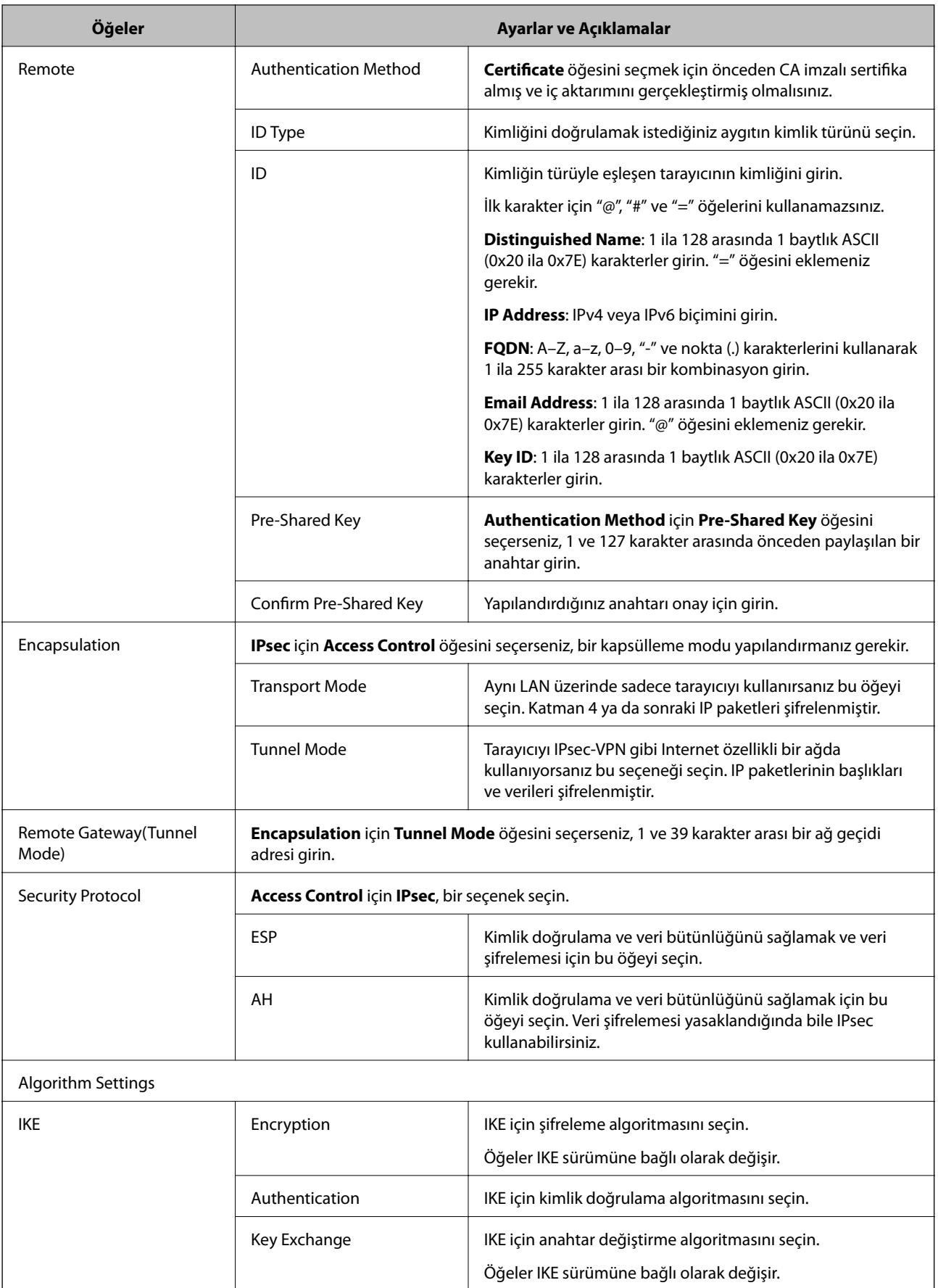

### **Kuruluş için Gelişmiş Güvenlik Ayarları**

<span id="page-73-0"></span>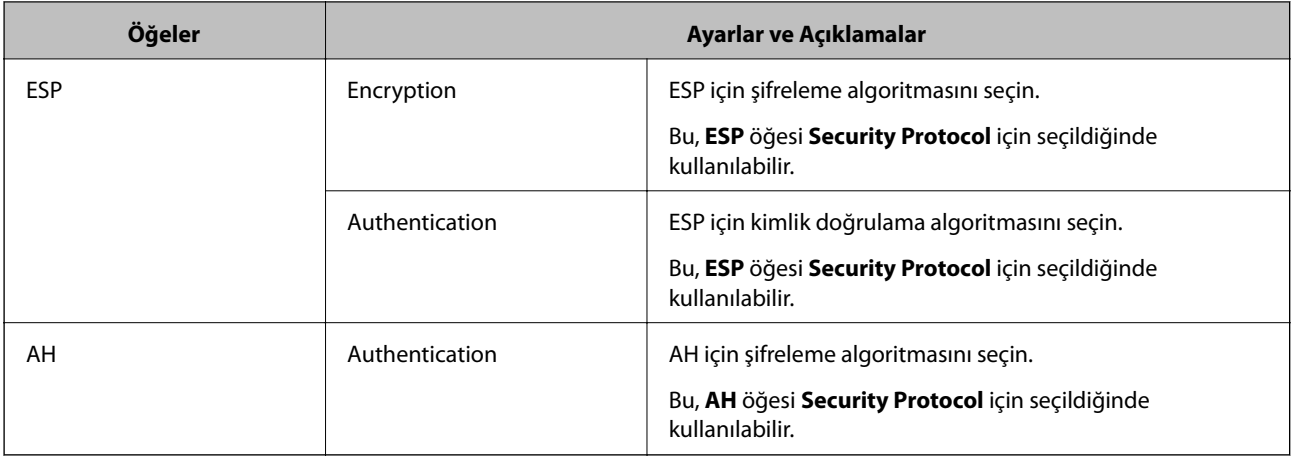

### **İlgili Bilgi**

& ["Default Policy Yapılandırma" sayfa 71](#page-70-0)

## **Group Policy Yapılandırma**

- 1. Web Config'e erişin ve **Network Security Settings** > **IPsec/IP Filtering** > **Basic** öğesini seçin.
- 2. Yapılandırmak istediğiniz numaralandırılmış bir sekmeyi tıklatın.
- 3. Her öğe için bir değer girin.
- 4. **Next** öğesine tıklayın.

Bir doğrulama mesajı görüntülenir.

5. **OK** öğesine tıklayın. Tarayıcı güncelleştirilmiştir.

- & ["Web Config Erişimi" sayfa 23](#page-22-0)
- & ["Group Policy Ayarlama Öğeleri" sayfa 75](#page-74-0)

## <span id="page-74-0"></span>**Group Policy Ayarlama Öğeleri**

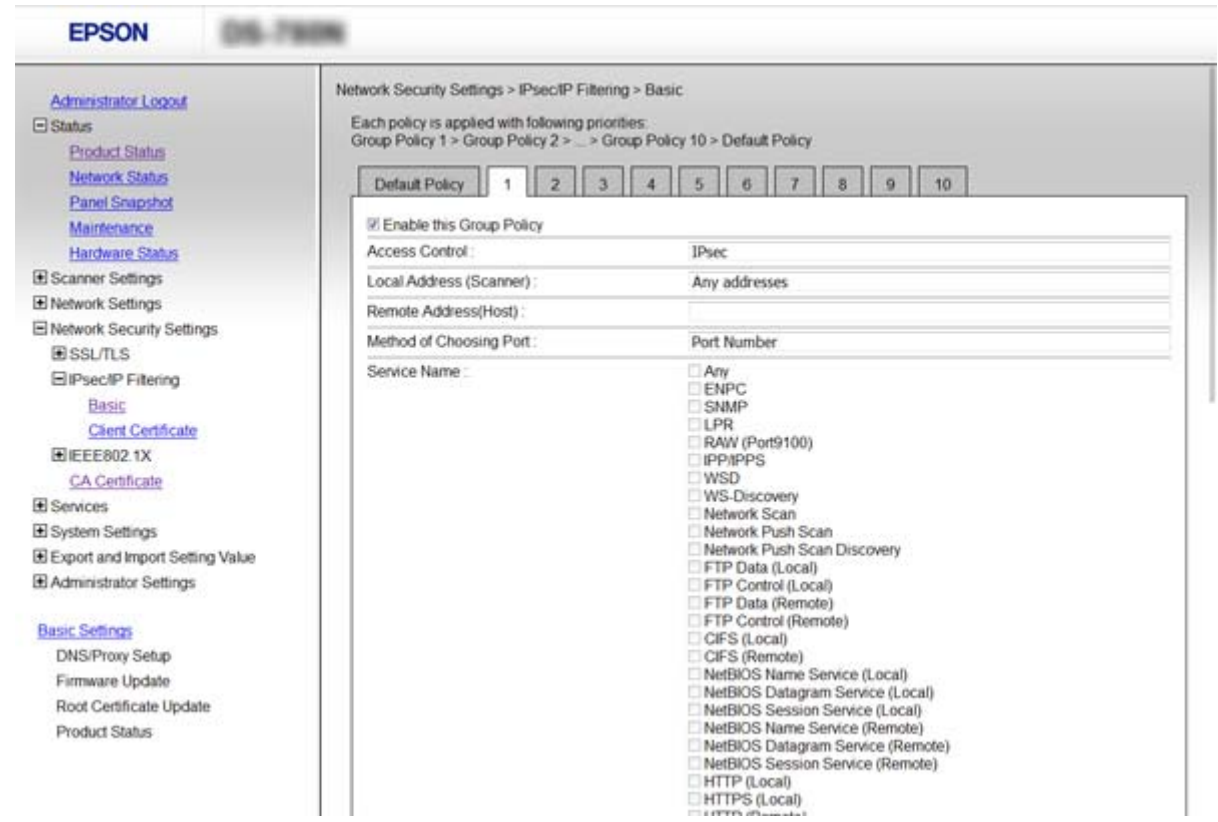

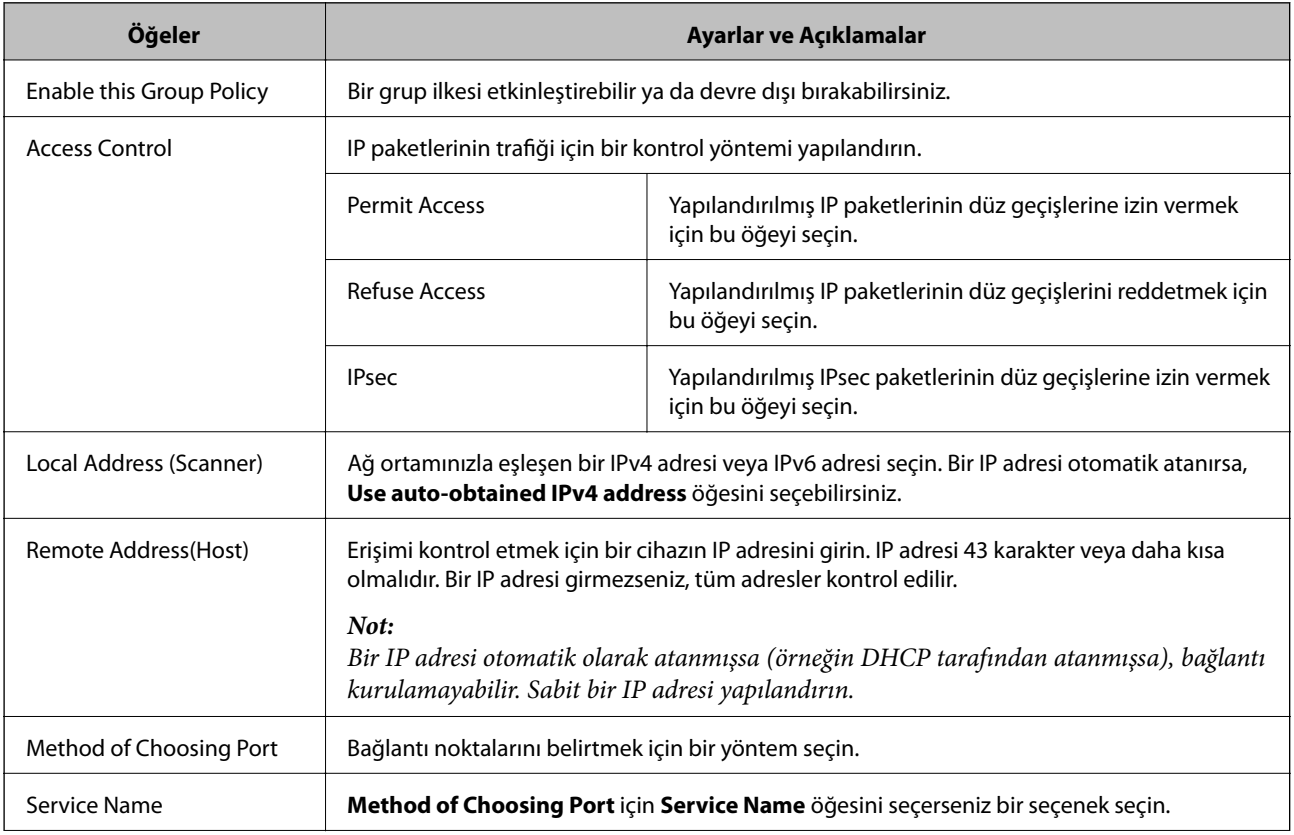

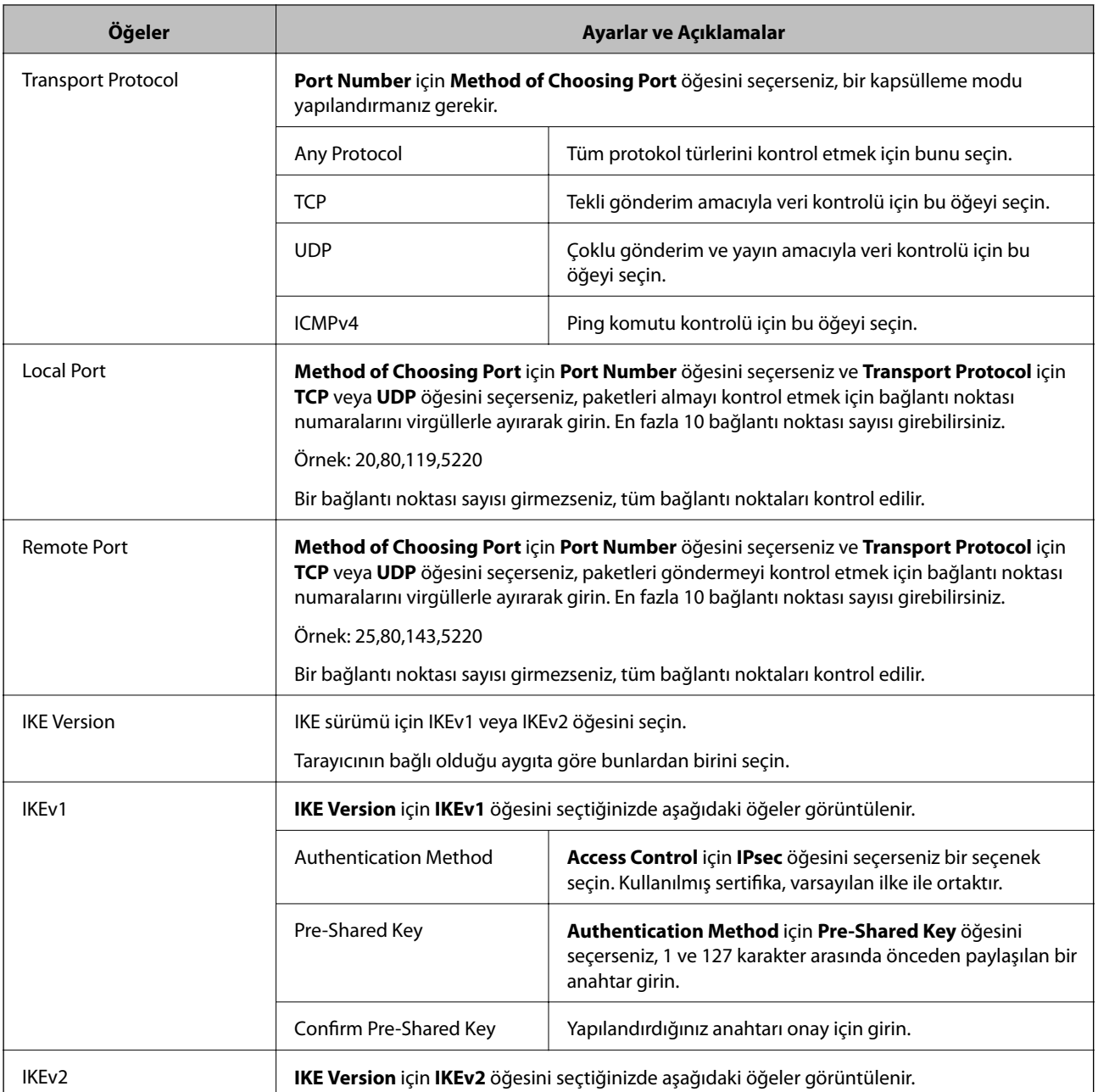

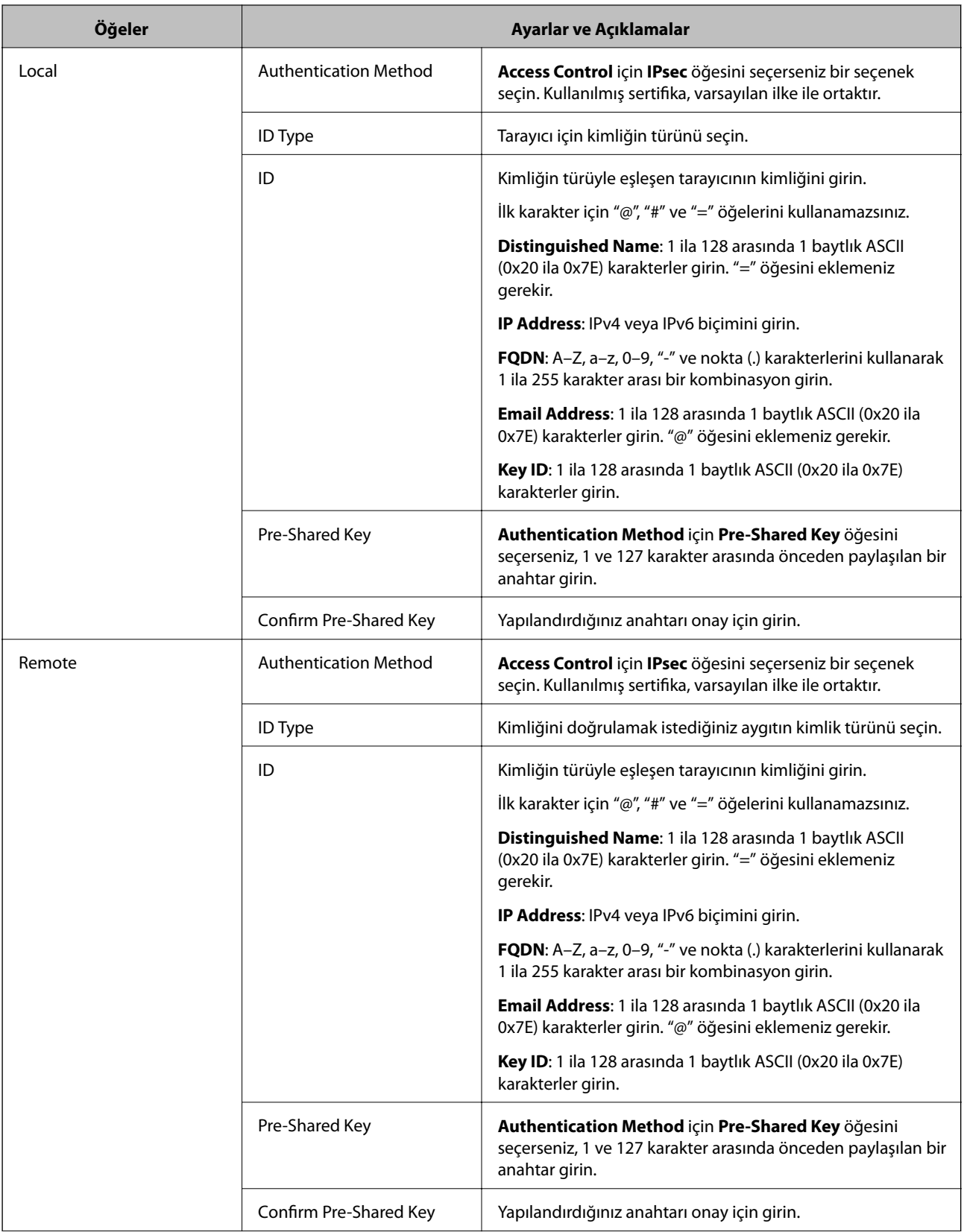

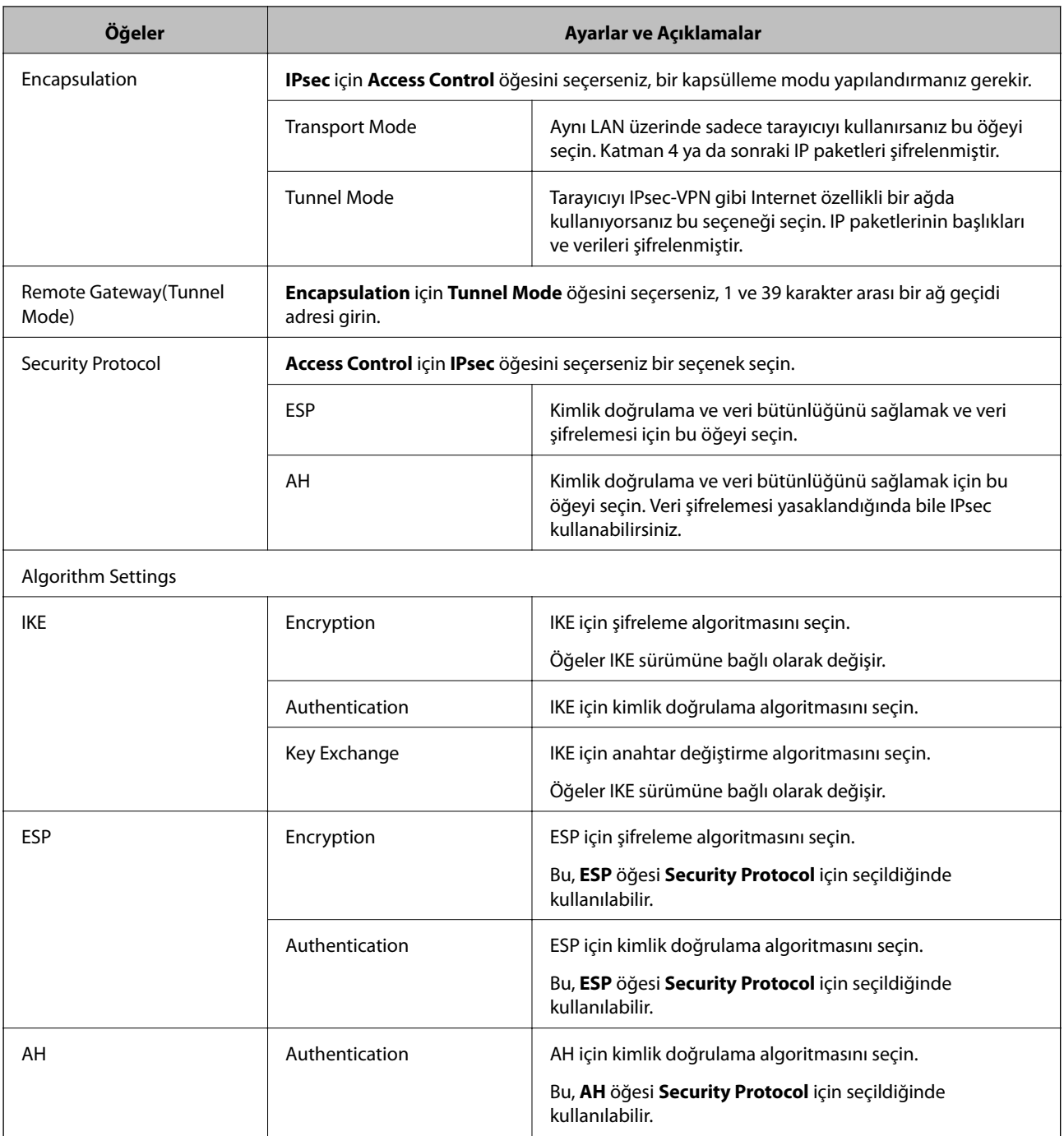

- & ["Group Policy Yapılandırma" sayfa 74](#page-73-0)
- & ["Group Policy üzerinde Local Address \(Scanner\) ve Remote Address\(Host\) birleşimi" sayfa 79](#page-78-0)
- & ["Grup İlkesinde Hizmet Adı Referansları" sayfa 79](#page-78-0)

### <span id="page-78-0"></span>**Group Policy üzerinde Local Address (Scanner) ve Remote Address(Host) birleşimi**

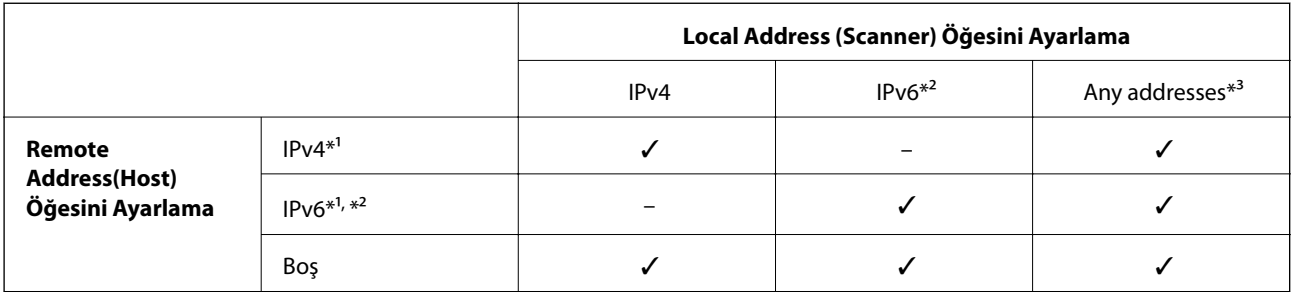

\*1 **Access Control** için **IPsec** seçilirse, önek uzunluğunu belirtemezsiniz.

\*2 **Access Control** için **IPsec** seçilirse, bir bağlantı yerel adresi (fe80::) seçebilirsiniz ancak grup ilkesi devre dışı bırakılır.

\*3 IPv6 bağlantı yerel adresleri hariç.

### **Grup İlkesinde Hizmet Adı Referansları**

*Not:*

*Kullanılamayan hizmetler görüntülenir ancak seçilemez.*

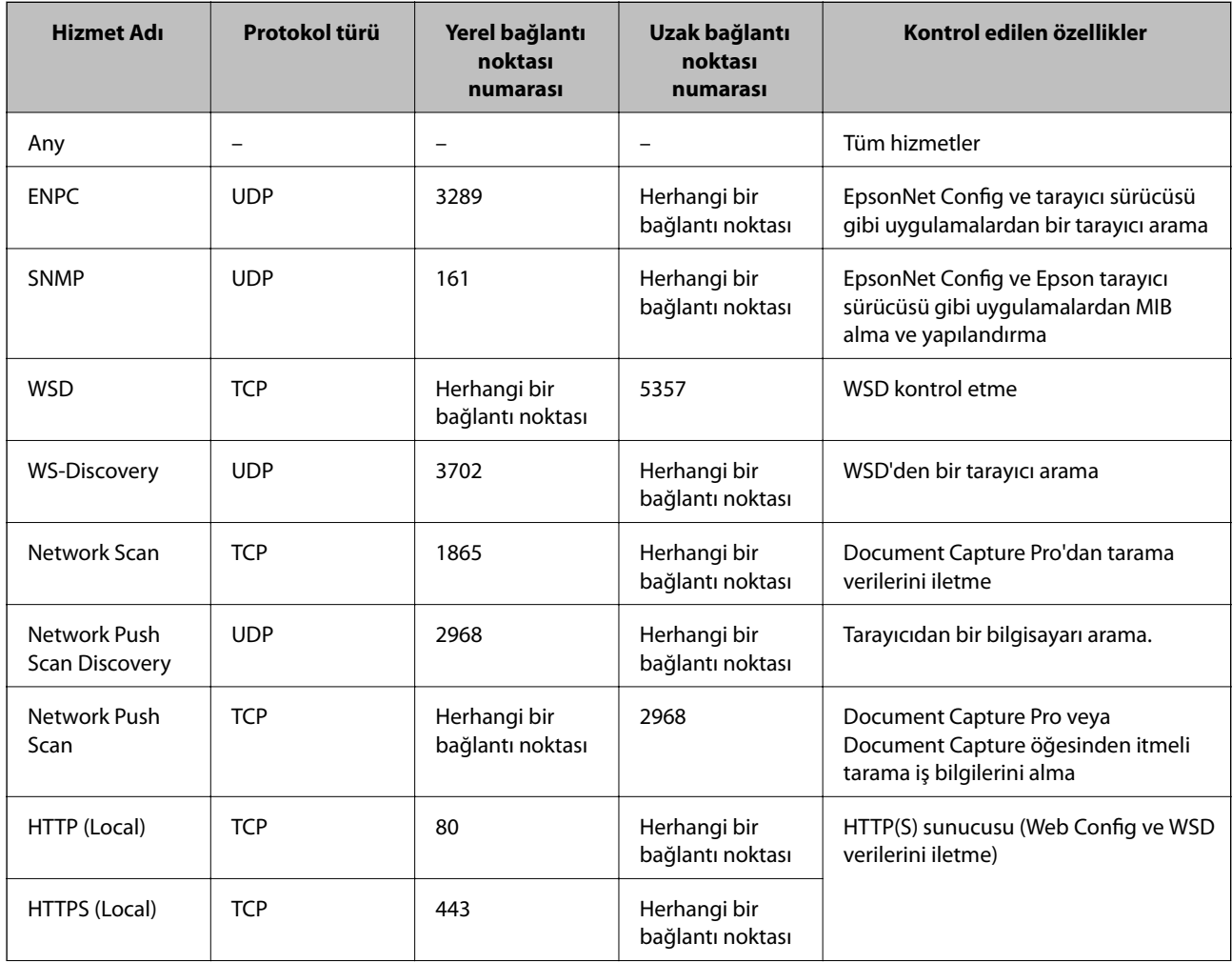

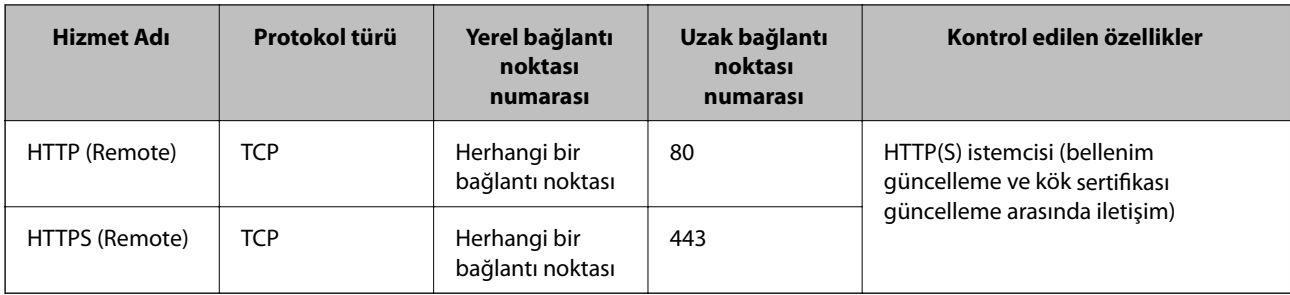

## **IPsec/IP Filtering Yapılandırma Örnekleri**

### **Sadece IPsec paketlerinin alımı**

Bu örnek sadece varsayılan ilke yapılandırması içindir.

**Default Policy**:

- ❏ **IPsec/IP Filtering**: **Enable**
- ❏ **Access Control**: **IPsec**
- ❏ **Authentication Method**: **Pre-Shared Key**
- ❏ **Pre-Shared Key**: En fazla 127 karakter girin.

### **Group Policy**:

Yapılandırmayın.

### **Epson Scan 2 ve tarayıcı ayarlarını kullanarak taramayı kabul etme**

Bu örnek belirtilen hizmetlerden tarama verileri iletişimlerine ve tarayıcı yapılandırmasına izin verir.

**Default Policy**:

- ❏ **IPsec/IP Filtering**: **Enable**
- ❏ **Access Control**: **Refuse Access**

**Group Policy**:

- ❏ **Enable this Group Policy**: Kutuyu kontrol edin.
- ❏ **Access Control**: **Permit Access**
- ❏ **Remote Address(Host)**: Bir istemcinin IP adresi
- ❏ **Method of Choosing Port**: **Service Name**
- ❏ **Service Name**: **ENPC**, **SNMP**, **Network Scan**, **HTTP (Local)** ve **HTTPS (Local)** kutularını işaretleyin.

### **Sadece belirlenen bir IP adresinden erişim sağlama**

Bu örnek, belirlenen bir IP adresinin tarayıcıya erişimine izin verir.

**Default Policy**:

- ❏ **IPsec/IP Filtering**: **Enable**
- ❏ **Access Control**:**Refuse Access**

#### **Group Policy**:

❏ **Enable this Group Policy**: Kutuyu kontrol edin.

❏ **Access Control**: **Permit Access**

❏ **Remote Address(Host)**: Bir yönetici istemcisinin IP adresi

*Not:*

*İlke yapılandırmasından bağımsız olarak, istemci tarayıcıya erişebilecek ve yapılandırabilecek.*

## **IPsec/IP Filtering için Sertifika Yapılandırma**

IPsec/IP Filtreleme için İstemci Sertifikasını yapılandırın. Sertifika yetkilisini yapılandırmak isterseniz **CA Certificate** kısmına gidin.

- 1. Web Config'e erişin ve **Network Security Settings** > **IPsec/IP Filtering** > **Client Certificate** öğesini seçin.
- 2. Sertifikayı **Client Certificate** kısmında içe aktarın.

Bir Sertifika Yetkilisi tarafından IEEE802.1X veya SSL/TLS biçiminde yayınlanmış bir sertifikayı zaten içe aktarmışsanız, sertifikayı kopyalayıp IPsec/IP Filtrelemede kullanabilirsiniz. Kopyalamak için, **Copy From** kısmından sertifikayı seçip **Copy** öğesine tıklayın.

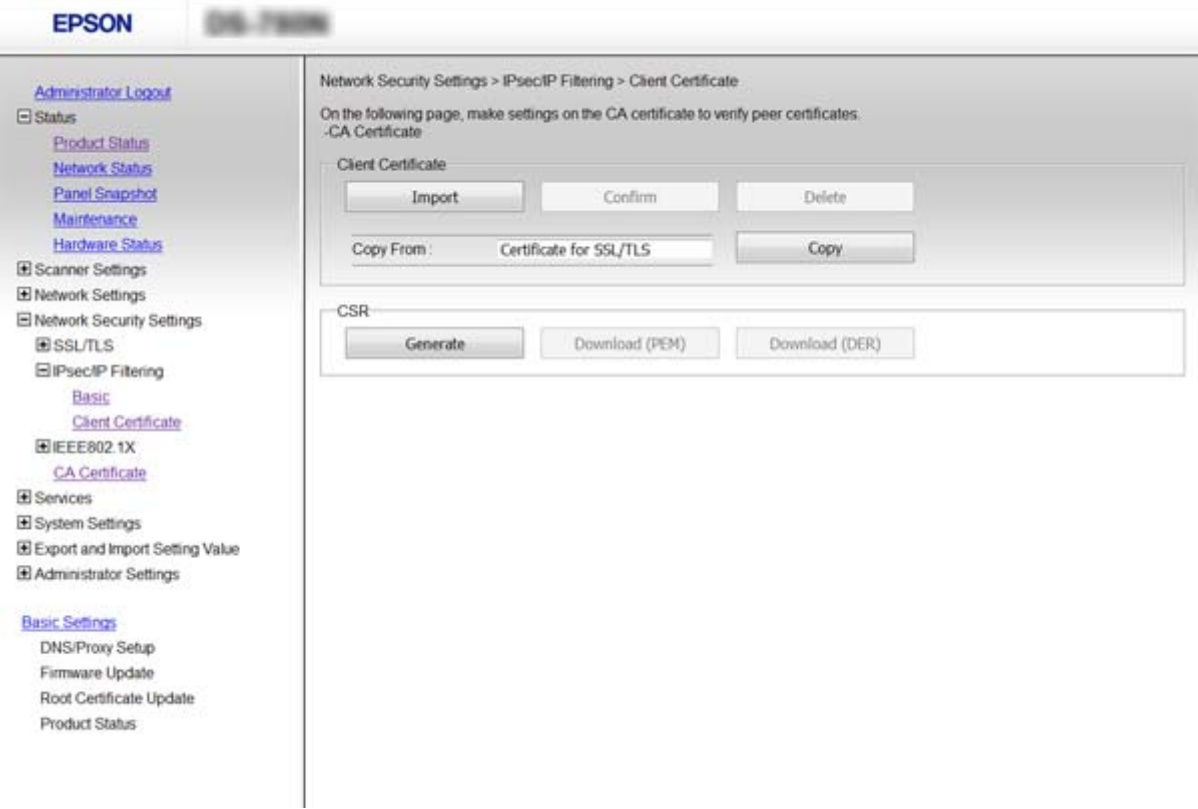

- ◆ ["Web Config Erişimi" sayfa 23](#page-22-0)
- & ["CA İmzalı bir Sertifika Alma ve İçe Aktarma" sayfa 63](#page-62-0)

# <span id="page-81-0"></span>**SNMPv3 protokolünü kullanma**

## **SNMPv3 Hakkında**

SNMP, ağa bağlı cihazların bilgilerini toplamak için izleme ve kontrolü taşıyan bir protokoldür. SNMPv3, geliştirilmiş yönetim güvenlik özelliği sürümüdür.

SNMPv3'ü kullanırken, SNMP iletişimini (paket) dinleme, kişileştirme ve değiştirme gibi ağ risklerinden korumak için SNMP iletişiminin (paket) durum izleme ve ayar değişikliklerinin kimliği doğrulanabilir ve şifrelenebilir.

## **SNMPv3 Yapılandırma**

Tarayıcı SNMPv3 protokolünü destekliyorsa, tarayıcıya erişimi izleyebilir ve denetleyebilirsiniz.

- 1. Web Config'e erişin ve **Services** > **Protocol** öğesini seçin.
- 2. Her **SNMPv3 Settings** öğesi için bir değer girin.
- 3. **Next** öğesine tıklayın. Bir doğrulama mesajı görüntülenir.
- 4. **OK** öğesine tıklayın. Tarayıcı güncelleştirilmiştir.

- ◆ ["Web Config Erişimi" sayfa 23](#page-22-0)
- & ["SNMPv3 Ayarlama Öğeleri" sayfa 83](#page-82-0)

## <span id="page-82-0"></span>**SNMPv3 Ayarlama Öğeleri**

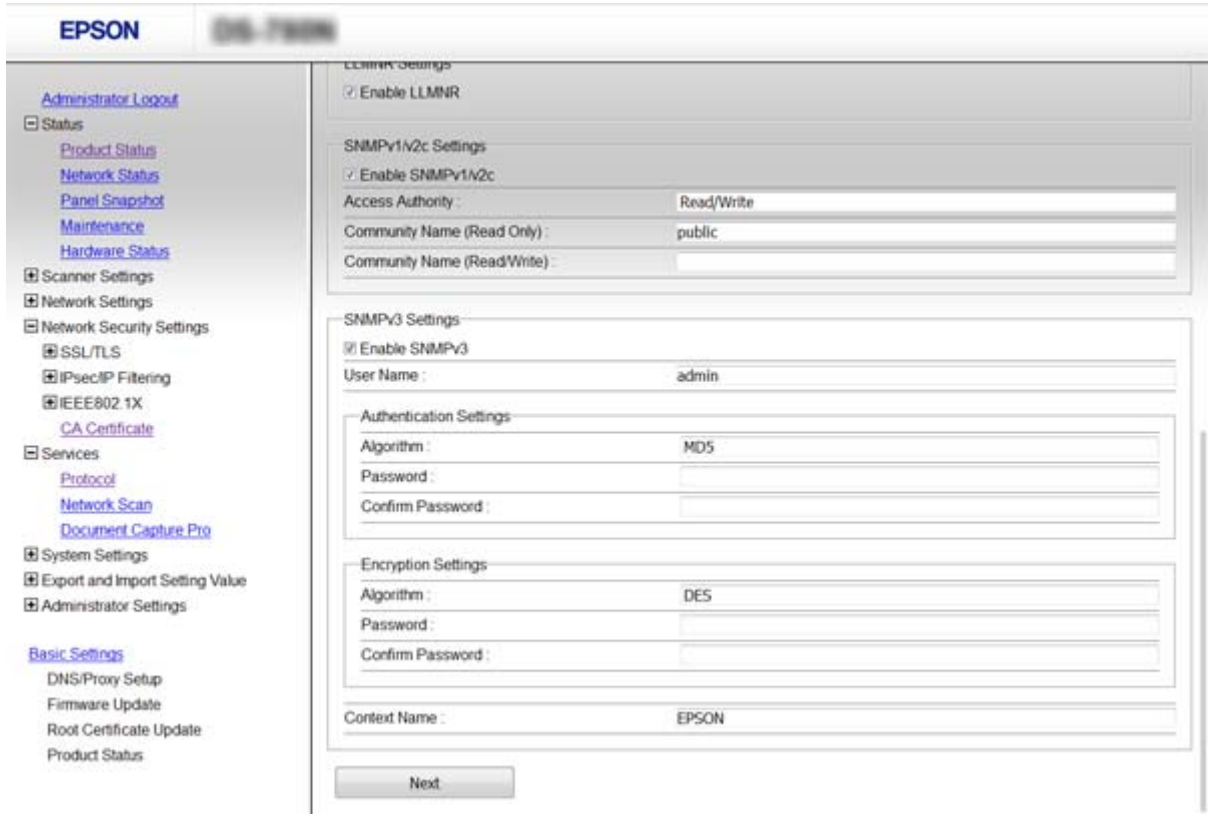

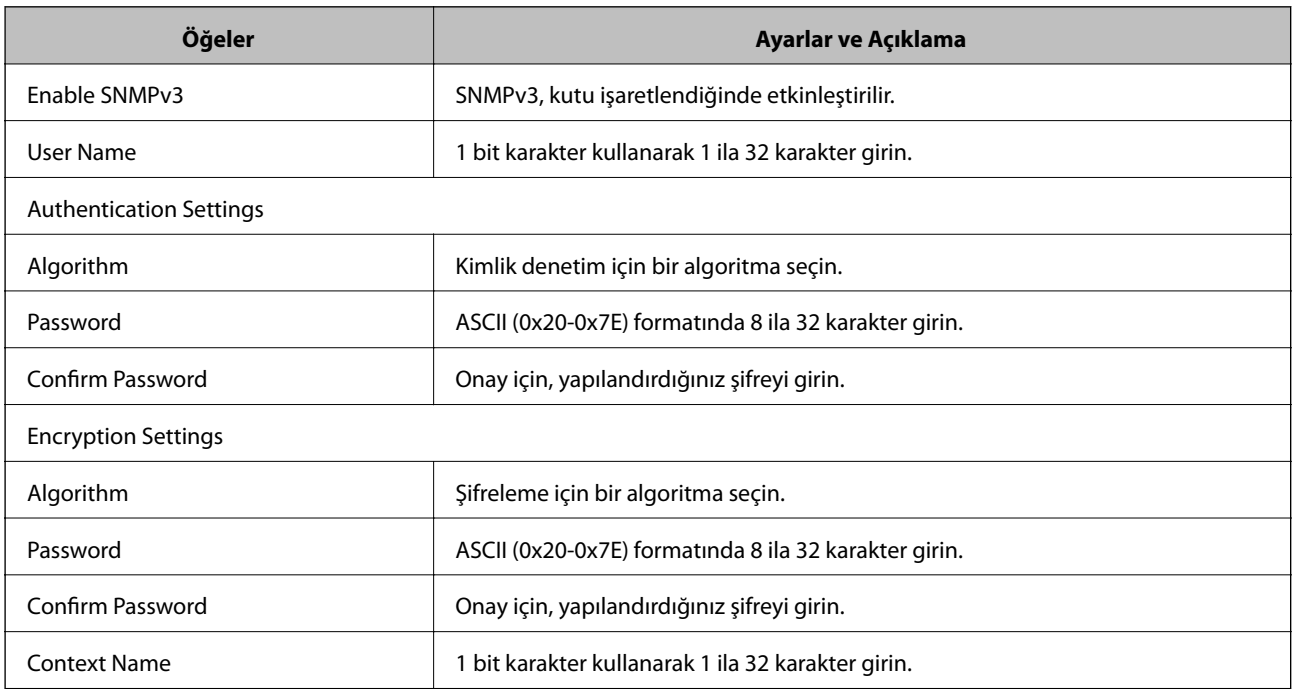

### **İlgili Bilgi**

 $\blacktriangleright$  ["SNMPv3 Yapılandırma" sayfa 82](#page-81-0)

# <span id="page-83-0"></span>**Tarayıcıyı Bir IEEE802.1X Ağına Bağlama**

## **IEEE802.1X Ağı Yapılandırma**

Tarayıcı, IEEE802.1X ağını destekliyorsa, tarayıcıyı RADIUS sunucusuna ve kimlik doğrulayıcı görevi gören bir huba bağlı kimlik doğrulamalı bir ağ üzerinde kullanabilir.

- 1. Web Config'e erişin ve **Network Security Settings** > **IEEE802.1X** > **Basic** öğesini seçin.
- 2. Her öğe için bir değer girin.
- 3. **Next** öğesine tıklayın.

Bir doğrulama mesajı görüntülenir.

4. **OK** öğesine tıklayın.

Tarayıcı güncelleştirilmiştir.

### **İlgili Bilgi**

- ◆ ["Web Config Erişimi" sayfa 23](#page-22-0)
- & "IEEE802.1X Ağı Ayarlama Öğeleri" sayfa 84
- & ["IEEE802.1X Yapılandırmasından Sonra Yazıcıya veya Tarayıcıya Erişilemiyor" sayfa 89](#page-88-0)

### **IEEE802.1X Ağı Ayarlama Öğeleri**

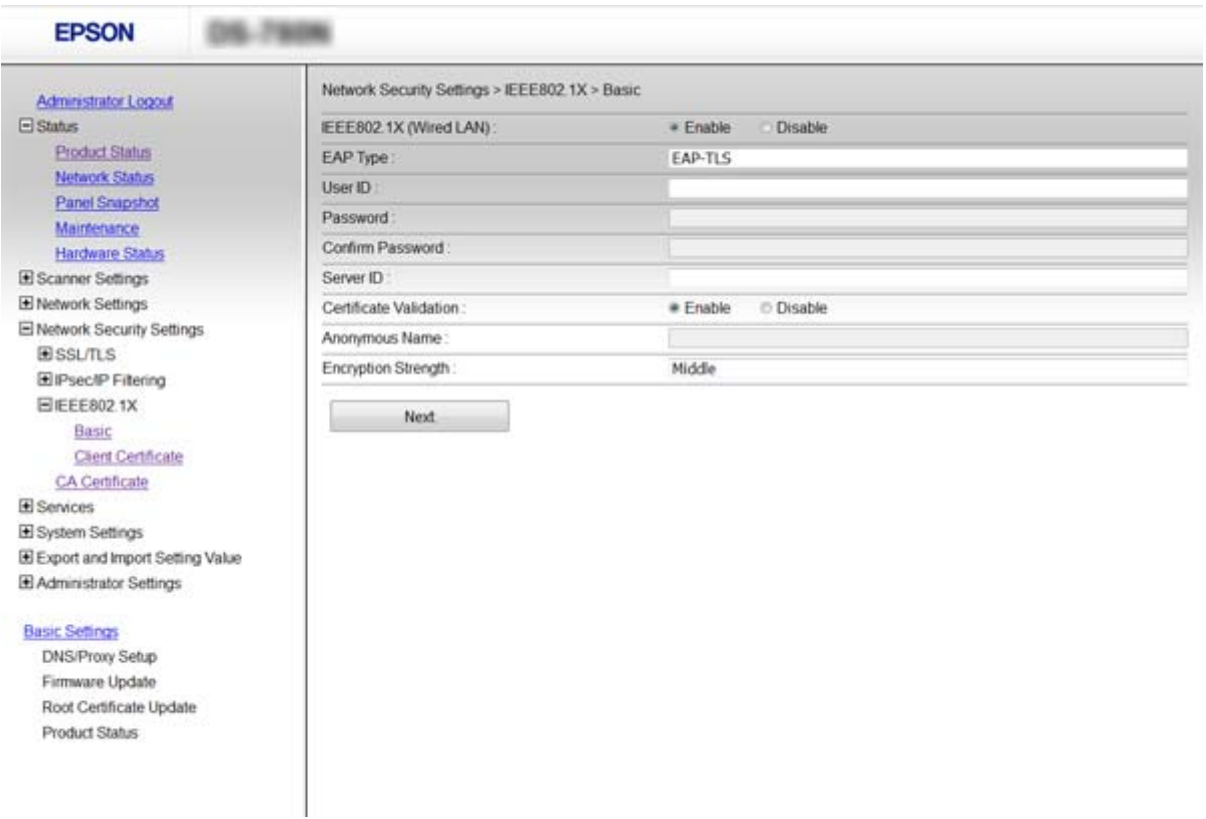

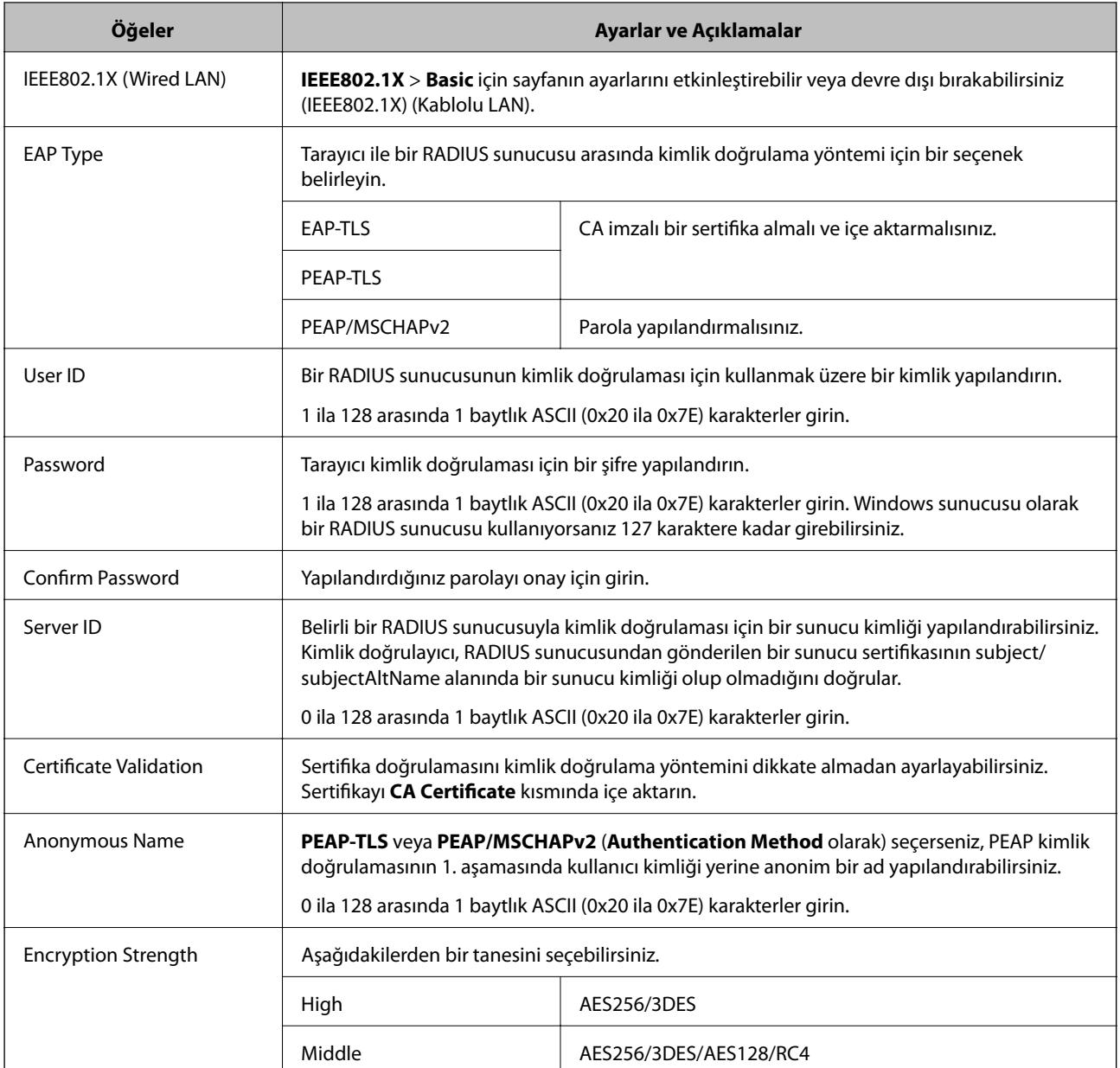

### **İlgili Bilgi**

& ["IEEE802.1X Ağı Yapılandırma" sayfa 84](#page-83-0)

## **IEEE802.1X için Sertifika Yapılandırma**

IEEE802.1X için İstemci Sertifikasını yapılandırın. Sertifika yetkilisi sertifikasını yapılandırmak isterseniz **CA Certificate** kısmına gidin.

1. Web Config'e erişin ve **Network Security Settings** > **IEEE802.1X** > **Client Certificate** öğesini seçin.

2. **Client Certificate** kısmına bir sertifika girin.

Bir Sertifika Yetkilisi tarafından yayımlanmışsa sertifikayı kopyalayabilirsiniz. Kopyalamak için, **Copy From** kısmından sertifikayı seçip **Copy** öğesine tıklayın.

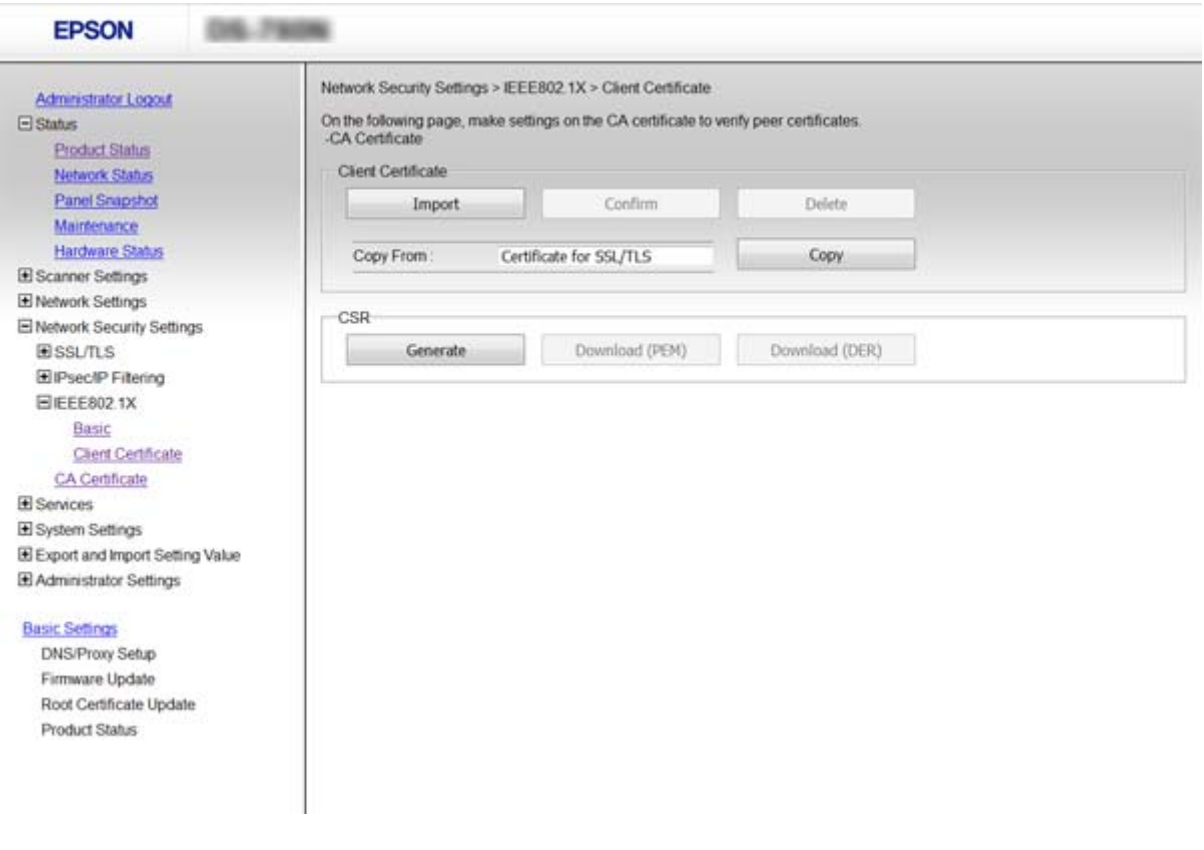

### **İlgili Bilgi**

- ◆ ["Web Config Erişimi" sayfa 23](#page-22-0)
- & ["CA İmzalı bir Sertifika Alma ve İçe Aktarma" sayfa 63](#page-62-0)

# **Gelişmiş Güvenlik İçin Sorunları Çözme**

### **Güvenlik Ayarlarını Geri Yükleme**

IPsec/IP Filtreleme veya IEEE802.1X gibi yüksek güvenli bir ortam kurarken, yanlış ayarlar veya aygıt veya sunucuyla sorun nedeniyle aygıtlarla iletişim kuramayabilirsiniz. Bu durumda, aygıt ayarlarını yeniden yapmak için veya gecikmeli kullanıma izin vermek için güvenlik ayarlarını geri yükleyin.

### **Kontrol Panelini Kullanarak Güvenlik İşlevini Devre Dışı Bırakma**

Tarayıcının kontrol panelini kullanarak IPsec/IP Filtrelemeyi veya IEEE802.1X'i devre dışı bırakabilirsiniz.

- 1. **Ayarlar** > **Ağ Ayarları** öğesine dokunun.
- 2. **Ayarları Değiştir** öğesine dokunun.

3. Devre dışı bırakmak istediğiniz öğelere dokunun.

### ❏ **IPsec/IP Filtreleme**

- ❏ **IEEE802.1X**
- 4. Bir tamamlama mesajı görüntülendiğinde, **İlerle** öğesine dokunun.

### **Web Config'i Kullanarak Güvenlik İşlevini Geri Yükleme**

IEEE802.1X için ağda aygıtlar tanınmayabilir. Bu durumda, tarayıcının kontrol panelini kullanarak işlevi devre dışı bırakın.

IPsec/IP Filtreleme için bilgisayardan aygıta erişebilmeniz için işlevi devre dışı bırakabilirsiniz.

### *Web Config Kullanarak IPsec/IP Filtrelemesini Devre Dışı Bırakma*

- 1. Web Config'e erişin ve **Network Security Settings** > **IPsec/IP Filtering** > **Basic** öğesini seçin.
- 2. **Disable** öğesini **Default Policy** içindeki **IPsec/IP Filtering** için seçin.
- 3. **Next** öğesine tıklayın ve sonra tüm grup ilkeleri için **Enable this Group Policy** öğesinin işaretini kaldırın.
- 4. **OK** öğesine tıklayın.

### **İlgili Bilgi**

◆ ["Web Config Erişimi" sayfa 23](#page-22-0)

## **Ağ Güvenlik Özellikleri Kullanımı Sorunları**

### **Önceden Paylaşılmış Bir Anahtar Unutuldu**

#### **Web Config kullanarak anahtarı tekrar yapılandırın.**

Anahtarı yapılandırmak için, Web Config'e erişin ve **Network Security Settings** > **IPsec/IP Filtering** > **Basic** > **Default Policy** veya **Group Policy** öğesini seçin.

Önceden paylaşılan anahtarı değiştirirken bilgisayarlar için önceden paylaşılan anahtarı yapılandırın.

### **İlgili Bilgi**

◆ ["Web Config Erişimi" sayfa 23](#page-22-0)

### **IPsec İletişimi ile İletişim Kurulamıyor**

#### **Bilgisayar ayarları için desteklenmeyen bir algoritma mı kullanıyorsunuz?**

Tarayıcı aşağıdaki algoritmaları destekler.

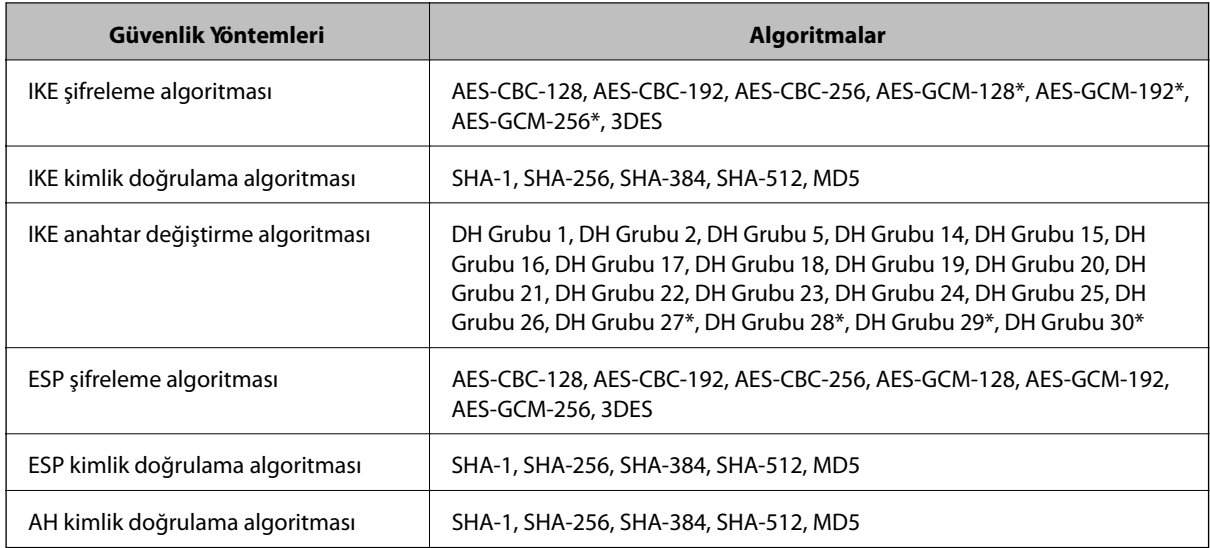

\* yalnızca IKEv2 için kullanılabilir

### **İlgili Bilgi**

& ["IPsec/IP Filtrelemeyi Kullanan Şifrelenmiş İletişim" sayfa 70](#page-69-0)

### **İletişim Aniden Kesiliyor**

#### **Tarayıcının IP adresi geçersiz ya da değiştirildi mi?**

Tarayıcının kontrol panelini kullanarak IPsec'i devre dışı bırakın.

DHCP süresi dolduysa yeniden başlatın veya IPv6 adresi süresi geçmişse veya alınmamışsa tarayıcının Web Config (**Network Security Settings** > **IPsec/IP Filtering** > **Basic** > **Group Policy** > **Local Address (Scanner)**) öğesi için kayıtlı IP adresi bulunamayabilir.

Sabit bir IP adresi kullanın.

#### **Bilgisayarın IP adresi geçersiz mi ya da değiştirildi mi?**

Tarayıcının kontrol panelini kullanarak IPsec'i devre dışı bırakın.

DHCP süresi dolduysa yeniden başlatın veya IPv6 adresi süresi geçmişse veya alınmamışsa tarayıcının Web Config (**Network Security Settings** > **IPsec/IP Filtering** > **Basic** > **Group Policy** > **Remote Address(Host)**) öğesi için kayıtlı IP adresi bulunamayabilir.

Sabit bir IP adresi kullanın.

- ◆ ["Web Config Erişimi" sayfa 23](#page-22-0)
- & ["IPsec/IP Filtrelemeyi Kullanan Şifrelenmiş İletişim" sayfa 70](#page-69-0)

### <span id="page-88-0"></span>**IPsec/IP Filtreleme Yapılandırıldıktan Sonra Bağlanılamıyor**

#### **Ayarlı değer yanlış olabilir.**

Tarayıcının kontrol panelinden IPsec/IP filtrelemeyi devre dışı bırakın. Tarayıcı ve bilgisayarı bağlayıp, IPsec/IP Filtreleme ayarlarını tekrar yapın.

### **İlgili Bilgi**

& ["IPsec/IP Filtrelemeyi Kullanan Şifrelenmiş İletişim" sayfa 70](#page-69-0)

### **IEEE802.1X Yapılandırmasından Sonra Yazıcıya veya Tarayıcıya Erişilemiyor**

### **Ayarlar yanlış olabilir.**

IEEE802.1X'i tarayıcının kontrol panelinden devre dışı bırakın. Tarayıcı ve bilgisayarı bağlayın ve sonra IEEE802.1X öğesini yeniden yapılandırın.

### **İlgili Bilgi**

& ["IEEE802.1X Ağı Yapılandırma" sayfa 84](#page-83-0)

## **Dijital Sertifika Kullanımı Sorunları**

### **CA İmzalı bir Sertifika İçe Aktarılamıyor**

### **CA İmzalı ve CSR üzerinde yer alan bilgiler eşleşiyor mu?**

CA imzalı sertifika ile CSR bilgileri aynı değilse, CSR içe aktarılamayabilir. Aşağıdakileri kontrol yapın:

- ❏ Sertifikayı, aynı bilgilere sahip olmayan bir cihaza mı içe aktarmaya çalışıyorsunuz? CSR bilgilerini kontrol edin ve ardından sertifikayı aynı bilgilere sahip olan bir cihaza içe aktarın.
- ❏ CSR'ı bir sertifika yetkilisine gönderdikten sonra tarayıcıya kayıtlı CSR'ın üzerine mi yazdınız? CSR ile CA imzalı sertifikayı tekrar alın.

#### **CA imzalı sertifika 5 KB'den daha mı büyük?**

5 KB'den daha büyük bir CA imzalı sertifikayı içe aktaramazsınız.

### **Sertifikayı içe aktarım şifresi doğru mu?**

Şifreyi unuttuysanız sertifikayı içe aktaramazsınız.

#### **İlgili Bilgi**

& ["CA İmzalı bir Sertifikanın İçe Aktarımı" sayfa 64](#page-63-0)

### **Kendinden İmzalı bir Sertifika Güncellenmiyor**

#### **Common Name girildi mi?**

**Common Name** girilmelidir.

#### **Common Name desteklenen karakterlerle mi girildi? Örneğin Japonca karakterler desteklenmez.**

ASCII (0x20-0x7E) kısmına IPv4, IPv6, ana makine ya da FQDN formatında 1 ila 128 karakter girin.

#### **Common Name virgül ya da boşluk içeriyor mu?**

**Common Name** virgül içeriyorsa, o noktada ayrılır. Virgülün önünde ya da ardında sadece bir boşluk girilmişse hata oluşur.

### **İlgili Bilgi**

& ["Kendinden İmzalı Sertifika Güncelleme" sayfa 67](#page-66-0)

### **CSR Oluşturulamıyor**

#### **Common Name girildi mi?**

**Common Name** girilmelidir.

### **Common Name, Organization, Organizational Unit, Locality, State/Province'a desteklenmeyen karakterler girildi mi? Örneğin Japonca karakterler desteklenmez.**

ASCII (0x20-0x7E) kısmına IPv4, IPv6, ana makine ya da FQDN formatında karakterler girin.

### **Common Name virgül ya da boşluk içeriyor mu?**

**Common Name** virgül içeriyorsa, o noktada ayrılır. Virgülün önünde ya da ardında sadece bir boşluk girilmişse hata oluşur.

#### **İlgili Bilgi**

& ["CA İmzalı bir Sertifika Alınması" sayfa 63](#page-62-0)

### **Görüntülenen bir Dijital Sertifikaya İlişkin Uyarı**

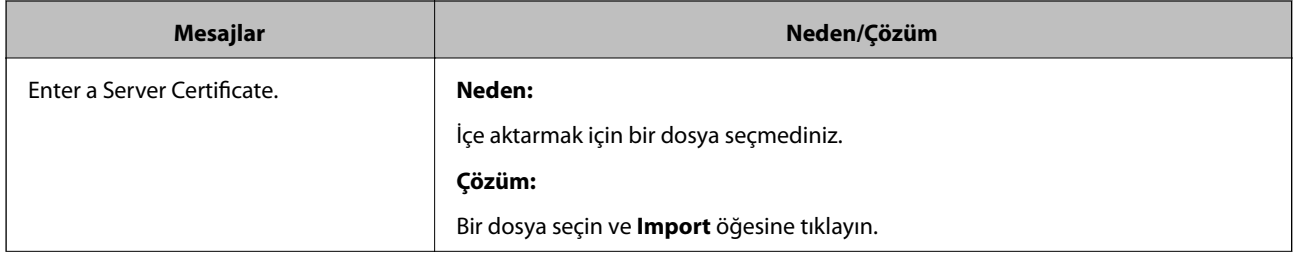

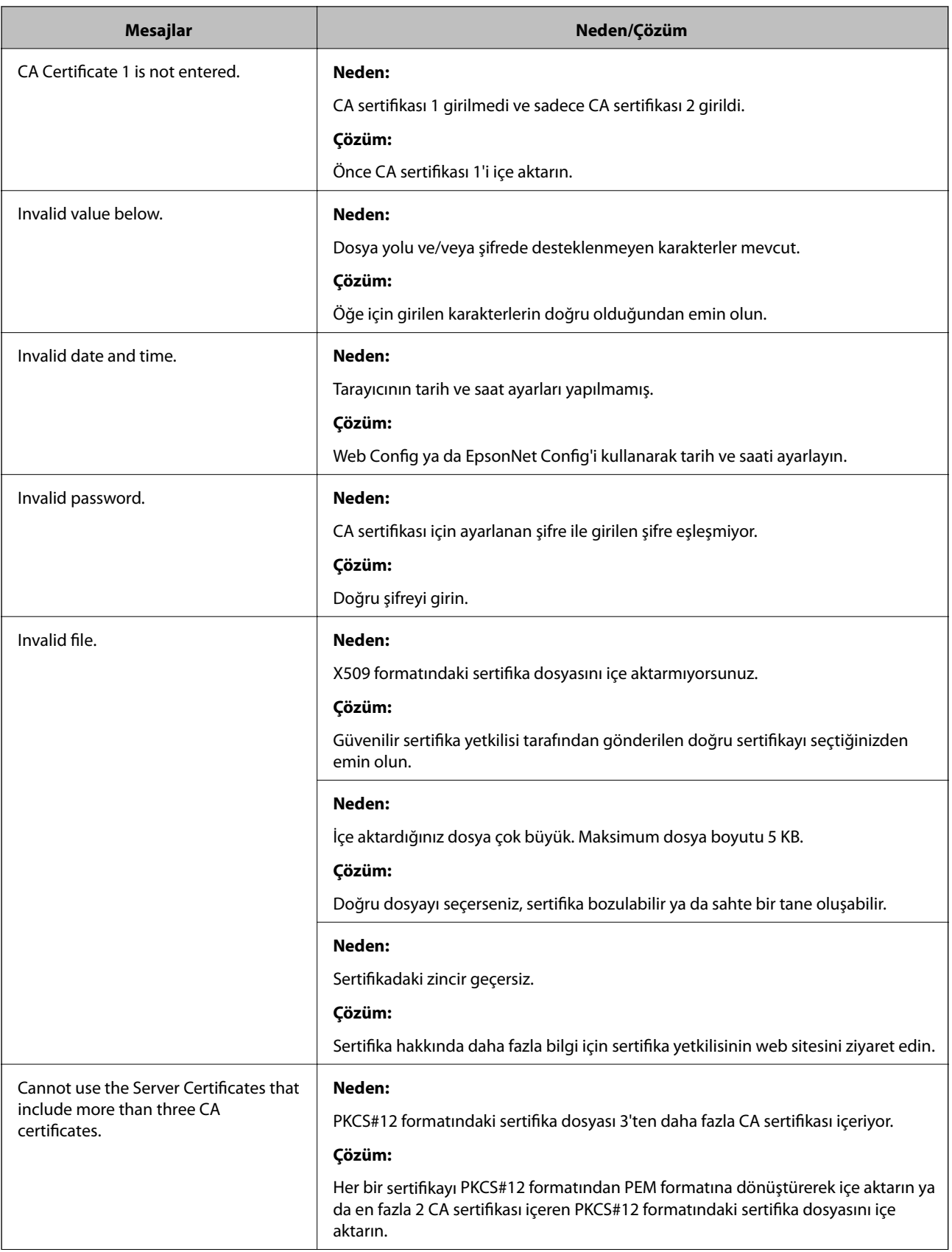

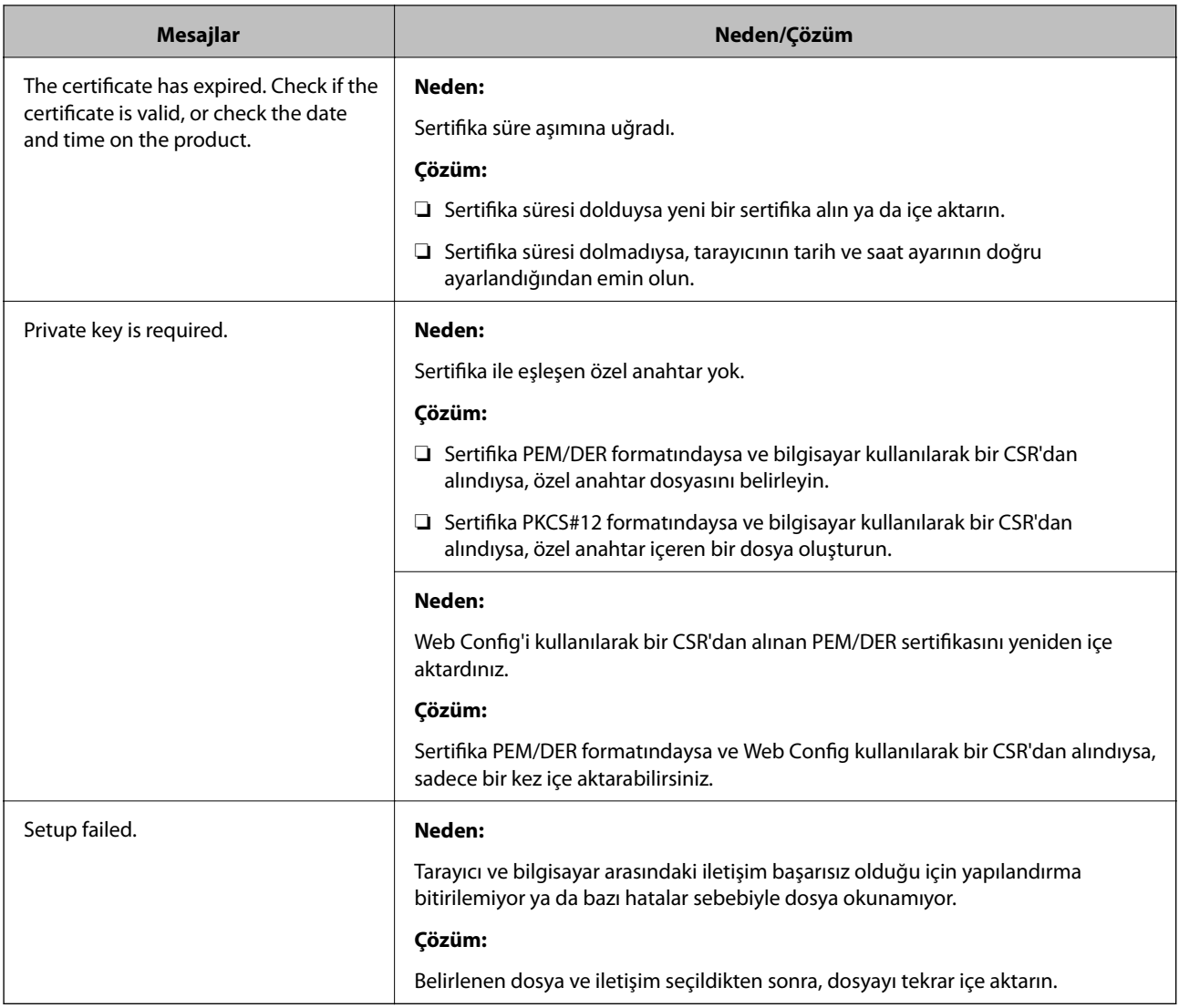

### **İlgili Bilgi**

& ["Dijital Sertifikasyon Hakkında" sayfa 62](#page-61-0)

## **Yanlışlıkla CA İmzalı bir Sertifikanın Silinmesi**

### **Sertifikanın yedek dosyası mevcut mu?**

Yedek dosyanız varsa, sertifikayı tekrar içe aktarın.

Web Config tarafından hazırlanmış bir CSR kullanıyorsanız, silinmiş bir sertifikayı tekrar içe aktaramazsınız. Bir CSR oluşturun ve yeni bir sertifika alın.

- & ["CA İmzalı bir Sertifika Silme" sayfa 66](#page-65-0)
- & ["CA İmzalı bir Sertifikanın İçe Aktarımı" sayfa 64](#page-63-0)